# 1 Stampanti HP Deskjet 6500 series

Per trovare la risposta a una domanda, fare clic su uno dei seguenti argomenti:

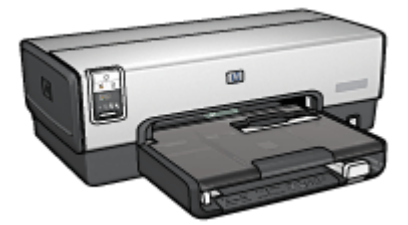

HP Deskjet 6540-50 series

- [Avvisi](#page-218-0)
- [Funzioni speciali](#page-1-0)
- [Introduzione](#page-3-0)
- [Collegamento alla stampante](#page-26-0)
- [Stampa di fotografie](#page-32-0)
- [Stampa di altri documenti](#page-55-0)
- [Suggerimenti per la stampa](#page-74-0)
- [Software della stampante](#page-105-0)
- [Manutenzione](#page-150-0)
- [Risoluzione dei problemi](#page-161-0)
- [Accessori opzionali](#page-180-0)
- [Specifiche](#page-215-0)
- [Materiali di consumo](#page-208-0)

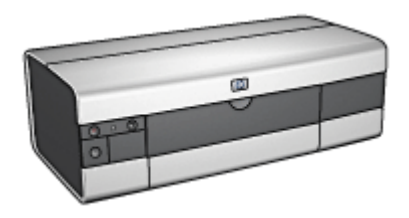

#### HP Deskjet 6520 series

- [Avvisi](#page-218-0)
- [Funzioni speciali](#page-1-0)
- [Introduzione](#page-17-0)
- [Collegamento alla stampante](#page-26-0)
- [Stampa di fotografie](#page-109-0)
- [Stampa di altri documenti](#page-121-0)
- [Suggerimenti per la stampa](#page-141-0)
- [Software della stampante](#page-105-0)
- [Manutenzione](#page-150-0)
- [Risoluzione dei problemi](#page-161-0)
- [Accessori opzionali](#page-180-0)
- [Specifiche](#page-215-0)
- [Materiali di consumo](#page-208-0)

# <span id="page-1-0"></span>2 Funzioni speciali

Selezionare il modello della stampante:

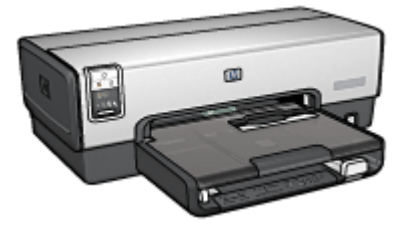

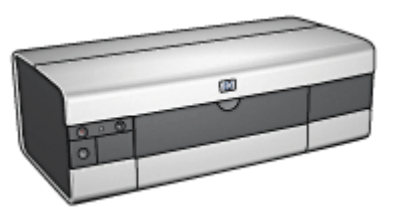

HP Deskjet 6540-50 series [HP Deskjet 6520 series](#page-2-0)

## HP Deskjet 6540-50 series

Complimenti per l'acquisto di una stampante HP Deskjet dotata di diverse funzioni e caratteristiche accattivanti:

- Pulsante di selezione della qualità di stampa: consente di [selezionare la qualità](#page-8-0) [di stampa](#page-8-0) dal pannello anteriore della stampante.
- Modalità Backup dell'inchiostro: la [modalità Backup dell'inchiostro](#page-15-0) consente di continuare a stampare con una cartuccia quando l'altra ha esaurito l'inchiostro.
- Pulsante di annullamento della stampa: è possibile annullare i processi di stampa premendo semplicemente un [pulsante](#page-5-0).
- Stampa di più pagine su un unico foglio: il [software della stampante](#page-88-0) consente di stampare fino a 16 pagine su un unico foglio di carta.
- Stampa senza bordi: la funzione di [stampa senza bordi](#page-36-0) consente di utilizzare l'intera superficie della pagina per la stampa di foto e biglietti.
- Stampa di fotografie digitali: sono disponibili funzioni migliorate per la [stampa](#page-33-0) [di fotografie digitali.](#page-33-0)
- Stampa ottimizzabile con sei inchiostri: la stampa delle fotografie può essere ottimizzata utilizzando una [cartuccia fotografica](#page-38-0).
- Spegnimento automatico: è possibile attivare la funzione di [spegnimento](#page-150-0) [automatico](#page-150-0) per mettere la stampante in modalità di basso consumo con ridotto consumo energetico dopo che è stata inattiva per 30 minuti.
- Porta USB anteriore: la [porta USB sul lato anteriore della stampante](#page-26-0) consente di connettere rapidamente la stampante a un laptop.
- Accessorio opzionale di stampa automatica in fronte/retro: è possibile acquistare un [Accessorio di stampa automatica in fronte/retro](#page-180-0) per stampare automaticamente i documenti su due lati.

<span id="page-2-0"></span>• Accessorio opzionale del vassoio da 250 fogli per carta comune: è possibile acquistare un [Accessorio del vassoio da 250 fogli per carta comune](#page-189-0) opzionale per ampliare la capacità della carta della stampante.

# HP Deskjet 6520 series

Complimenti per l'acquisto di una stampante HP Deskjet dotata di diverse funzioni e caratteristiche accattivanti:

- Modalità Backup dell'inchiostro: la [modalità Backup dell'inchiostro](#page-15-0) consente di continuare a stampare con una cartuccia quando l'altra ha esaurito l'inchiostro.
- Pulsante di annullamento della stampa: è possibile annullare i processi di stampa premendo semplicemente un [pulsante](#page-19-0).
- Stampa di più pagine su un unico foglio: il [software della stampante](#page-88-0) consente di stampare fino a 16 pagine su un unico foglio di carta.
- Stampa senza bordi: la funzione di [stampa senza bordi](#page-36-0) consente di utilizzare l'intera superficie della pagina per la stampa di foto e biglietti.
- Stampa di fotografie digitali: funzioni migliorate per la [stampa di fotografie](#page-33-0) [digitali](#page-33-0).
- Stampa ottimizzabile con sei inchiostri: la stampa delle fotografie può essere ottimizzata utilizzando una [cartuccia fotografica](#page-38-0).
- Spegnimento automatico: è possibile attivare la funzione di [spegnimento](#page-150-0) [automatico](#page-150-0) per mettere la stampante in modalità di basso consumo con ridotto consumo energetico dopo che è stata inattiva per 30 minuti.
- Accessorio opzionale di stampa automatica in fronte/retro: è possibile acquistare un [Accessorio di stampa automatica in fronte/retro](#page-180-0) per stampare automaticamente i documenti su due lati.
- Accessorio opzionale del vassoio da 250 fogli per carta comune: è possibile acquistare un [Accessorio del vassoio da 250 fogli per carta comune](#page-189-0) opzionale per ampliare la capacità della carta della stampante.

# <span id="page-3-0"></span>3 Introduzione (HP Deskjet 6540- 50 series)

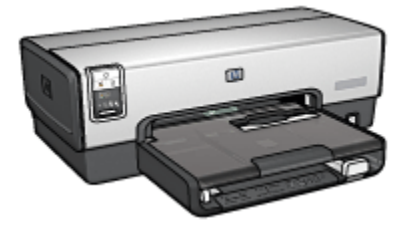

Per una panoramica delle funzioni della stampante, consultare la pagina Funzioni della stampante.

Per la descrizione di una funzione della stampante, fare clic sull'argomento più appropriato:

- [Pulsanti e spie](#page-5-0)
- [Spie di stato delle cartucce](#page-7-0)
- [Pulsante di selezione della qualità di stampa](#page-8-0)
- [Vassoi della carta](#page-10-0)
- [Slot di alimentazione per busta](#page-12-0)
- [Cartucce](#page-13-0)
- [Modalità Backup dell'inchiostro](#page-15-0)
- [Sensore automatico del tipo di carta](#page-16-0)
- Porta USB anteriore

Per una descrizione degli accessori opzionali, consultare la pagina [Accessori](#page-180-0) [opzionali](#page-180-0).

# 3.1 Funzioni della stampante (HP Deskjet 6540-50 series)

La stampante HP dispone di diversi componenti e funzioni che rendono le operazioni di stampa più semplici ed efficienti.

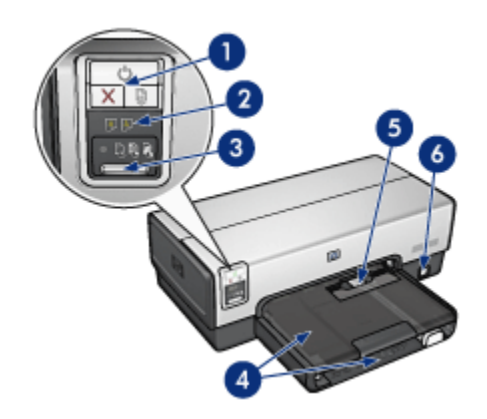

- 1. [Pulsanti e spie](#page-5-0)
- 2. [Spie di stato delle cartucce](#page-7-0)
- 3. [Pulsante di selezione della qualità di stampa](#page-8-0)
- 4. [Vassoi della carta](#page-10-0)
- 5. [Slot di alimentazione per busta](#page-12-0)
- 6. [Porta USB anteriore](#page-26-0)

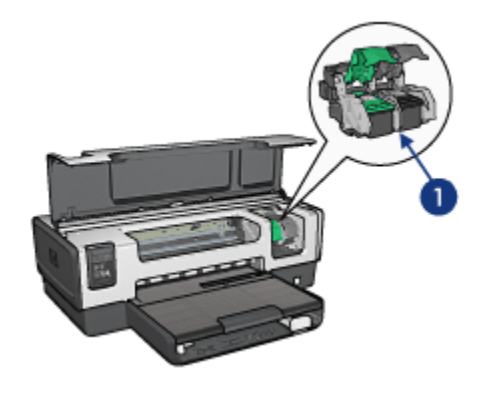

- 1. [Cartucce](#page-13-0)
- 2. [Sensore automatico del tipo di carta](#page-16-0) (non illustrato)
- 3. [Modalità Backup dell'inchiostro](#page-15-0) (non illustrato)

<span id="page-5-0"></span>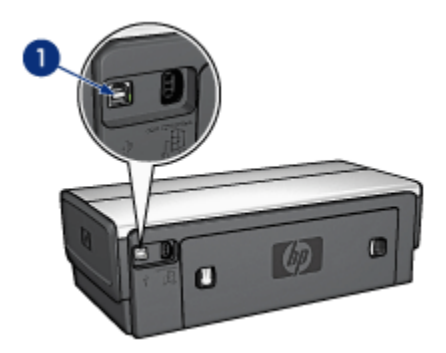

1. [Porta USB posteriore](#page-26-0)

#### Accessori opzionali

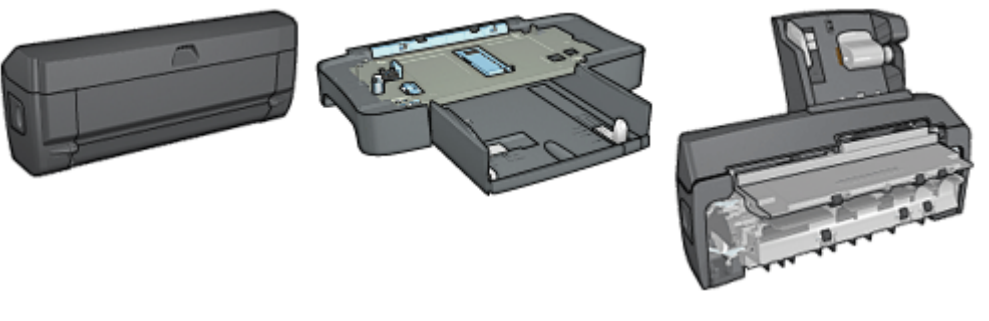

[Accessorio di stampa](#page-180-0) [automatica in fronte/retro](#page-180-0) (opzionale)

[Accessorio del vassoio da 250](#page-189-0) [fogli per carta comune](#page-189-0) (opzionale)

[Accessorio di stampa](#page-196-0) [automatica in fronte/retro](#page-196-0) [con vassoio per la carta di](#page-196-0) [piccole dimensioni](#page-196-0) (opzionale)

Nota: la disponibilità degli accessori varia a seconda dei paesi o delle aree geografiche.

# 3.2 Pulsanti e spie (HP Deskjet 6540-50 series)

Utilizzare i pulsanti della stampante per accenderla e spegnerla e per annullare e riavviare un processo di stampa. Le spie della stampante indicano lo stato della stampante.

I pulsanti della stampante si trovano nella parte superiore del pannello di controllo.

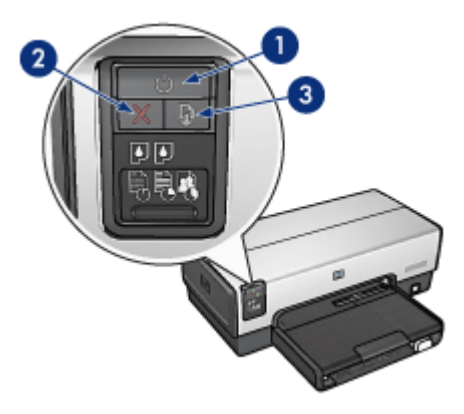

- 1. Pulsante e spia di accensione
- 2. Pulsante di annullamento della stampa
- 3. Pulsante e spia Riprendi

Il pannello di controllo contiene anche le [Spie di stato delle cartucce](#page-7-0) e un [Pulsante](#page-8-0) [di selezione della qualità di stampa](#page-8-0).

#### Pulsante e spia di accensione

Il pulsante di accensione consente di accendere e spegnere la stampante. Sono necessari alcuni secondi perché la stampante venga attivata dopo aver premuto tale pulsante.

La spia di accensione lampeggia quando la stampante è in fase di elaborazione.

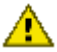

Attenzione: per accendere o spegnere la stampante, utilizzare sempre il pulsante di accensione. L'uso di una prolunga, di un dispositivo di protezione da sovratensione o di un interruttore a parete per accendere e spegnere la stampante può causare un malfunzionamento della stessa.

#### Pulsante di annullamento della stampa

Premendo tale pulsante è possibile annullare il processo di stampa corrente.

#### Pulsante e spia Riprendi

La spia Riprendi lampeggia quando è richiesta un'azione, come ad esempio caricare la carta o rimuovere la carta inceppata. Una volta risolto il problema, premere il pulsante Riprendi per continuare la stampa.

# <span id="page-7-0"></span>3.3 Spie di stato delle cartucce (HP Deskjet 6540-50 series)

Le spie di stato delle cartucce indicano lo stato della cartuccia.

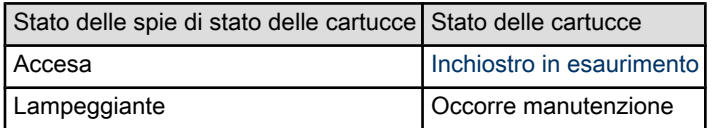

Le spie di stato delle cartucce si trovano al centro del pannello di controllo della stampante.

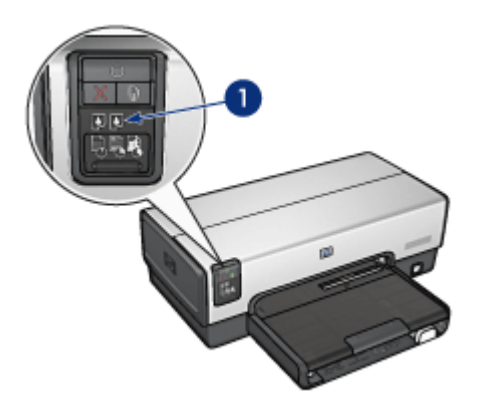

1. Spie di stato delle cartucce

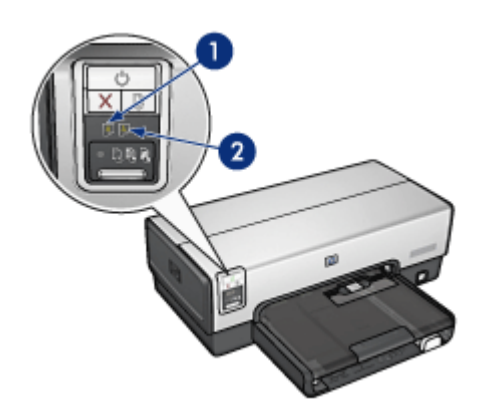

<span id="page-8-0"></span>1. La spia di stato di sinistra rappresenta la cartuccia in tricromia.

2. La spia di stato di destra rappresenta la cartuccia installata nello scomparto di destra del supporto che può essere la cartuccia del nero, la cartuccia fotografica o la cartuccia per stampe fotografiche in grigio.

# 3.4 Pulsante di selezione della qualità di stampa (HP Deskjet 6540-50 series)

Utilizzare il pulsante di selezione della qualità di stampa per impostare la qualità e la velocità di stampa dal pannello anteriore della stampante.

Il pulsante di selezione della qualità di stampa si trova nella parte inferiore del pannello di controllo della stampante.

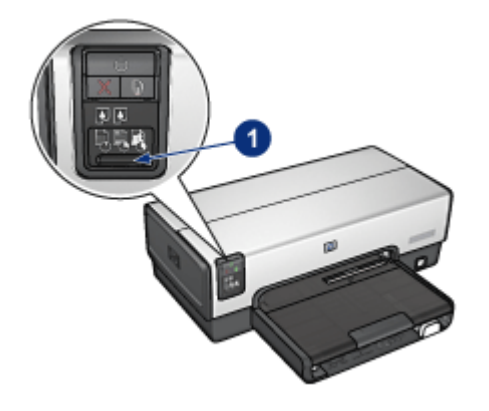

1. Pulsante di selezione della qualità di stampa

## Attivazione del pulsante di selezione della qualità di stampa

Prima di utilizzare il pulsante di selezione della qualità di stampa è necessario attivarlo dal software della stampante.

Per attivare il pulsante di selezione della qualità di stampa, effettuare le seguenti operazioni:

- 1. Aprire la finestra di dialogo [Proprietà della stampante](#page-105-0).
- 2. Fare clic sulla scheda Collegamenti per la stampa o Carta/qualità.
- 3. Fare clic su Usa valori di stampa predefiniti nell'elenco a discesa Qualità di stampa.
- Nota: a seconda del tipo di documento che si sta stampando, l'opzione Usa valori di stampa predefiniti potrebbe non essere disponibile nella scheda Collegamenti per la stampa.
- 4. Fare clic su OK.

### Uso del pulsante di selezione della qualità di stampa

Utilizzare il pulsante di selezione della qualità di stampa per specificare la qualità di stampa per i documenti da stampare. Non è possibile modificare la qualità di stampa di un documento una volta iniziata la stampa.

Per utilizzare il pulsante di selezione della qualità di stampa, effettuare le seguenti operazioni:

- 1. Verificare che il pulsante di selezione della qualità di stampa sia stato attivato dal software della stampante.
- 2. Premere il pulsante di selezione della qualità di stampa per selezionare una delle seguenti qualità di stampa:

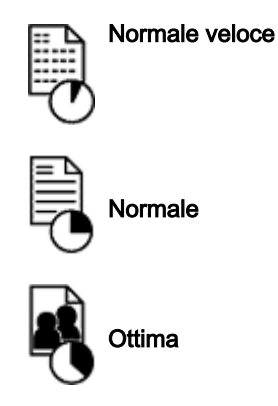

Nota: le opzioni Bozza veloce e Max dpi possono essere selezionate solo dal software della stampante. Se un documento viene stampato in modalità Bozza veloce o Max dpi, l'icona della qualità di stampa attualmente selezionata lampeggerà fino al termine della stampa.

#### Spie

Le icone del selettore della qualità di stampa si accendono o lampeggiano per indicare la qualità di stampa selezionata:

<span id="page-10-0"></span>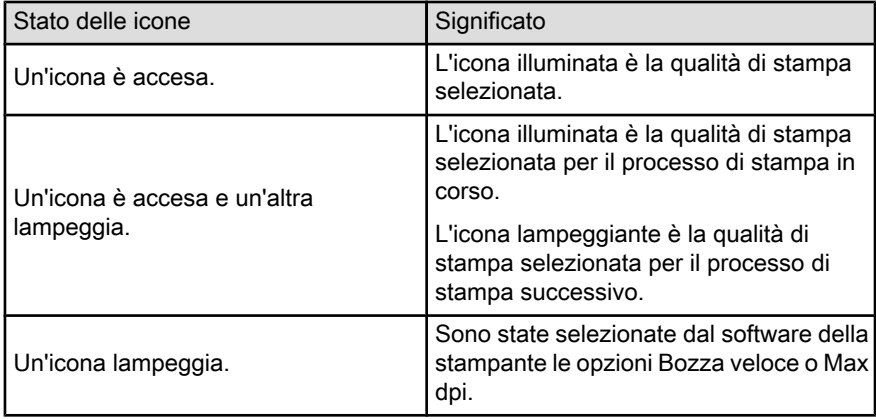

# 3.5 Vassoi della carta (HP Deskjet 6540-50 series)

La stampante dispone di due vassoi della carta:

- Vassoio di alimentazione
- [Vassoio di uscita](#page-11-0)

#### Vassoio di alimentazione

Il vassoio di alimentazione contiene la carta o un altro tipo di supporto su cui si desidera stampare.

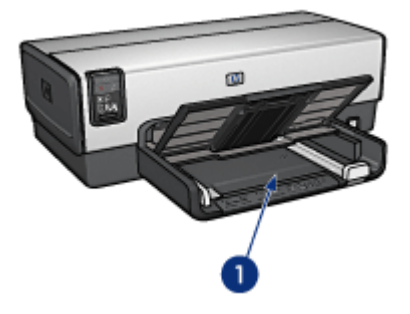

1. Vassoio di alimentazione

Far scorrere le guide della carta in modo che siano a stretto contatto con i bordi del supporto su cui si desidera stampare.

<span id="page-11-0"></span>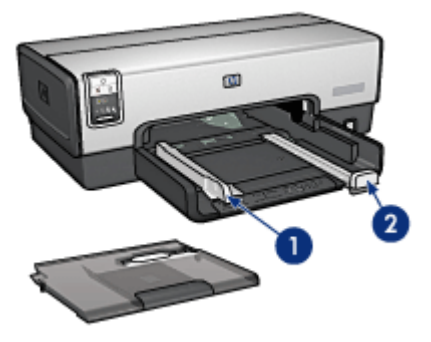

- 1. Guida della larghezza della carta
- 2. Guida della lunghezza della carta

## Vassoio di uscita

Le pagine stampate vengono depositate nel vassoio di uscita.

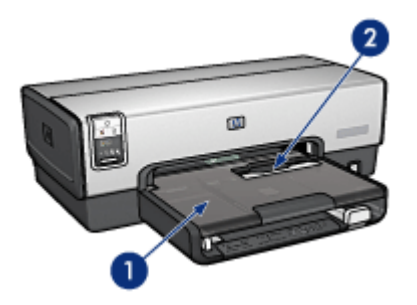

- 1. Vassoio di uscita
- 2. Slot di alimentazione per busta

Per stampare buste singole, utilizzare lo [slot di alimentazione per busta.](#page-12-0)

Per caricare la carta, sollevare il vassoio di uscita.

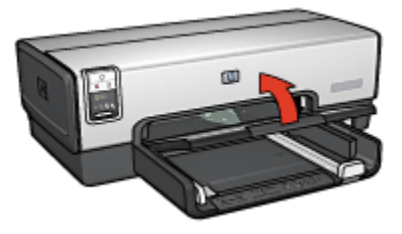

<span id="page-12-0"></span>Per evitare che la carta cada dal vassoio di uscita, estrarre l'estensione del vassoio e aprire il relativo fermo.

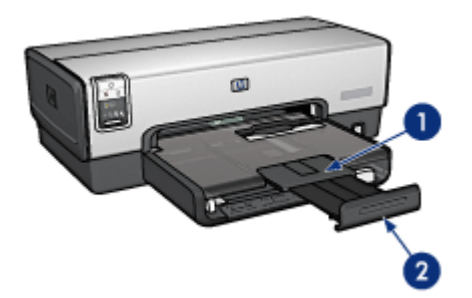

- 1. Estensione del vassoio di uscita
- 2. Fermo dell'estensione del vassoio di uscita

Non aprire il fermo dell'estensione del vassoio di uscita quando si stampa su carta in formato Legal.

Al termine del processo di stampa, chiudere il fermo, quindi spingere l'estensione nel vassoio di uscita.

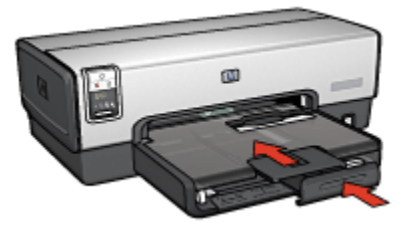

# 3.6 Slot di alimentazione per busta (HP Deskjet 6540-50 series)

Utilizzare lo slot di alimentazione per busta per stampare buste singole.

<span id="page-13-0"></span>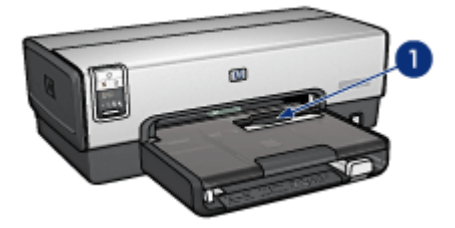

1. Slot di alimentazione per busta

Per utilizzare lo slot di alimentazione per busta, effettuare le seguenti operazioni:

1. Inserire la busta con il lato da stampare rivolto verso il basso e la linguetta rivolta verso sinistra.

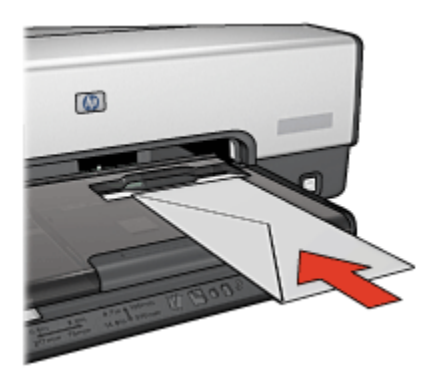

- 2. Spingere la busta nella stampante fino a quando entra senza piegarsi.
- 3. [Stampare](#page-59-0) la busta.

# 3.7 Cartucce

Per la stampante sono disponibili quattro cartucce.

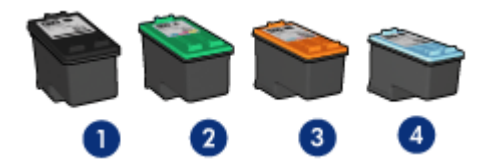

- 1. Del nero
- 2. In tricromia
- 3. Fotografica
- 4. Per stampe fotografiche in grigio
- Nota: la disponibilità delle cartucce varia a seconda dei paesi o delle aree geografiche.

### Uso delle cartucce

#### Stampa per uso quotidiano

Per i processi di stampa per uso quotidiano, utilizzare le cartucce del nero e in tricromia.

#### Foto a colori di qualità

Per ottenere colori più vivaci nelle stampe di foto a colori o di altri documenti particolari, rimuovere la cartuccia del nero e utilizzare una [cartuccia fotografica](#page-38-0) in combinazione con la cartuccia in tricromia.

#### Foto in bianco e nero di qualità

Per ottenere foto in bianco e nero eccezionali, rimuovere la cartuccia del nero e utilizzare una [cartuccia per stampe fotografiche in grigio](#page-109-0) in combinazione con la cartuccia in tricromia.

#### Sostituzione delle cartucce

Prima di acquistare le cartucce, controllarne il numero di selezione.

Il numero di selezione può essere riportato in tre posizioni:

• Etichetta del numero di selezione: guardare l'etichetta apposta sulla cartuccia da sostituire.

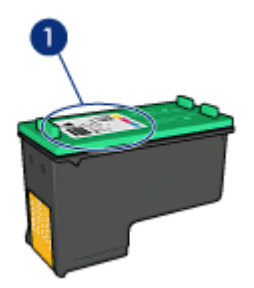

1. Etichetta del numero di selezione

- <span id="page-15-0"></span>• Documentazione della stampante: per un elenco di numeri di selezione delle cartucce, consultare la guida di riferimento fornita con la stampante.
- Finestra di dialogo Informazioni sull'ordinazione delle cartucce: per un elenco di numeri di selezione delle cartucce, aprire la [Casella degli strumenti](#page-159-0) della stampante, fare clic sulla scheda Livello d'inchiostro stimato, quindi sul pulsante Informazioni sull'ordinazione delle cartucce.

Se una cartuccia esaurisce l'inchiostro, la stampante può funzionare in modalità Backup dell'inchiostro.

Per informazioni sull'installazione di una cartuccia, vedere la pagina [Installazione](#page-151-0) [delle cartucce](#page-151-0).

# 3.8 Modalità Backup dell'inchiostro

In modalità di backup dell'inchiostro la stampante funziona utilizzando solo una cartuccia di stampa. La modalità Backup dell'inchiostro viene attivata quando viene rimossa una cartuccia di stampa dal supporto delle cartucce.

Per rimuovere una cartuccia di stampa, consultare la pagina [Installazione delle](#page-151-0) [cartucce.](#page-151-0)

## Stampa in modalità Backup dell'inchiostro

La stampa in modalità Backup dell'inchiostro è più lenta e di qualità inferiore.

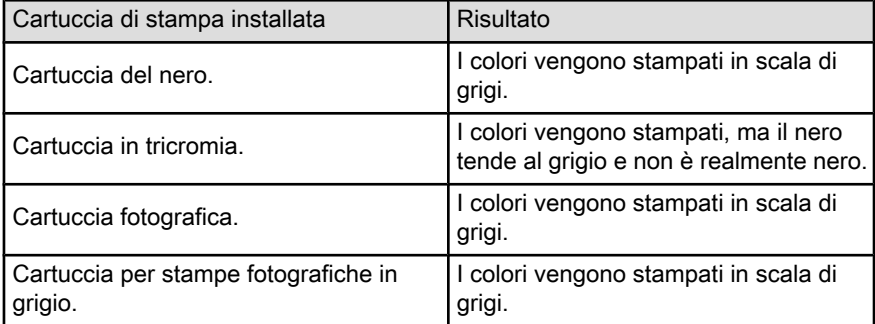

Nota: si sconsiglia l'uso della cartuccia fotografica o della cartuccia per stampe fotografiche in grigio per la modalità Backup dell'inchiostro.

#### Disattivazione della modalità Backup dell'inchiostro

Per disattivare la modalità Backup dell'inchiostro, installare due cartucce di stampa.

<span id="page-16-0"></span>Per installare una cartuccia di stampa, consultare la pagina [Installazione delle](#page-151-0) [cartucce.](#page-151-0)

# 3.9 Sensore automatico del tipo di carta

Il sensore automatico del tipo di carta seleziona automaticamente le impostazioni di stampa appropriate per il supporto su cui si stampa, in particolare i supporti HP.

Quando è attivo il sensore automatico del tipo di carta, la stampante analizza la prima pagina di un documento con la luce di un sensore ottico per determinare l'impostazione ottimale in base al tipo di carta. Una volta determinata l'impostazione, la pagina viene stampata.

Non esporre la stampante alla luce solare diretta che può alterare la lettura del sensore automatico del tipo di carta.

Per utilizzare il sensore automatico del tipo di carta, consultare la pagina [Selezione](#page-93-0) [di un tipo di carta](#page-93-0).

Nota: il sensore automatico del tipo di carta non è disponibile per i documenti che vengono stampati dall' [accessorio del vassoio da 250 fogli per carta](#page-189-0) [comune](#page-189-0) o dall' [accessorio di stampa automatica in fronte/retro con vassoio](#page-196-0) [per la carta di piccole dimensioni](#page-196-0).

# <span id="page-17-0"></span>4 Introduzione (HP Deskjet 6520 series)

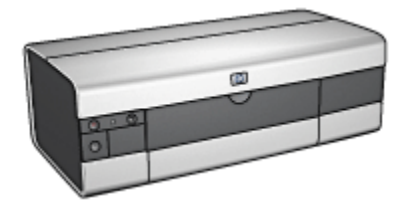

Per una panoramica delle funzioni della stampante, consultare la pagina Funzioni della stampante.

Per la descrizione di una funzione della stampante, fare clic sull'argomento più appropriato:

- [Pulsanti e spie](#page-19-0)
- [Vassoi della carta](#page-21-0)
- [Cartucce](#page-13-0)
- [Modalità Backup dell'inchiostro](#page-15-0)
- [Sensore automatico del tipo di carta](#page-16-0)

Per una descrizione degli accessori opzionali, consultare la pagina [Accessori](#page-180-0) [opzionali](#page-180-0).

# 4.1 Funzioni della stampante (HP Deskjet 6520 series)

La stampante HP dispone di diversi componenti e funzioni che rendono le operazioni di stampa più semplici ed efficienti.

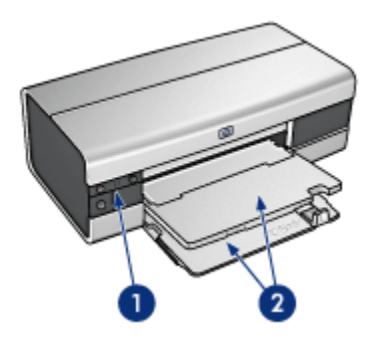

- 1. [Pulsanti e spie](#page-19-0)
- 2. [Vassoi della carta](#page-21-0)

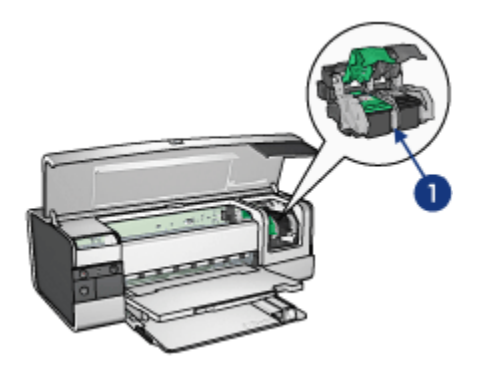

- 1. [Cartucce](#page-13-0)
- 2. [Sensore automatico del tipo di carta](#page-16-0) (non illustrato)
- 3. [Modalità Backup dell'inchiostro](#page-15-0) (non illustrato)

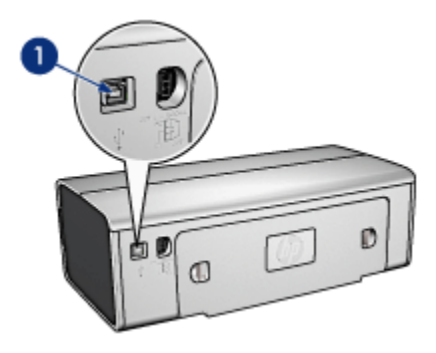

#### <span id="page-19-0"></span>1. [Porta USB](#page-26-0)

#### Accessori opzionali

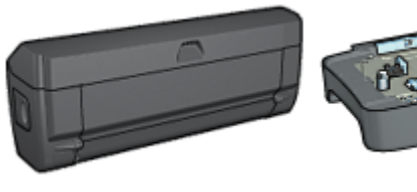

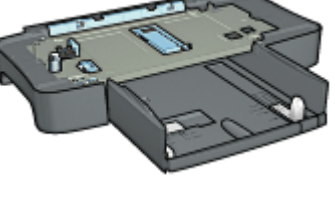

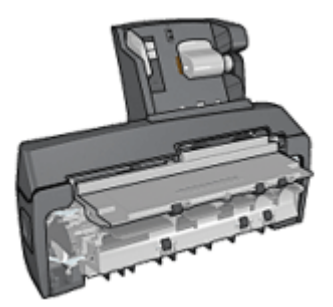

[Accessorio di stampa](#page-180-0) [automatica in fronte/retro](#page-180-0) (opzionale)

[Accessorio del vassoio da 250](#page-189-0) [fogli per carta comune](#page-189-0) (opzionale)

[Accessorio di stampa](#page-196-0) [automatica in fronte/retro](#page-196-0) [con vassoio per la carta di](#page-196-0) [piccole dimensioni](#page-196-0) (opzionale)

Nota: la disponibilità degli accessori varia a seconda dei paesi o delle aree geografiche.

# 4.2 Pulsanti e spie (HP Deskjet 6520 series)

Utilizzare i pulsanti della stampante per accenderla e spegnerla e per annullare e riavviare un processo di stampa. Le spie della stampante indicano lo stato della stampante.

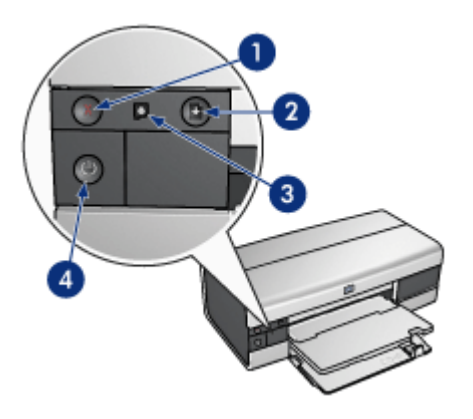

- 1. Pulsante di annullamento
- 2. Pulsante e spia Riprendi
- 3. Spia di stato delle cartucce
- 4. Pulsante e spia di accensione

## Pulsante di annullamento della stampa

Premendo tale pulsante è possibile annullare il processo di stampa corrente.

## Spia di stato delle cartucce

La spia di stato delle cartucce si accende o [lampeggia](#page-176-0) quando una cartuccia necessita di assistenza.

## Pulsante e spia Riprendi

La spia Riprendi lampeggia quando è richiesta un'azione, come ad esempio caricare la carta o rimuovere la carta inceppata. Una volta risolto il problema, premere il pulsante Riprendi per continuare la stampa.

### Pulsante e spia di accensione

Il pulsante di accensione consente di accendere e spegnere la stampante. Sono necessari alcuni secondi perché la stampante venga attivata dopo aver premuto tale pulsante.

La spia di accensione lampeggia quando la stampante è in fase di elaborazione.

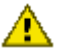

<span id="page-21-0"></span>Attenzione: per accendere o spegnere la stampante, utilizzare sempre il pulsante di accensione. L'uso di una prolunga, di un dispositivo di protezione da sovratensione o di un interruttore a parete per accendere e spegnere la stampante può causare un malfunzionamento della stessa.

# 4.3 Vassoi della carta (HP Deskjet 6520 series)

Per informazioni sui vassoi della carta, selezionare uno dei seguenti argomenti:

- Apertura dei vassoi della carta
- Vassoio di alimentazione
- [Vassoio di uscita](#page-22-0)
- [Chiusura dei vassoi della carta](#page-23-0)

#### Apertura dei vassoi della carta

Per aprire i vassoi della carta, sollevare il coperchio della stampante.

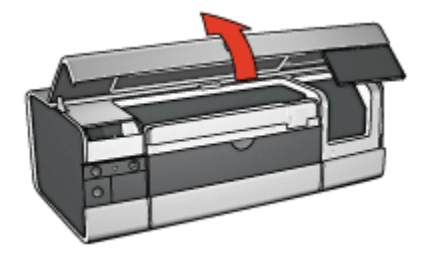

### Vassoio di alimentazione

Il vassoio di alimentazione contiene la carta o un altro tipo di supporto su cui si desidera stampare.

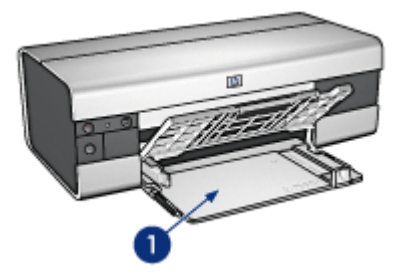

<span id="page-22-0"></span>1. Vassoio di alimentazione

Far scorrere le guide della carta in modo che siano a stretto contatto con i bordi del supporto su cui si desidera stampare.

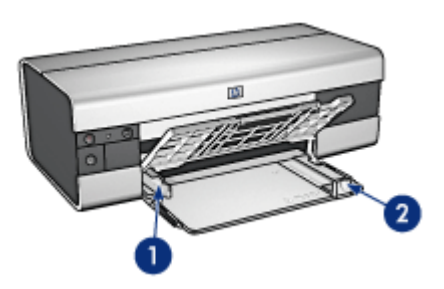

- 1. Guida della larghezza della carta
- 2. Guida della lunghezza della carta

Per stampare su carta di grandi dimensioni, ad esempio il formato Legal, estrarre la guida della lunghezza della carta fino al bordo del vassoio di alimentazione, quindi estrarre la relativa estensione.

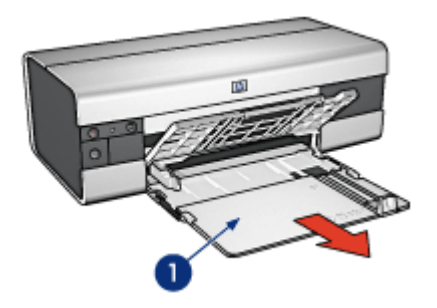

1. Estensione del vassoio di alimentazione

# Vassoio di uscita

Le pagine stampate vengono depositate nel vassoio di uscita.

<span id="page-23-0"></span>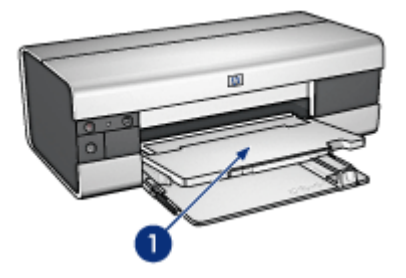

1. Vassoio di uscita

Per evitare che la carta cada dal vassoio di uscita, estrarre l'estensione del vassoio e aprire il relativo fermo.

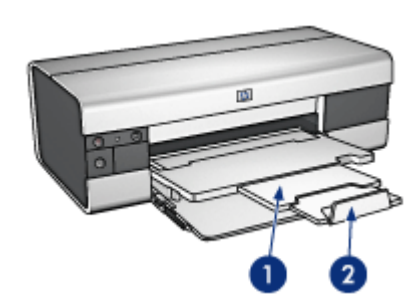

- 1. Estensione del vassoio di uscita
- 2. Fermo dell'estensione del vassoio di uscita

## Chiusura dei vassoi della carta

Per chiudere il vassoio della carta, effettuare le seguenti operazioni:

1. Se necessario, chiudere il fermo dell'estensione del vassoio di uscita, quindi spingere l'estensione all'interno del vassoio di uscita.

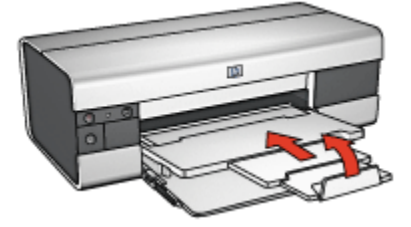

2. Sollevare il coperchio della stampante.

3. Sollevare il vassoio di uscita.

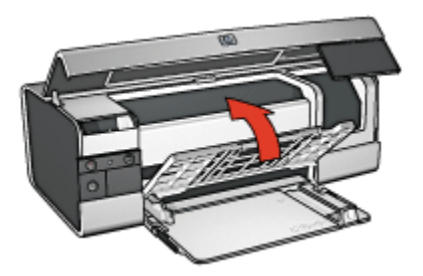

4. Verificare che l'estensione del vassoio di alimentazione sia stata spinta all'interno, quindi estrarre la guida della lunghezza della carta fino al bordo del vassoio.

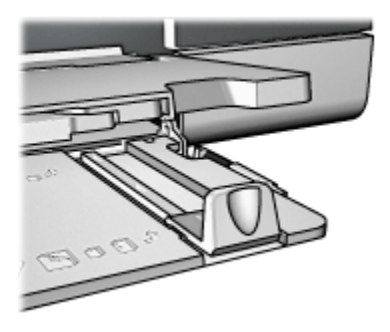

5. Sollevare il vassoio di alimentazione.

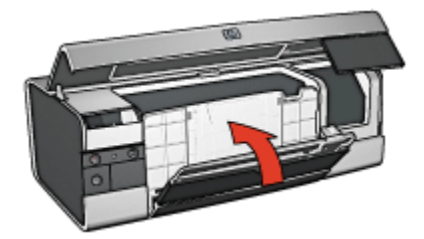

6. Chiudere il coperchio della stampante.

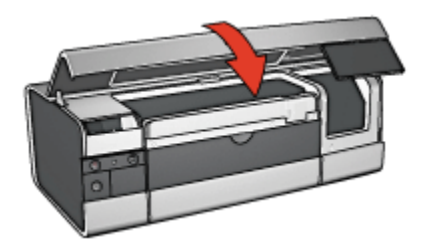

# <span id="page-26-0"></span>5 Collegamento alla stampante

- USB
- Porta USB anteriore (HP Deskjet 6540-50 series)
	- [Porta USB anteriore software della stampante non installato](#page-27-0)
	- [Porta USB anteriore software della stampante già installato](#page-28-0)
	- [Uso della porta USB anteriore](#page-28-0)
- [Collegamento in rete](#page-29-0)
	- [Condivisione della stampante](#page-29-0)
	- [HP Jetdirect 175x](#page-29-0)
	- [HP Jetdirect 310x](#page-29-0)
	- [HP Jetdirect 380x](#page-30-0)
- Nota: la disponibilità di HP Jetdirect varia a seconda dei paesi o delle aree geografiche.

# 5.1 USB

Il collegamento della stampante al computer avviene mediante un cavo USB (Universal Serial Bus). È possibile utilizzare il cavo USB solo se il sistema operativo del computer è Windows 98 o versioni successive.

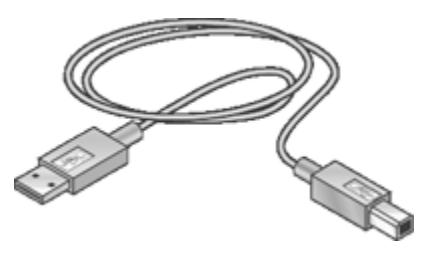

Per istruzioni sul collegamento della stampante mediante un cavo USB, consultare lo schema di configurazione fornito con la stampante.

# 5.2 Porta USB anteriore (HP Deskjet 6540-50 series)

Utilizzare la porta USB anteriore della stampante per collegare rapidamente la stampante a un computer portatile.

<span id="page-27-0"></span>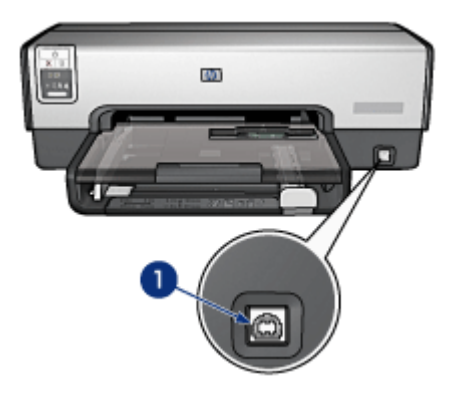

1. Porta USB anteriore

#### Primo collegamento alla porta USB anteriore

La prima volta che si collega un computer portatile alla porta USB anteriore della stampante, è necessario configurarne la porta.

Per le istruzioni sulla configurazione, rispondere alla seguente domanda:

È stato installato il software della stampante sul computer portatile?

- [Sì](#page-28-0)
- No

## 5.2.1 Porta USB anteriore - software della stampante non installato

Se il software della stampante non è stato installato sul computer portatile, attenersi alle istruzioni che seguono.

Se il software della stampante è stato installato sul computer portatile, attenersi alle istruzioni sulla [configurazione del computer portatile](#page-28-0) per utilizzare la porta USB anteriore.

#### Installazione del software della stampante

- 1. Verificare che la stampante sia accesa.
- 2. Utilizzare un cavo USB per collegare il computer portatile alla porta USB anteriore della stampante.
- 3. Attendere che venga visualizzata l'Installazione guidata nuovo hardware.
- 4. Una volta visualizzata, inserire il CD del software della stampante nell'unità CD-ROM del computer portatile.
- 5. Per installare il software della stampante, seguire le istruzioni visualizzate sullo schermo.

## <span id="page-28-0"></span>5.2.2 Porta USB anteriore - software della stampante già installato

Se il software della stampante è stato installato sul computer portatile, attenersi alle istruzioni che seguono.

Se il software della stampante non è stato installato sul computer portatile, seguire le istruzioni per l' [installazione del software della stampante.](#page-27-0)

## Configurazione del computer portatile

Quando si configura il computer portatile perché utilizzi la porta USB anteriore, viene creata un'altra copia del software della stampante sul computer portatile. La nuova copia del software della stampante è configurata per la porta USB anteriore della stampante.

- 1. Verificare che la stampante sia accesa.
- 2. Utilizzare un cavo USB per collegare il computer portatile alla porta USB anteriore della stampante.
- 3. Attendere che venga visualizzata l'Installazione guidata nuovo hardware.
- 4. A seconda della versione di Windows installata sul computer portatile, effettuare una delle seguenti operazioni:
	- Windows XP: quando richiesto, fare clic su OK.
	- Windows 2000: consentire a Windows di configurare automaticamente il computer portatile.
	- Windows Me: quando richiesto, inserire il CD del software della stampante nell'unità CD-ROM, quindi seguire le istruzioni visualizzate sullo schermo.
	- Windows 98: consentire a Windows di configurare automaticamente il computer portatile.

Quando Windows offre l'opportunità di assegnare un nome alla stampante, assegnare alla stampante un nome che indica che si utilizza la porta USB anteriore, come ad esempio HP Deskjet 65xx USB anteriore.

## 5.2.3 Uso della porta USB anteriore

Prima di utilizzare la porta USB anteriore, è necessario [configurare il computer](#page-26-0) [portatile.](#page-26-0)

Per utilizzare la porta USB anteriore, effettuare le seguenti operazioni:

- 1. Utilizzare un cavo USB per collegare il computer portatile alla porta USB anteriore della stampante.
- 2. Aprire il documento che si desidera stampare, quindi fare clic su File e successivamente su Stampa.
- 3. Fare clic sulla stampante HP Deskjet 6540-50 series, quindi su OK o Stampa.

<span id="page-29-0"></span>Nota: se vengono visualizzate due copie della stampante HP Deskjet 6540- 50 series, selezionare quella configurata per la porta USB anteriore.

# 5.3 Collegamento in rete

È possibile rendere disponibile una stampante agli altri computer in rete condividendo la stampante.

Per mettere in rete una stampante, è possibile utilizzare i seguenti server di stampa HP Jetdirect:

- HP Jetdirect 175x
- HP Jetdirect 310x
- [HP Jetdirect 380x](#page-30-0)
- Nota: la disponibilità di HP Jetdirect varia a seconda dei paesi o delle aree geografiche.

## 5.3.1 Condivisione della stampante

La stampante può essere collegata direttamente a un computer in rete e quindi condivisa con altri computer della rete.

Per istruzioni sulla condivisione della stampante in rete, utilizzare il CD del software della stampante e seguire le indicazioni di impostazione della rete visualizzate.

# 5.3.2 HP Jetdirect 175x

Utilizzare i server di stampa per collegare la stampante direttamente alla rete in modo tale che qualsiasi computer in rete possa utilizzarla.

#### HP J6035A Jetdirect 175x

- Collegamento USB della stampante
- Collegamento in rete 100Base-Tx (Fast Ethernet) e/o 10Base-T (Ethernet)
- Reti TCP/IP, IPX/SPX direct mode, Apple EtherTalk
- Computer che eseguono Windows 98, 2000, Me e XP e MacOS
- Nota: la disponibilità di HP Jetdirect varia a seconda dei paesi o delle aree geografiche.

## 5.3.3 HP Jetdirect 310x

Utilizzare i server di stampa per collegare la stampante direttamente alla rete in modo tale che qualsiasi computer in rete possa utilizzarla.

### <span id="page-30-0"></span>HP J6038A Jetdirect 310x

- Collegamento USB della stampante
- Collegamento in rete 100Base-Tx (Fast Ethernet) e/o 10Base-T (Ethernet)
- Reti TCP/IP, IPX/SPX direct mode, Apple EtherTalk
- Computer che eseguono Windows 98, 2000, Me e XP e MacOS

Nota: la disponibilità di HP Jetdirect varia a seconda dei paesi o delle aree geografiche.

# 5.3.4 HP Jetdirect 380x

Utilizzare i server di stampa per collegare la stampante direttamente alla rete in modo tale che qualsiasi computer in rete possa utilizzarla.

## HP J6061A Jetdirect 380x

- Collegamento USB della stampante
- Collegamento di rete senza fili 802.11b (Wi-Fi), con cifratura e autenticazione 802.1x, EAP-MD5, EAP-TLS
- Reti TCP/IP, IPX/SPX, Novell NetWare, Apple EtherTalk, Unix/Linux
- Computer che eseguono Windows 98, 2000, Me e XP e MacOS

Nota: la disponibilità di HP Jetdirect varia a seconda dei paesi o delle aree geografiche.

# 6 Stampa (HP Deskjet 6540-50 series)

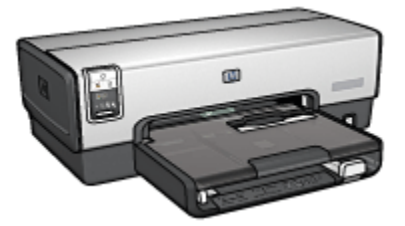

- [Stampa di fotografie](#page-32-0)
- [Stampa di altri documenti](#page-55-0)
- [Suggerimenti per la stampa](#page-74-0)
- [Software per la stampa](#page-105-0)

# <span id="page-32-0"></span>6.1 Stampa di fotografie (HP Deskjet 6540-50 series)

Selezionare il tipo di fotografia da stampare:

Foto senza bordi

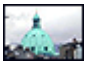

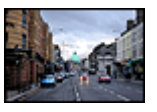

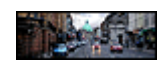

[Foto di piccole](#page-44-0) [dimensioni senza bordi](#page-44-0)

[Foto di grandi dimensioni](#page-46-0) [senza bordi](#page-46-0)

[Foto panoramica senza](#page-48-0) [bordi](#page-48-0)

Foto con bordo bianco

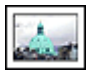

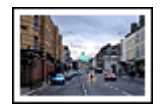

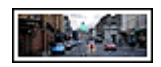

[Foto di piccole](#page-49-0) [dimensioni](#page-49-0) [con bordo bianco](#page-49-0)

[Foto di grandi dimensioni](#page-51-0) [con bordo bianco](#page-51-0)

[Foto panoramica](#page-53-0) [con bordo bianco](#page-53-0)

#### Ottimizzazione delle foto

L'utilizzo delle funzioni di stampa di fotografie della stampante consente di ottimizzare le fotografie.

### 6.1.1 Ottimizzazione delle foto

Il software delle stampante offre numerose funzioni per facilitare la stampa delle foto digitali e per migliorare la qualità delle foto:

- Per una maggiore velocità e una qualità di stampa migliore, utilizzare [PhotoREt.](#page-33-0)
- Per ritoccare le foto, utilizzare le [Opzioni di fotografia digitale HP](#page-33-0).
- Per raggiungere la massima risoluzione, utilizzare la modalità [Max dpi](#page-34-0).
- Se è attivato il software Exif, stampare una foto in [formato Exif.](#page-36-0)
- Per risparmiare denaro e inchiostro quando si stampano le foto, utilizzare [Carta](#page-44-0) [fotografica per uso quotidiano HP, semilucida.](#page-44-0)

Istruzioni per dare un tocco professionale alle foto digitali:

• Utilizzare la [cartuccia fotografica](#page-38-0) per ottenere colori perfetti.

- <span id="page-33-0"></span>• Per migliorare i colori stampati, utilizzare queste opzioni del software:
	- [Impostazioni colore avanzate](#page-39-0)
	- [Gestione del colore](#page-40-0)
- Per foto in bianco e nero di ottima qualità, utilizzare la [cartuccia per stampe](#page-109-0) [fotografiche in grigio.](#page-109-0)
- Stampare le [foto in bianco e nero](#page-42-0).
- Stampare fino ai bordi della carta fotografica con [stampa senza bordi.](#page-36-0)

Per impedire alla carta fotografica di arricciarsi, seguire le [indicazioni per la](#page-43-0) [conservazione della carta fotografica](#page-43-0).

# 6.1.2 PhotoREt

La tecnologia PhotoREt offre la combinazione ottimale di velocità di stampa e qualità dell'immagine.

Per stampare con la tecnologia PhotoREt, effettuare le seguenti operazioni:

- 1. Aprire la finestra di dialogo [Proprietà della stampante](#page-105-0).
- 2. Fare clic sulla scheda Collegamenti per la stampa o Carta/qualità.
- 3. Fare clic su Ottima nell'elenco a discesa Qualità di stampa.
- 4. Selezionare eventuali altre impostazioni di stampa desiderate, quindi fare clic su OK.

# 6.1.3 Opzioni di fotografia digitale HP

La stampante dispone di numerose funzioni che consentono di migliorare la qualità delle fotografie digitali.

## Accesso alla finestra di dialogo Opzioni di fotografia digitale HP

Per accedere alla finestra di dialogo Opzioni di fotografia digitale HP, effettuare le seguenti operazioni:

- 1. Aprire la finestra di dialogo [Proprietà della stampante](#page-105-0).
- 2. Fare clic sulla scheda Collegamenti per la stampa oppure sulla scheda Carta/ qualità, quindi fare clic sul pulsante Fotografia digitale HP.

# Utilizzo della finestra di dialogo Opzioni di fotografia digitale HP

Utilizzare la finestra di dialogo Opzioni di fotografia digitale HP per impostare queste opzioni:

<span id="page-34-0"></span>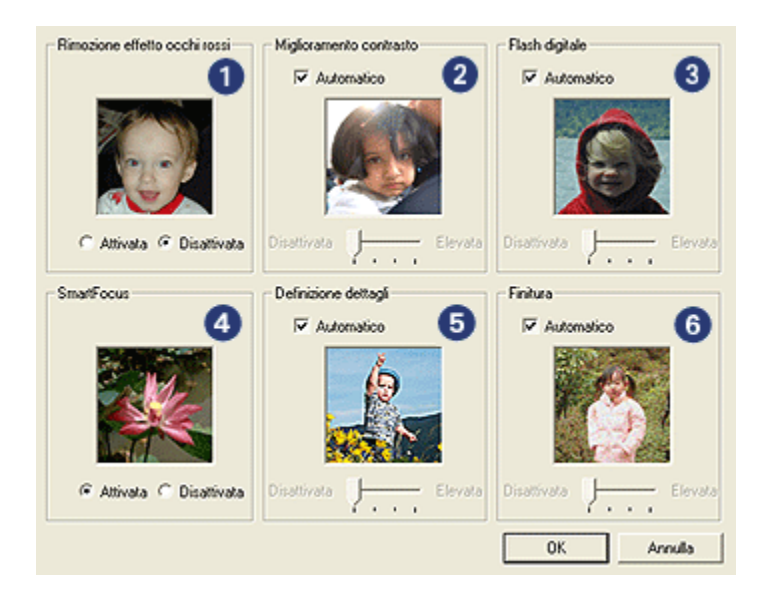

- 1. Rimozione effetto occhi rossi: per eliminare del tutto o ridurre l'effetto occhi rossi nella fotografia, fare clic su Attivata.
- 2. Miglioramento contrasto: consente di regolare il contrasto in base alle proprie preferenze. Per regolare automaticamente il contrasto, fare clic su Automatico.
- 3. Flash digitale: consente di regolare l'esposizione nelle aree scure delle foto per evidenziare i dettagli. Per regolare automaticamente la luminosità, fare clic su Automatico.
- 4. SmartFocus: consente di migliorare la qualità e la definizione dell'immagine. Per mettere automaticamente a fuoco le immagini, fare clic su Attivato.
- 5. Definizione dettagli: consente di regolare la nitidezza dell'immagine in base alle proprie preferenze. Per consentire al driver della stampante di impostare automaticamente il livello di nitidezza dell'immagine, fare clic su Automatico.
- 6. Finitura: consente di riprodurre un'immagine in modo uniforme. Per consentire al driver della stampante di impostare automaticamente il livello di finitura dell'immagine, fare clic su Automatico.

# 6.1.4 Max dpi

L'impostazione della qualità di stampa Max dpi offre una stampa a 4800 x 1200 dpi ottimizzati.

La modalità di stampa 4800 x 1200 dpi ottimizzati è la risoluzione più alta supportata dalla stampante. Quando si seleziona la risoluzione 4800 x 1200 dpi ottimizzati nel driver della stampante, la cartuccia in tricromia stampa in modalità 4800 x 1200 dpi ottimizzati (fino a 4800 x 1200 dpi ottimizzati a colori e 1200 dpi in ingresso). Se è installata anche una [cartuccia fotografica](#page-38-0), la qualità della stampa risulta ancora più elevata. Se la cartuccia fotografica non viene fornita con la stampante, è possibile acquistarla separatamente.

Nota: per migliorare la simulazione dei colori e i dettagli delle foto, utilizzare la carta fotografica HP alta qualità quando si stampa con l'impostazione della qualità di stampa Max dpi.

Per stampare in modalità 4800 x 1200 dpi ottimizzati, effettuare le seguenti operazioni:

- 1. Aprire la finestra di dialogo [Proprietà della stampante](#page-105-0).
- 2. Fare clic sulla scheda Collegamenti per la stampa o Carta/qualità.

Nota: nella scheda Collegamenti per la stampa, selezionare Stampa foto senza bordi o Stampa foto con bordo bianco.

3. Individuare l'elenco a discesa appropriato.

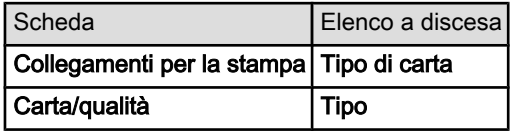

Nota: non è necessario impostare la qualità di stampa in entrambe le schede.

- 4. Selezionare il tipo di carta fotografica appropriato nell'elenco a discesa.
- 5. Fare clic su Max dpi nell'elenco a discesa Qualità di stampa.

Nota: l'impostazione Max dpi utilizza temporaneamente una quantità elevata di spazio su disco; la stampa, inoltre, può risultare lenta.

6. Selezionare eventuali altre impostazioni di stampa desiderate, quindi fare clic su OK.
# 6.1.5 Exif Print

Exif Print (Exchangeable Image File Format 2.2) è uno standard internazionale per immagini digitali che semplifica la fotografia digitale e ottimizza le foto stampate. Quando viene scattata una fotografia con una fotocamera digitale abilitata all'uso di tale formato, Exif Print cattura informazioni, quali il tempo di esposizione, l'impostazione del flash e la saturazione dei colori, e le memorizza nel file dell'immagine. Il software della stampante HP Deskjet utilizza poi queste informazioni per eseguire automaticamente miglioramenti specifici delle immagini, producendo fotografie di incredibile qualità.

Per la stampa di fotografie ottimizzate in formato Exif Print è necessario disporre di:

- una fotocamera digitale che supporti il formato Exif Print;
- un software fotografico abilitato all'uso del formato Exif Print.

Per stampare foto ottimizzate in formato Exif Print, effettuare le seguenti operazioni:

- 1. Aprire il file che si desidera stampare utilizzando il software fotografico abilitato all'uso del formato Exif Print.
- 2. Aprire la finestra di dialogo [Proprietà della stampante](#page-105-0).
- 3. Fare clic sulla scheda Collegamenti per la stampa o Carta/qualità.

Nota: nella scheda Collegamenti per la stampa, selezionare Stampa foto senza bordi o Stampa foto con bordo bianco.

- 4. Fare clic su Normale o Ottima nell'elenco a discesa Qualità di stampa.
- 5. Selezionare eventuali altre impostazioni di stampa desiderate, quindi fare clic su OK.

L'immagine stampata viene ottimizzata automaticamente.

# 6.1.6 Stampa di foto senza bordi

Utilizzare la stampa senza bordi per stampare fino ai bordi di alcuni tipi di carta e su una gamma di formati di carta standard e personalizzata, da carta fotografica 102x152 mm (4x6 in) a 210 x 594 mm (8,5x23,4 in) su formato fotografico personalizzato.

## Indicazioni utili

- Non stampare i documenti senza bordi in [modalità Backup dell'inchiostro](#page-15-0). Tenere sempre due cartucce installate nella stampante.
- Aprire il file in un'applicazione software e assegnare il formato per le immagini. Accertarsi che tale formato corrisponda al formato della carta su cui si desidera stampare l'immagine.

- 1. Aprire il file che si desidera stampare.
- 2. Aprire la finestra di dialogo [Proprietà della stampante](#page-105-0).
- 3. Nella scheda Collegamenti per la stampa, fare clic su Stampa foto senza bordi dall'elenco a discesa.

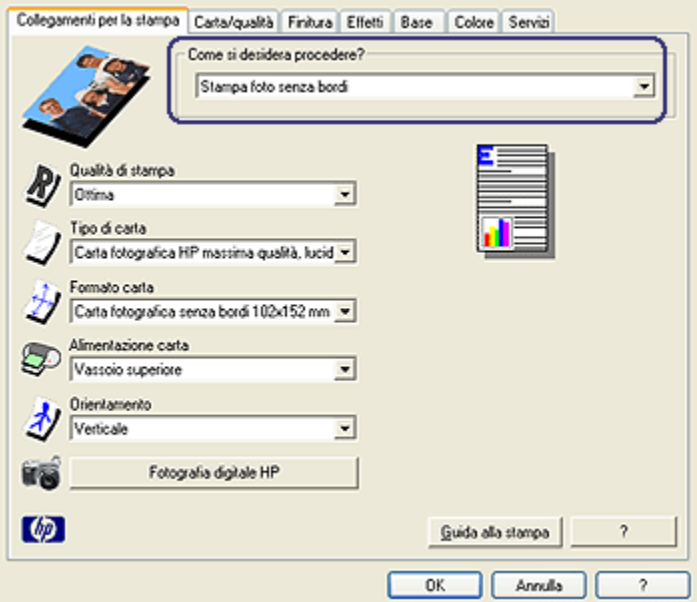

- 4. Selezionare l'impostazione di stampa appropriata per la foto che si desidera stampare.
- 5. Se lo si desidera, è possibile impostare le opzioni di [fotografia digitale HP](#page-33-0).
- 6. Selezionare eventuali altre impostazioni di stampa desiderate, quindi fare clic su OK.

Se si stampa su carta fotografica con linguetta a strappo, rimuovere la linguetta per rendere il documento completamente privo di bordi.

<span id="page-38-0"></span>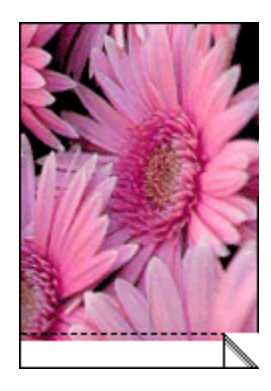

# 6.1.7 Cartuccia fotografica

La cartuccia fotografica utilizzata in combinazione con la cartuccia in tricromia, consente di produrre fotografie a sei inchiostri, praticamente prive di difetti e che non sbiadiscono.

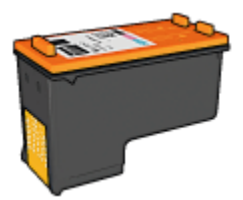

Se la cartuccia fotografica non viene fornita con la stampante, è possibile acquistarla separatamente.

#### Installazione della cartuccia fotografica

Per installare la cartuccia fotografica, rimuovere la cartuccia del nero dalla stampante, quindi installare la cartuccia fotografica nello scomparto a destra del supporto delle cartucce.

Per ulteriori informazioni, vedere la pagina [Installazione delle cartucce](#page-151-0).

## Uso della cartuccia fotografica

Per stampare in modalità di stampa a colori con sei inchiostri, effettuare le seguenti operazioni:

- 1. Aprire la finestra di dialogo [Proprietà della stampante](#page-105-0).
- 2. Fare clic sulla scheda Collegamenti per la stampa o Carta/qualità.

<span id="page-39-0"></span>Nota: nella scheda Collegamenti per la stampa, selezionare Stampa foto senza bordi o Stampa foto con bordo bianco.

3. Individuare l'elenco a discesa appropriato.

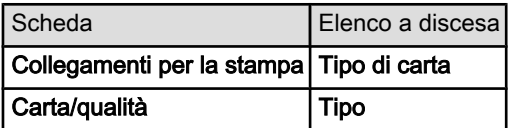

Nota: non è necessario impostare la qualità di stampa in entrambe le schede.

- 4. Scegliere il tipo di carta fotografica appropriato nell'elenco a discesa.
- 5. Fare clic su Normale, Ottima o Max dpi nell'elenco a discesa Qualità di stampa.
- 6. Selezionare eventuali altre impostazioni di stampa desiderate, quindi fare clic su OK.

## Conservazione della cartuccia fotografica

Per conservare la cartuccia in buono stato, attenersi alle [indicazioni per la](#page-158-0) [conservazione delle cartucce.](#page-158-0)

#### 6.1.8 Uso delle impostazioni colore avanzate

Utilizzare la finestra di dialogo Impostazioni colore avanzate per regolare l'aspetto dei colori sul documento stampato.

Se si regolano queste impostazioni, i colori stampati saranno diversi da quelli visualizzati sul monitor del computer.

Per specificare le impostazioni colore avanzate, effettuare le seguenti operazioni:

- 1. Aprire la finestra di dialogo [Proprietà della stampante](#page-105-0).
- 2. Fare clic sulla scheda Colore.
- 3. Fare clic sul pulsante Impostazioni colore avanzate.

Viene visualizzata la finestra di dialogo Impostazioni colore avanzate.

<span id="page-40-0"></span>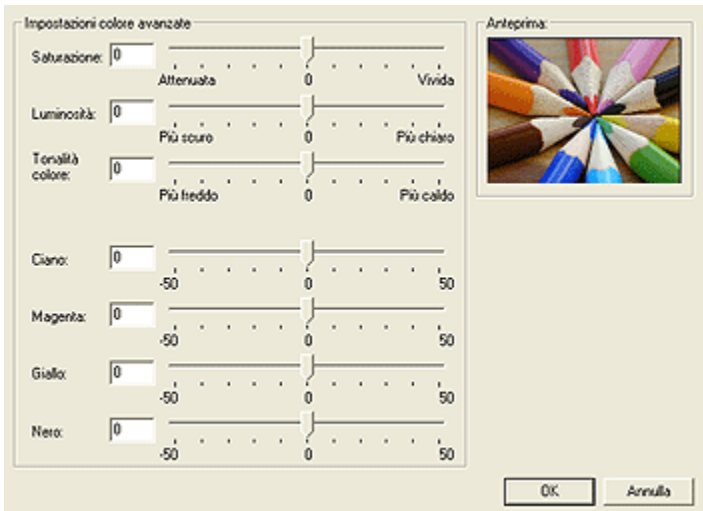

- 4. Regolare le seguenti impostazioni in base alle proprie esigenze:
	- Impostazioni colore generali: regolare la Saturazione, la Luminosità e la Tonalità colore per modificare la stampa dei colori.
	- Impostazioni colore specifiche: regolare i dispositivi di scorrimento Ciano, Magenta, Giallo e Nero per specificare il livello di ciascun colore utilizzato nella stampa.
- 5. Una volta specificate le impostazioni dei colori, fare clic su OK.
- 6. Selezionare eventuali altre impostazioni di stampa desiderate, quindi fare clic su OK.

Per ulteriori informazioni sulle funzioni disponibili nella finestra di dialogo Proprietà della stampante, utilizzare la [Guida rapida.](#page-105-0)

#### 6.1.9 Gestione del colore

La gestione del colore consente di definire la gamma di colori che è possibile stampare. Il software della stampante converte l'impostazione corrente dei colori del documento nell'impostazione selezionata per la gestione del colore.

Per selezionare un'opzione della gestione del colore, effettuare le seguenti operazioni:

- 1. Aprire la finestra di dialogo [Proprietà della stampante](#page-105-0).
- 2. Fare clic sulla scheda Colore.

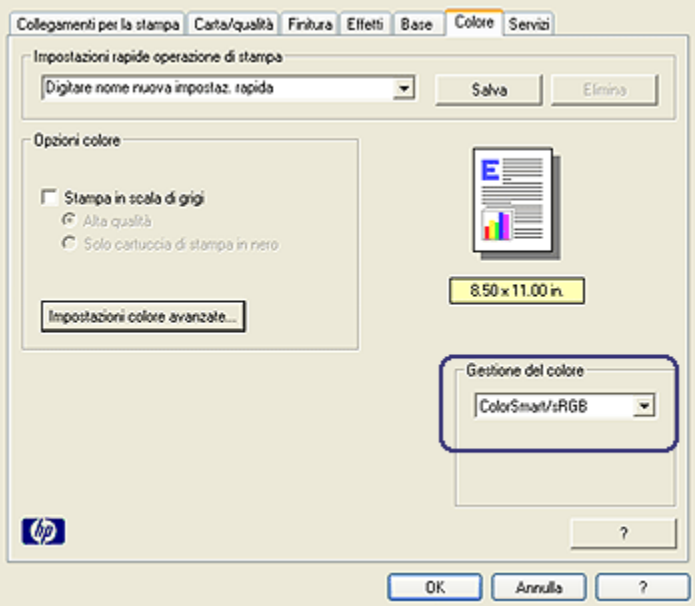

- 3. Fare clic su una delle opzioni seguenti nell'elenco a discesa Gestione del colore:
	- ColorSmart/sRGB: ColorSmart/sRGB è l'opzione appropriata per la maggior parte dei processi di stampa. Viene utilizzata per la maggior parte dei documenti basati su Web e per le periferiche di acquisizione immagini.
	- AdobeRGB: quando si stampa da un'applicazione professionale con AdobeRGB, disattivare la gestione colori dell'applicazione e far gestire al software della stampante lo spazio colore. Utilizzare l'impostazione AdobeRGB per documenti e foto che erano stati creati in origine con lo spazio colore AdobeRGB.
	- Determinato dall'applicazione: questa opzione consente all'applicazione da cui si sta stampando di gestire il colore del documento.
- 4. Selezionare eventuali altre impostazioni di stampa desiderate, quindi fare clic su OK.

# <span id="page-42-0"></span>6.1.10 Foto in bianco e nero

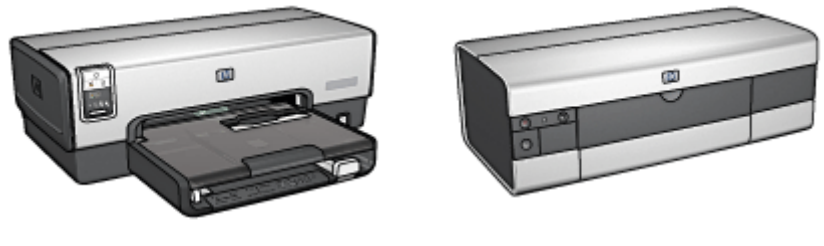

HP Deskjet 6540-50 series [HP Deskjet 6520 series](#page-110-0)

# 6.1.11 Stampa di foto in bianco e nero

Con la stampante è possibile effettuare le seguenti operazioni:

- Stampare una foto in bianco e nero
- Stampare una foto a colori in bianco e nero

Per ottenere foto in bianco e nero di ottima qualità, installare nella stampante una [cartuccia per stampe fotografiche in grigio](#page-109-0) e una cartuccia in tricromia.

## Stampa di una foto in bianco e nero

Per stampare una foto già in bianco e nero, seguire le istruzioni per il [tipo e il formato](#page-32-0) [della foto](#page-32-0) che si desidera stampare.

# Stampa di una foto a colori in bianco e nero

Per stampare una foto a colori in bianco e nero, effettuare le seguenti operazioni:

- 1. Aprire la finestra di dialogo [Proprietà della stampante](#page-105-0).
- 2. Fare clic sulla scheda Colore.

<span id="page-43-0"></span>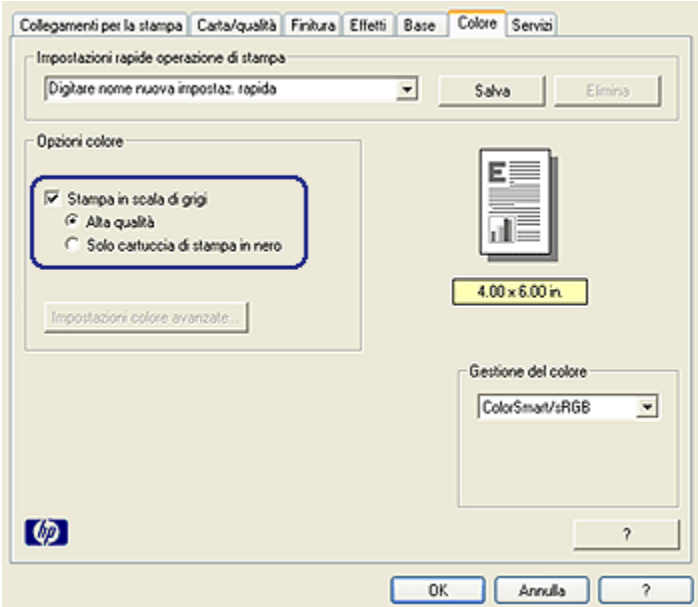

- 3. Selezionare la casella di controllo Stampa in scala di grigi.
- 4. Fare clic sull'opzione Alta qualità.
- 5. Selezionare eventuali altre impostazioni di stampa desiderate, quindi fare clic su OK.

#### 6.1.12 Conservazione e gestione della carta fotografica

Per mantenere inalterata la qualità della carta fotografica HP, attenersi alle seguenti istruzioni.

#### Conservazione

- Tenere la carta fotografica inutilizzata in una busta di plastica richiudibile all'interno della confezione originale. Conservare la confezione della carta fotografica su una superficie piana in un luogo fresco.
- Quando si è pronti a stampare, estrarre dalla busta di plastica solo la carta che si intende utilizzare immediatamente. Al termine della stampa, riporre nella busta di plastica eventuale carta fotografica inutilizzata.
- Non lasciare la carta fotografica inutilizzata nel vassoio della carta della stampante per evitare che inizi ad arricciarsi compromettendo la qualità delle fotografie.

## <span id="page-44-0"></span>Gestione

- Tenere sempre la carta fotografica per i bordi. Impronte digitali sulla carta fotografica possono ridurre la qualità di stampa.
- Se gli angoli della carta fotografica si arricciano di oltre 10 mm, appiattire la carta inserendola nella busta di plastica richiudibile, quindi arrotolando la busta sul bordo di un tavolo finché la carta non ritorna piana.

La carta fotografica non deve essere ondulata per essere utilizzata per la stampa.

## 6.1.13 Stampa economica delle fotografie

## Carta fotografica per uso quotidiano HP

Per risparmiare denaro e inchiostro quando si stampano le foto, utilizzare Carta fotografica per uso quotidiano HP, semilucida e impostare la Qualità di stampa su Normale.

La Carta fotografica per uso quotidiano HP, semilucida è stata pensata per realizzare foto di qualità con meno inchiostro.

Nota: Per foto di qualità superiore, utilizzare carta fotografica HP massima qualità e impostare la Qualità di stampa su Ottima o [Max dpi](#page-34-0).

# 6.1.14 Foto di piccole dimensioni senza bordi (HP Deskjet 6540-50 series)

#### Indicazioni utili

- Per ottenere risultati di alta qualità, utilizzare una [cartuccia fotografica](#page-38-0) in combinazione con una cartuccia in tricromia.
- Per ottenere stampe che non sbiadiscano, utilizzare carta fotografica HP massima qualità e installare nella stampante una cartuccia fotografica.
- Per istruzioni sull'utilizzo delle funzioni di stampa di fotografie, vedere la pagina [Ottimizzazione delle foto.](#page-32-0)
- Per risparmiare denaro e inchiostro quando si stampano le foto, utilizzare Carta fotografica per uso quotidiano HP, semilucida.
- Verificare che la carta fotografica che si utilizza non sia ondulata. Per informazioni su come impedire alla carta fotografica di arricciarsi, vedere le [istruzioni per la conservazione della carta fotografica](#page-43-0).
- Non superare la capacità del vassoio di alimentazione: fino a 25 fogli.

## Preparazione per la stampa

1. Verificare che la stampante sia accesa.

- 2. Estrarre il vassoio di uscita, quindi rimuovere tutta la carta dal vassoio di alimentazione.
- 3. Far scorrere verso sinistra la guida della larghezza della carta, quindi estrarre la guida della lunghezza della carta.
- 4. Verificare che la carta fotografica non sia ondulata.

Se la carta fotografica è ondulata, vedere le [istruzioni per la conservazione](#page-43-0) [della carta fotografica.](#page-43-0)

5. Inserire nel vassoio di alimentazione la carta fotografica con il lato da stampare rivolto verso il basso. Se si utilizza una carta fotografica con linguetta a strappo, verificare che la linguetta sia rivolta in direzione opposta alla stampante.

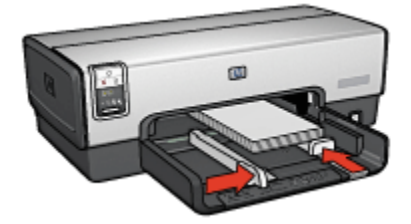

- 6. Far scorrere le guide della carta in modo che siano a stretto contatto con la carta.
- 7. Reinserire il vassoio di uscita.

- Nota: se il programma in uso dispone di una funzione di stampa di fotografie, seguire le istruzioni fornite con il programma. In caso contrario, attenersi alle istruzioni che seguono.
- 1. Aprire la finestra di dialogo [Proprietà della stampante](#page-105-0).
- 2. Nella scheda Collegamenti per la stampa, selezionare Stampa foto senza bordi come tipo di documento, quindi selezionare le seguenti opzioni:
	- Qualità di stampa: Normale, Ottima o Max dpi
	- Formato carta: il formato di carta fotografica senza bordi appropriato
	- Tipo di carta: il tipo di carta fotografica appropriato
	- Orientamento: Verticale oppure Orizzontale
- 3. Impostare le seguenti opzioni in base alle proprie necessità:
	- [Opzioni di fotografia digitale HP](#page-33-0)
	- [Impostazioni colore avanzate](#page-39-0)
	- [Gestione del colore](#page-40-0)
- [Qualità della scala di grigi](#page-42-0)
- 4. Selezionare eventuali altre impostazioni di stampa desiderate, quindi fare clic su OK.

Per ulteriori informazioni sulle funzioni disponibili nella finestra di dialogo Proprietà della stampante, utilizzare la [Guida rapida.](#page-105-0)

## 6.1.15 Foto di grandi dimensioni senza bordi (HP Deskjet 6540-50 series)

#### Indicazioni utili

- Per ottenere risultati di alta qualità, utilizzare una [cartuccia fotografica](#page-38-0) in combinazione con una cartuccia in tricromia.
- Per ottenere stampe che non sbiadiscano, utilizzare carta fotografica HP massima qualità e installare nella stampante una cartuccia fotografica.
- Per istruzioni sull'utilizzo delle funzioni di stampa di fotografie, vedere la pagina [Ottimizzazione delle foto.](#page-32-0)
- Per risparmiare denaro e inchiostro quando si stampano le foto, utilizzare [Carta](#page-44-0) [fotografica per uso quotidiano HP, semilucida.](#page-44-0)
- Verificare che la carta fotografica che si utilizza non sia ondulata. Per informazioni su come impedire alla carta fotografica di arricciarsi, vedere le [istruzioni per la conservazione della carta fotografica](#page-43-0).
- Non superare la capacità del vassoio di alimentazione: fino a 25 fogli.

#### Preparazione per la stampa

- 1. Verificare che la stampante sia accesa.
- 2. Sollevare il vassoio di uscita, quindi rimuovere tutta la carta dal vassoio di alimentazione.
- 3. Far scorrere verso sinistra la guida della larghezza della carta, quindi estrarre la guida della lunghezza della carta.
- 4. Verificare che la carta fotografica non sia ondulata.

Se la carta fotografica è ondulata, vedere le [istruzioni per la conservazione](#page-43-0) [della carta fotografica.](#page-43-0)

5. Inserire nel vassoio di alimentazione la carta fotografica con il lato da stampare rivolto verso il basso.

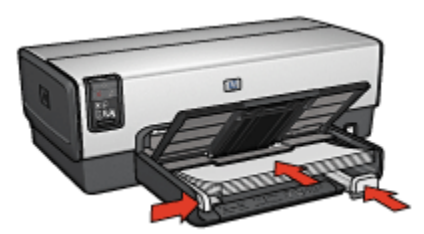

- 6. Far scorrere le guide della carta in modo che siano a stretto contatto con la carta.
- 7. Abbassare il vassoio di uscita.

- Nota: se il programma in uso dispone di una funzione di stampa di fotografie, seguire le istruzioni fornite con il programma. In caso contrario, attenersi alle istruzioni che seguono.
- 1. Aprire la finestra di dialogo [Proprietà della stampante](#page-105-0).
- 2. Nella scheda Collegamenti per la stampa, selezionare Stampa foto senza bordi come tipo di documento, quindi selezionare le seguenti opzioni:
	- Qualità di stampa: Normale, Ottima o Max dpi
	- Formato carta: il formato di carta fotografica senza bordi appropriato
	- Tipo di carta: il tipo di carta fotografica appropriato
	- Orientamento: Verticale oppure Orizzontale
- 3. Impostare le seguenti opzioni in base alle proprie necessità:
	- [Opzioni di fotografia digitale HP](#page-33-0)
	- [Impostazioni colore avanzate](#page-39-0)
	- [Gestione del colore](#page-40-0)
	- [Qualità della scala di grigi](#page-42-0)
- 4. Selezionare eventuali altre impostazioni di stampa desiderate, quindi fare clic su OK.

Per ulteriori informazioni sulle funzioni disponibili nella finestra di dialogo Proprietà della stampante, utilizzare la [Guida rapida.](#page-105-0)

# 6.1.16 Foto panoramiche senza bordi (HP Deskjet 6540-50 series)

## Indicazioni utili

- Per ottenere risultati di alta qualità, utilizzare una [cartuccia fotografica](#page-38-0) in combinazione con una cartuccia in tricromia.
- Per ottenere stampe che non sbiadiscano, utilizzare carta fotografica HP massima qualità e installare nella stampante una cartuccia fotografica.
- Per istruzioni sull'utilizzo delle funzioni di stampa di fotografie, vedere la pagina [Ottimizzazione delle foto.](#page-32-0)
- Per risparmiare denaro e inchiostro quando si stampano le foto, utilizzare [Carta](#page-44-0) [fotografica per uso quotidiano HP, semilucida.](#page-44-0)
- Verificare che la carta fotografica che si utilizza non sia ondulata. Per informazioni su come impedire alla carta fotografica di arricciarsi, vedere le [istruzioni per la conservazione della carta fotografica](#page-43-0).
- Non superare la capacità del vassoio di alimentazione: fino a 25 fogli.

## Preparazione per la stampa

- 1. Verificare che la stampante sia accesa.
- 2. Sollevare il vassoio di uscita, quindi rimuovere tutta la carta dal vassoio di alimentazione.
- 3. Far scorrere verso sinistra la guida della larghezza della carta, quindi estrarre la guida della lunghezza della carta.
- 4. Verificare che la carta fotografica non sia ondulata.

Se la carta fotografica è ondulata, vedere le [istruzioni per la conservazione](#page-43-0) [della carta fotografica.](#page-43-0)

5. Inserire nel vassoio di alimentazione la carta fotografica con il lato da stampare rivolto verso il basso.

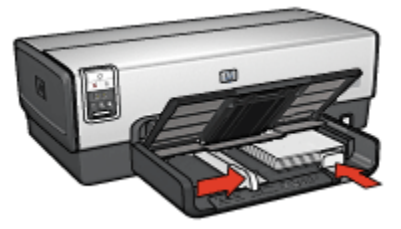

6. Far scorrere le guide della carta in modo che siano a stretto contatto con la carta.

- Nota: alcuni formati carta panoramici potrebbero fuoriuscire dal bordo del vassoio di alimentazione. Quando si stampa su queste carte, accertarsi di far scorrere la guida della larghezza della carta in modo che sia a stretto contatto con il bordo della carta.
- 7. Abbassare il vassoio di uscita.

- Nota: se il programma in uso dispone di una funzione di stampa di fotografie, seguire le istruzioni fornite con il programma. In caso contrario, attenersi alle istruzioni che seguono.
- 1. Aprire la finestra di dialogo [Proprietà della stampante](#page-105-0).
- 2. Nella scheda Collegamenti per la stampa, fare clic su Stampa foto senza bordi come tipo di documento, quindi selezionare le seguenti opzioni:
	- Qualità di stampa: Normale, Ottima o Max dpi
	- Formato carta: il formato di carta fotografica panoramica senza bordi appropriato
	- Tipo di carta: il tipo di carta fotografica appropriato
	- Orientamento: Verticale oppure Orizzontale
- 3. Impostare le seguenti opzioni in base alle proprie necessità:
	- [Opzioni di fotografia digitale HP](#page-33-0)
	- [Impostazioni colore avanzate](#page-39-0)
	- [Gestione del colore](#page-40-0)
	- [Qualità della scala di grigi](#page-42-0)
- 4. Selezionare eventuali altre impostazioni di stampa desiderate, quindi fare clic su OK.

Per ulteriori informazioni sulle funzioni disponibili nella finestra di dialogo **Proprietà** della stampante, utilizzare la [Guida rapida.](#page-105-0)

## 6.1.17 Foto di piccole dimensioni con bordo bianco (HP Deskjet 6540-50 series)

#### Indicazioni utili

- Per ottenere risultati di alta qualità, utilizzare una [cartuccia fotografica](#page-38-0) in combinazione con una cartuccia in tricromia.
- Per ottenere stampe che non sbiadiscano, utilizzare carta fotografica HP massima qualità e installare nella stampante una cartuccia fotografica.
- Per istruzioni sull'utilizzo delle funzioni di stampa di fotografie, vedere la pagina [Ottimizzazione delle foto.](#page-32-0)
- Per risparmiare denaro e inchiostro quando si stampano le foto, utilizzare [Carta](#page-44-0) [fotografica per uso quotidiano HP, semilucida.](#page-44-0)
- Verificare che la carta fotografica che si utilizza non sia ondulata. Per informazioni su come impedire alla carta fotografica di arricciarsi, vedere le [istruzioni per la conservazione della carta fotografica](#page-43-0).
- Non superare la capacità del vassoio di alimentazione: fino a 25 fogli.

#### Preparazione per la stampa

- 1. Verificare che la stampante sia accesa.
- 2. Estrarre il vassoio di uscita, quindi rimuovere tutta la carta dal vassoio di alimentazione.
- 3. Far scorrere verso sinistra la guida della larghezza della carta, quindi estrarre la guida della lunghezza della carta.
- 4. Verificare che la carta fotografica non sia ondulata.

Se la carta fotografica è ondulata, vedere le [istruzioni per la conservazione](#page-43-0) [della carta fotografica.](#page-43-0)

5. Inserire nel vassoio di alimentazione la carta fotografica con il lato da stampare rivolto verso il basso. Se si utilizza una carta fotografica con linguetta a strappo, verificare che la linguetta sia rivolta in direzione opposta alla stampante.

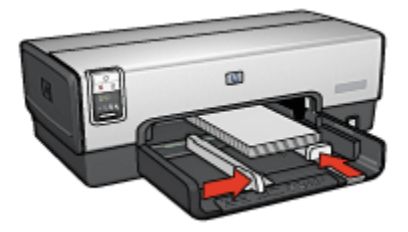

- 6. Far scorrere le guide della carta in modo che siano a stretto contatto con la carta.
- 7. Reinserire il vassoio di uscita.

- Nota: se il programma in uso dispone di una funzione di stampa di fotografie, seguire le istruzioni fornite con il programma. In caso contrario, attenersi alle istruzioni che seguono.
- 1. Aprire la finestra di dialogo [Proprietà della stampante](#page-105-0).
- 2. Nella scheda Collegamenti per la stampa, fare clic su Stampa foto con bordo bianco come tipo di documento, quindi selezionare le seguenti opzioni:
	- Qualità di stampa: Normale, Ottima o Max dpi
	- Formato carta: il formato di carta fotografica appropriato
	- Tipo di carta: il tipo di carta fotografica appropriato
	- Orientamento: Verticale oppure Orizzontale
- 3. Impostare le seguenti opzioni in base alle proprie necessità:
	- [Opzioni di fotografia digitale HP](#page-33-0)
	- [Impostazioni colore avanzate](#page-39-0)
	- [Gestione del colore](#page-40-0)
	- [Qualità della scala di grigi](#page-42-0)
- 4. Selezionare eventuali altre impostazioni di stampa desiderate, quindi fare clic su OK.

Per ulteriori informazioni sulle funzioni disponibili nella finestra di dialogo Proprietà della stampante, utilizzare la [Guida rapida.](#page-105-0)

## 6.1.18 Foto di grandi dimensioni con bordo bianco (HP Deskjet 6540-50 series)

## Indicazioni utili

- Per ottenere risultati di alta qualità, utilizzare una [cartuccia fotografica](#page-38-0) in combinazione con una cartuccia in tricromia.
- Per ottenere stampe che non sbiadiscano, utilizzare carta fotografica HP massima qualità e installare nella stampante una cartuccia fotografica.
- Per istruzioni sull'utilizzo delle funzioni di stampa di fotografie, vedere la pagina [Ottimizzazione delle foto.](#page-32-0)
- Per risparmiare denaro e inchiostro quando si stampano le foto, utilizzare [Carta](#page-44-0) [fotografica per uso quotidiano HP, semilucida.](#page-44-0)
- Verificare che la carta fotografica che si utilizza non sia ondulata. Per informazioni su come impedire alla carta fotografica di arricciarsi, vedere le [istruzioni per la conservazione della carta fotografica](#page-43-0).
- Non superare la capacità del vassoio di alimentazione: fino a 25 fogli.

## Preparazione per la stampa

- 1. Verificare che la stampante sia accesa.
- 2. Sollevare il vassoio di uscita, quindi rimuovere tutta la carta dal vassoio di alimentazione.
- 3. Far scorrere verso sinistra la guida della larghezza della carta, quindi estrarre la guida della lunghezza della carta.
- 4. Verificare che la carta fotografica non sia ondulata.

Se la carta fotografica è ondulata, vedere le [istruzioni per la conservazione](#page-43-0) [della carta fotografica.](#page-43-0)

5. Inserire nel vassoio di alimentazione la carta fotografica con il lato da stampare rivolto verso il basso.

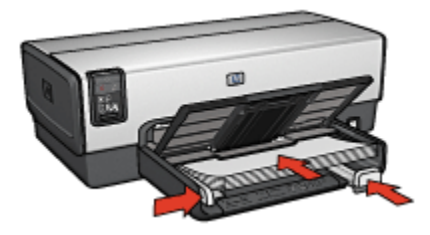

- 6. Far scorrere le guide della carta in modo che siano a stretto contatto con la carta.
- 7. Abbassare il vassoio di uscita.

- Nota: se il programma in uso dispone di una funzione di stampa di fotografie, seguire le istruzioni fornite con il programma. In caso contrario, attenersi alle istruzioni che seguono.
- 1. Aprire la finestra di dialogo [Proprietà della stampante](#page-105-0).
- 2. Nella scheda Collegamenti per la stampa, fare clic su Stampa foto con bordo bianco come tipo di documento, quindi selezionare le seguenti opzioni:
	- Qualità di stampa: Normale, Ottima o Max dpi
	- Formato carta: il formato di carta fotografica appropriato
	- Tipo di carta: il tipo di carta fotografica appropriato
	- Orientamento: Verticale oppure Orizzontale
- 3. Impostare le seguenti opzioni in base alle proprie necessità:
	- [Opzioni di fotografia digitale HP](#page-33-0)
	- [Impostazioni colore avanzate](#page-39-0)
	- [Gestione del colore](#page-40-0)
	- [Qualità della scala di grigi](#page-42-0)
- 4. Selezionare eventuali altre impostazioni di stampa desiderate, quindi fare clic su OK.

Per ulteriori informazioni sulle funzioni disponibili nella finestra di dialogo Proprietà della stampante, utilizzare la [Guida rapida.](#page-105-0)

## 6.1.19 Foto panoramiche con bordo bianco (HP Deskjet 6540-50 series)

#### Indicazioni utili

- Per ottenere risultati di alta qualità, utilizzare una [cartuccia fotografica](#page-38-0) in combinazione con una cartuccia in tricromia.
- Per ottenere stampe che non sbiadiscano, utilizzare carta fotografica HP massima qualità e installare nella stampante una cartuccia fotografica.
- Per istruzioni sull'utilizzo delle funzioni di stampa di fotografie, vedere la pagina [Ottimizzazione delle foto.](#page-32-0)
- Per risparmiare denaro e inchiostro quando si stampano le foto, utilizzare [Carta](#page-44-0) [fotografica per uso quotidiano HP, semilucida.](#page-44-0)
- Verificare che la carta fotografica che si utilizza non sia ondulata. Per informazioni su come impedire alla carta fotografica di arricciarsi, vedere le [istruzioni per la conservazione della carta fotografica](#page-43-0).
- Non superare la capacità del vassoio di alimentazione: fino a 25 fogli.

## Preparazione per la stampa

- 1. Verificare che la stampante sia accesa.
- 2. Sollevare il vassoio di uscita, quindi rimuovere tutta la carta dal vassoio di alimentazione.
- 3. Far scorrere verso sinistra la guida della larghezza della carta, quindi estrarre la guida della lunghezza della carta.
- 4. Verificare che la carta fotografica non sia ondulata.

Se la carta fotografica è ondulata, vedere le [istruzioni per la conservazione](#page-43-0) [della carta fotografica.](#page-43-0)

5. Inserire nel vassoio di alimentazione la carta fotografica con il lato da stampare rivolto verso il basso.

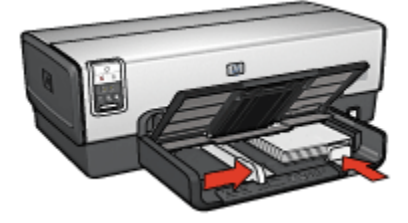

- 6. Far scorrere le guide della carta in modo che siano a stretto contatto con la carta.
	- Nota: alcuni formati carta panoramici potrebbero fuoriuscire dal bordo del vassoio di alimentazione. Quando si stampa su queste carte, accertarsi di far scorrere la guida della larghezza della carta in modo che sia a stretto contatto con il bordo della carta.
- 7. Abbassare il vassoio di uscita.

- Nota: se il programma in uso dispone di una funzione di stampa di fotografie, seguire le istruzioni fornite con il programma. In caso contrario, attenersi alle istruzioni che seguono.
- 1. Aprire la finestra di dialogo [Proprietà della stampante](#page-105-0).
- 2. Nella scheda Collegamenti per la stampa, fare clic su Stampa foto con bordo bianco come tipo di documento, quindi selezionare le seguenti opzioni:
	- Qualità di stampa: Normale, Ottima o Max dpi
	- Formato carta: il formato di carta fotografica appropriato
	- Tipo di carta: il tipo di carta fotografica appropriato
	- Orientamento: Verticale oppure Orizzontale
- 3. Impostare le seguenti opzioni in base alle proprie necessità:
	- [Opzioni di fotografia digitale HP](#page-33-0)
	- [Impostazioni colore avanzate](#page-39-0)
	- [Gestione del colore](#page-40-0)
	- [Qualità della scala di grigi](#page-42-0)
- 4. Selezionare eventuali altre impostazioni di stampa desiderate, quindi fare clic su OK.

Per ulteriori informazioni sulle funzioni disponibili nella finestra di dialogo **Proprietà** della stampante, utilizzare la [Guida rapida.](#page-105-0)

# 6.2 Stampa di altri documenti (HP Deskjet 6540-50 series)

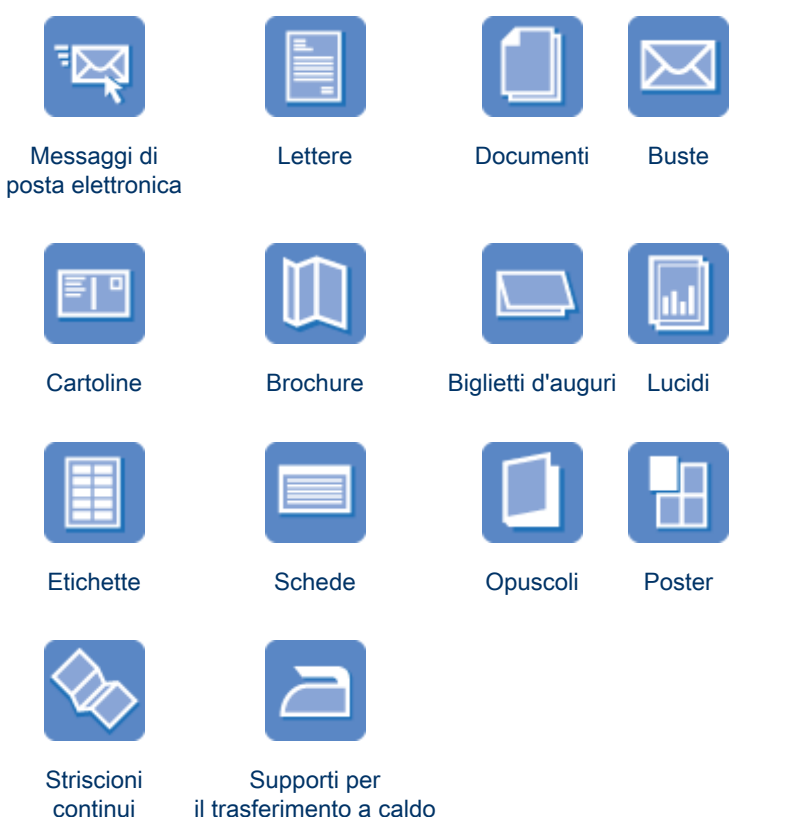

## Suggerimenti per la stampa

I [suggerimenti per la stampa](#page-74-0) consentono di ridurre al minimo costi e tempi ottimizzando la qualità delle stampe.

#### Software della stampante

Informazioni sul [software della stampante](#page-105-0).

# <span id="page-56-0"></span>6.2.1 Messaggi di posta elettronica (HP Deskjet 6540-50 series)

## Indicazioni utili

Non superare la capacità del vassoio di alimentazione: fino a 150 fogli.

## Preparazione per la stampa

- 1. Verificare che la stampante sia accesa.
- 2. Sollevare il vassoio di uscita.
- 3. Far scorrere verso sinistra la guida della larghezza della carta, quindi estrarre la guida della lunghezza della carta.
- 4. Inserire carta comune nel vassoio di alimentazione spingendola nella stampante finché non si blocca.
- 5. Far scorrere le guide della carta in modo che siano a stretto contatto con la carta.

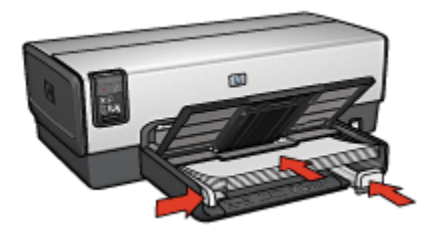

6. Abbassare il vassoio di uscita.

- 1. Aprire la finestra di dialogo [Proprietà della stampante](#page-105-0).
- 2. Nella scheda Collegamenti per la stampa, fare clic su Stampa per uso quotidiano o Stampa rapida/economica, quindi specificare le seguenti impostazioni di stampa:
	- Formato carta: il formato carta appropriato
	- Tipo di carta: Automatico o Carta comune
- 3. Selezionare le seguenti impostazioni di stampa in base alle proprie esigenze:
	- [Qualità di stampa](#page-94-0)
	- [Alimentazione carta](#page-104-0)
	- [Stampa in scala di grigi](#page-87-0)
- 4. Selezionare eventuali altre impostazioni di stampa desiderate, quindi fare clic su OK.

<span id="page-57-0"></span>Per ulteriori informazioni sulle funzioni disponibili nella finestra di dialogo Proprietà della stampante, utilizzare la [Guida rapida.](#page-105-0)

# 6.2.2 Lettere (HP Deskjet 6540-50 series)

## Indicazioni utili

- Istruzioni per aggiungere una [filigrana](#page-96-0) alla lettera
- Per istruzioni relative alla stampa su una busta, consultare la pagina [Buste](#page-59-0).
- Non superare la capacità del vassoio di alimentazione: fino a 150 fogli.

## Preparazione per la stampa

- 1. Verificare che la stampante sia accesa.
- 2. Sollevare il vassoio di uscita.
- 3. Far scorrere verso sinistra la guida della larghezza della carta, quindi estrarre la guida della lunghezza della carta.
- 4. Inserire carta comune nel vassoio di alimentazione spingendola nella stampante finché non si blocca.
- 5. Far scorrere le guide della carta in modo che siano a stretto contatto con la carta.

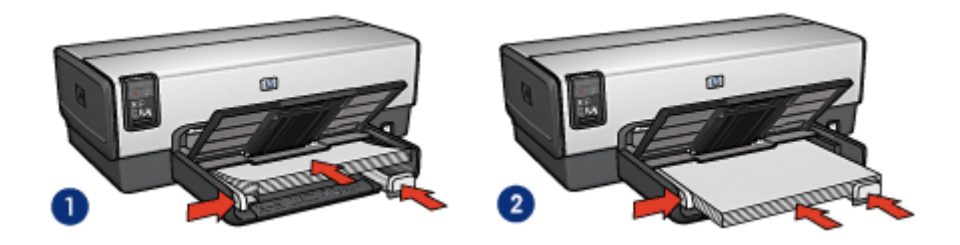

1. Carta Letter o A4 2. Carta Legal

Nota: se si utilizza della carta intestata, verificare che sia rivolta verso il basso e verso l'interno della stampante.

6. Abbassare il vassoio di uscita.

- 1. Aprire la finestra di dialogo [Proprietà della stampante](#page-105-0).
- 2. Nella scheda Collegamenti per la stampa, fare clic su Stampa presentazioni o Stampa per uso quotidiano, quindi specificare le sequenti impostazioni di stampa:
- <span id="page-58-0"></span>• Formato carta: il formato carta appropriato
- Tipo di carta: Automatico o Carta comune
- 3. Selezionare le seguenti impostazioni di stampa in base alle proprie esigenze:
	- [Qualità di stampa](#page-94-0)
	- [Alimentazione carta](#page-104-0)
- 4. Selezionare eventuali altre impostazioni di stampa desiderate, quindi fare clic su OK.

Per ulteriori informazioni sulle funzioni disponibili nella finestra di dialogo Proprietà della stampante, utilizzare la [Guida rapida.](#page-105-0)

# 6.2.3 Documenti (HP Deskjet 6540-50 series)

#### Indicazioni utili

- Istruzioni per aggiungere una [filigrana](#page-96-0) al documento.
- Istruzioni per stampare la [prima pagina di un documento su un tipo di carta](#page-100-0) [diverso.](#page-100-0)
- Risparmiare carta con la [stampa in fronte/retro](#page-78-0).
- Per la bozza dei documenti utilizzare la stampa [rapida/economica.](#page-76-0)
- Non superare la capacità del vassoio di alimentazione: fino a 150 fogli.

## Preparazione per la stampa

- 1. Verificare che la stampante sia accesa.
- 2. Sollevare il vassoio di uscita.
- 3. Far scorrere verso sinistra la guida della larghezza della carta, quindi estrarre la guida della lunghezza della carta.
- 4. Inserire carta comune nel vassoio di alimentazione spingendola nella stampante finché non si blocca.
- 5. Far scorrere le guide della carta in modo che siano a stretto contatto con la carta.

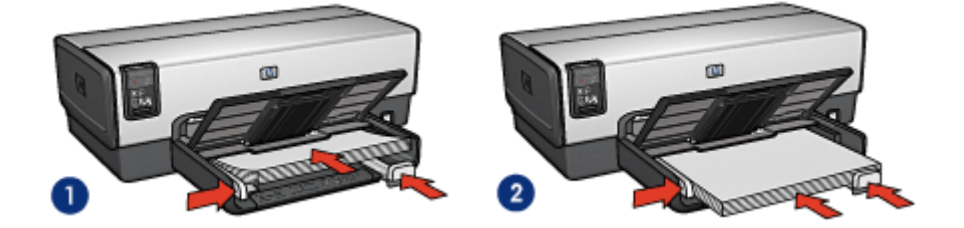

- 1. Carta Letter o A4 2. Carta Legal
- <span id="page-59-0"></span>6. Abbassare il vassoio di uscita.

- 1. Aprire la finestra di dialogo [Proprietà della stampante](#page-105-0).
- 2. Nella scheda Collegamenti per la stampa, fare clic su Stampa presentazioni o Stampa per uso quotidiano, quindi specificare le seguenti impostazioni di stampa:
	- Formato carta: il formato carta appropriato
	- Tipo di carta: Automatico o Carta comune
- 3. Selezionare le seguenti impostazioni di stampa in base alle proprie esigenze:
	- [Qualità di stampa](#page-94-0)
	- [Alimentazione carta](#page-104-0)
	- [Stampa in fronte/retro](#page-78-0)
- 4. Selezionare eventuali altre impostazioni di stampa desiderate, quindi fare clic su OK.

Per ulteriori informazioni sulle funzioni disponibili nella finestra di dialogo Proprietà della stampante, utilizzare la [Guida rapida.](#page-105-0)

# 6.2.4 Buste (HP Deskjet 6540-50 series)

#### Indicazioni utili

- Evitare di utilizzare le buste che hanno le seguenti caratteristiche:
	- Hanno fermagli o aree trasparenti
	- Hanno bordi spessi, irregolari o piegati
	- Sono in materiale lucido o in rilievo
	- Sono gualcite, strappate o comunque danneggiate
- Prima di inserire le buste nel vassoio di alimentazione, allinearne i bordi.
- Non superare la capacità del vassoio di alimentazione: fino a 20 buste.

## Preparazione per la stampa

Se si stampa un'unica busta, utilizzare lo [slot di alimentazione per busta](#page-12-0).

Se si stampano più buste, effettuare le seguenti operazioni:

- 1. Verificare che la stampante sia accesa.
- 2. Estrarre il vassoio di uscita, quindi rimuovere tutta la carta dal vassoio di alimentazione.
- <span id="page-60-0"></span>3. Far scorrere verso sinistra la guida della larghezza della carta, quindi estrarre la guida della lunghezza della carta.
- 4. Posizionare le buste sulla parte destra del vassoio di alimentazione, con il lato stampabile rivolto verso il basso e la linguetta rivolta verso sinistra. Spingere le buste nella stampante finché non si bloccano.

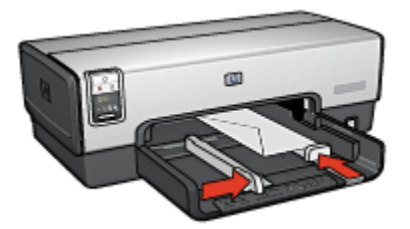

- 5. Far scorrere le guide della carta in modo che siano a stretto contatto con le buste.
- 6. Reinserire il vassoio di uscita.

- 1. Aprire la finestra di dialogo [Proprietà della stampante](#page-105-0).
- 2. Fare clic sulla scheda Carta/qualità, quindi specificare le sequenti impostazioni di stampa:
	- Formato: il formato busta appropriato
	- Tipo: Automatico o Carta comune
- 3. Selezionare eventuali altre impostazioni di stampa desiderate, quindi fare clic su OK.

Per ulteriori informazioni sulle funzioni disponibili nella finestra di dialogo Proprietà della stampante, utilizzare la [Guida rapida.](#page-105-0)

# 6.2.5 Cartoline (HP Deskjet 6540-50 series)

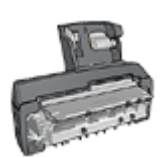

Se alla stampante è collegato l'accessorio opzionale di stampa automatica in fronte/retro con vassoio per la carta di piccole dimensioni, attenersi alla [procedura per la stampa di cartoline con](#page-198-0) [l'accessorio di stampa automatica in fronte/retro con vassoio per](#page-198-0) [la carta di piccole dimensioni.](#page-198-0)

#### Indicazioni utili

- Utilizzare soltanto cartoline e supporti di stampa di piccole dimensioni compatibili con le specifiche dei formati carta della stampante. Per le specifiche, consultare la guida di riferimento fornita con la stampante.
- Non superare la capacità del vassoio di alimentazione: fino a 60 cartoline.

#### Preparazione per la stampa

- 1. Verificare che la stampante sia accesa.
- 2. Estrarre il vassoio di uscita, quindi rimuovere tutta la carta dal vassoio di alimentazione.
- 3. Far scorrere verso sinistra la guida della larghezza della carta, quindi estrarre la guida della lunghezza della carta.
- 4. Inserire le cartoline nella parte destra del vassoio di alimentazione, con il lato da stampare rivolto verso il basso e uno dei lati corti rivolto verso la stampante. Spingere le cartoline nella stampante finché non si bloccano.

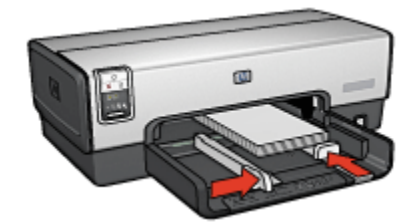

- 5. Far scorrere le guide della carta in modo che siano a stretto contatto con le cartoline.
- 6. Reinserire il vassoio di uscita.

#### Stampa

- 1. Aprire la finestra di dialogo [Proprietà della stampante](#page-105-0).
- 2. Nella scheda Collegamenti per la stampa, fare clic su Stampa cartoline, quindi specificare le seguenti impostazioni di stampa:
	- Formato carta: il formato carta appropriato
	- Tipo di carta: Automatico o Carta comune
	- Alimentazione carta: Vassoio superiore
- 3. Selezionare eventuali altre impostazioni di stampa desiderate, quindi fare clic su OK.

Per ulteriori informazioni sulle funzioni disponibili nella finestra di dialogo Proprietà della stampante, utilizzare la [Guida rapida.](#page-105-0)

# <span id="page-62-0"></span>6.2.6 Brochure (HP Deskjet 6540-50 series)

## Indicazioni utili

- Istruzioni per stampare brochure [senza bordi](#page-98-0).
- Per ottenere risultati ottimali, utilizzare la carta HP per brochure e pieghevoli.
- Non superare la capacità del vassoio di alimentazione: fino a 25 fogli.

#### Preparazione per la stampa

- 1. Verificare che la stampante sia accesa.
- 2. Sollevare il vassoio di uscita.
- 3. Far scorrere verso sinistra la guida della larghezza della carta, quindi estrarre la guida della lunghezza della carta.
- 4. Posizionare la carta comune nel vassoio di alimentazione spingendola nella stampante finché non si blocca.
- 5. Far scorrere le guide della carta in modo che siano a stretto contatto con la carta.

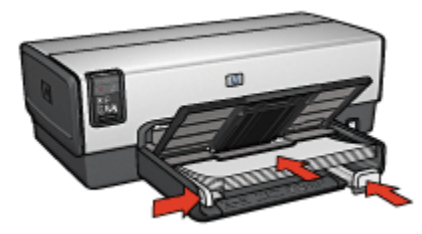

6. Abbassare il vassoio di uscita.

- 1. Aprire la finestra di dialogo [Proprietà della stampante](#page-105-0).
- 2. Nella scheda Collegamenti per la stampa, fare clic su Stampa presentazioni, quindi specificare le seguenti impostazioni di stampa:
	- Formato carta: il formato carta appropriato
	- Tipo di carta: Automatico o tipo di carta per brochure appropriato
- 3. Selezionare le seguenti impostazioni di stampa in base alle proprie esigenze:
	- [Qualità di stampa](#page-94-0)
	- [Stampa in scala di grigi](#page-87-0)
	- [Stampa in fronte/retro](#page-78-0)

<span id="page-63-0"></span>4. Selezionare eventuali altre impostazioni di stampa desiderate, quindi fare clic su OK.

Per ulteriori informazioni sulle funzioni disponibili nella finestra di dialogo Proprietà della stampante, utilizzare la [Guida rapida.](#page-105-0)

# 6.2.7 Biglietti d'auguri (HP Deskjet 6540-50 series)

## Indicazioni utili

- Aprire i biglietti già piegati, quindi inserirli nel vassoio di alimentazione.
- Per ottenere risultati ottimali, utilizzare carta per biglietti d'auguri HP.
- Non superare la capacità del vassoio di alimentazione: fino a 30 biglietti d'auguri.

## Preparazione per la stampa

- 1. Verificare che la stampante sia accesa.
- 2. Sollevare il vassoio di uscita, quindi rimuovere tutta la carta dal vassoio di alimentazione.
- 3. Far scorrere verso sinistra la guida della larghezza della carta, quindi estrarre la guida della lunghezza della carta.
- 4. Aprire a ventaglio i biglietti d'auguri per separarli, quindi allinearne i bordi.
- 5. Inserire nel vassoio di alimentazione i biglietti d'auguri con il lato da stampare rivolto verso il basso. Spingere i biglietti d'auguri nella stampante finché non si bloccano.
- 6. Far scorrere le guide della carta in modo che siano a stretto contatto con la carta.

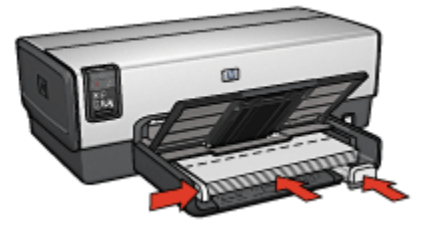

7. Abbassare il vassoio di uscita.

- <span id="page-64-0"></span>Nota: se il programma in uso dispone di una funzione di stampa di biglietti d'auguri, seguire le istruzioni fornite con il programma. In caso contrario, attenersi alle istruzioni che seguono.
- 1. Aprire la finestra di dialogo [Proprietà della stampante](#page-105-0).
- 2. Fare clic sulla scheda **Carta/qualità**, quindi specificare le sequenti impostazioni di stampa:
	- Formato: il formato biglietti d'auguri appropriato
	- Alimentazione: Vassoio superiore
	- Tipo: il tipo di biglietti d'auguri appropriato
- 3. Selezionare eventuali altre impostazioni di stampa desiderate, quindi fare clic su OK.

Per ulteriori informazioni sulle funzioni disponibili nella finestra di dialogo Proprietà della stampante, utilizzare la [Guida rapida.](#page-105-0)

## 6.2.8 Lucidi (HP Deskjet 6540-50 series)

## Indicazioni utili

- Per ottenere risultati ottimali, utilizzare pellicola per lucidi per stampanti a getto d'inchiostro HP alta qualità.
- Non superare la capacità del vassoio di alimentazione: fino a 30 lucidi.

#### Preparazione per la stampa

- 1. Verificare che la stampante sia accesa.
- 2. Sollevare il vassoio di uscita, quindi rimuovere tutta la carta dal vassoio di alimentazione.
- 3. Far scorrere verso sinistra la guida della larghezza della carta, quindi estrarre la guida della lunghezza della carta.
- 4. Inserire i lucidi nel vassoio di alimentazione, con il lato da stampare rivolto verso il basso e la striscia adesiva rivolta verso l'alto e verso la stampante.

<span id="page-65-0"></span>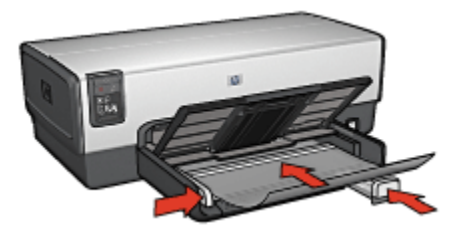

- 5. Spingere con delicatezza i lucidi nella stampante finché non si bloccano, facendo attenzione che le strisce adesive non aderiscano tra loro.
- 6. Far scorrere le guide della carta in modo che siano a stretto contatto con la carta.
- 7. Abbassare il vassoio di uscita.

- 1. Aprire la finestra di dialogo [Proprietà della stampante](#page-105-0).
- 2. Nella scheda Collegamenti per la stampa, fare clic su Stampa presentazioni, quindi specificare le seguenti impostazioni di stampa:
	- Formato carta: il formato carta appropriato
	- Tipo di carta: Automatico o la pellicola per lucidi appropriata
	- Alimentazione carta: Vassoio superiore
- 3. Selezionare le seguenti impostazioni di stampa in base alle proprie esigenze:
	- [Qualità di stampa](#page-94-0)
	- [Stampa in scala di grigi](#page-87-0)
- 4. Selezionare eventuali altre impostazioni di stampa desiderate, quindi fare clic su OK.

Per ulteriori informazioni sulle funzioni disponibili nella finestra di dialogo Proprietà della stampante, utilizzare la [Guida rapida.](#page-105-0)

## 6.2.9 Etichette (HP Deskjet 6540-50 series)

#### Indicazioni utili

- Utilizzare soltanto etichette specifiche per le stampanti a getto di inchiostro.
- Utilizzare soltanto fogli di etichette completi.
- Accertarsi che le etichette non siano appiccicose, piegate o arricciate e che non si stacchino dal foglio di protezione.
- Non superare la capacità del vassoio di alimentazione: fino a 30 fogli di etichette (utilizzare solo fogli di etichette in formato Letter o A4).

#### Preparazione per la stampa

- 1. Verificare che la stampante sia accesa.
- 2. Sollevare il vassoio di uscita, quindi rimuovere tutta la carta dal vassoio di alimentazione.
- 3. Far scorrere verso sinistra la guida della larghezza della carta, quindi estrarre la guida della lunghezza della carta.
- 4. Aprire a ventaglio i fogli di etichette per separarli, quindi allinearne i bordi.
- 5. Posizionare i fogli di etichette nel vassoio di alimentazione con il lato stampabile rivolto verso il basso. Spingere i fogli nella stampante finché non si bloccano.

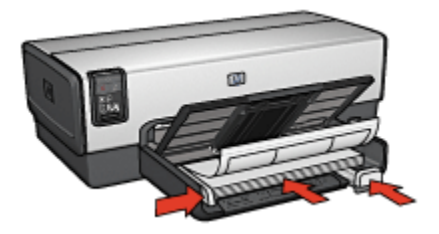

- 6. Far scorrere le guide della carta in modo che siano a stretto contatto con il bordo dei fogli.
- 7. Abbassare il vassoio di uscita.

- Nota: se il programma in uso dispone di una funzione di stampa di etichette, seguire le istruzioni fornite con il programma. In caso contrario, attenersi alle istruzioni che seguono.
- 1. Aprire la finestra di dialogo [Proprietà della stampante](#page-105-0).
- 2. Nella scheda Collegamenti per la stampa, fare clic su Stampa per uso quotidiano, quindi specificare le seguenti impostazioni di stampa:
	- Formato carta: il formato carta appropriato
	- Tipo di carta: Automatico o Carta comune
	- Alimentazione carta: Vassoio superiore
- 3. Selezionare le seguenti impostazioni di stampa in base alle proprie esigenze:
	- [Qualità di stampa](#page-94-0)
	- [Stampa in scala di grigi](#page-87-0)
- 4. Selezionare eventuali altre impostazioni di stampa desiderate, quindi fare clic su OK.

<span id="page-67-0"></span>Per ulteriori informazioni sulle funzioni disponibili nella finestra di dialogo Proprietà della stampante, utilizzare la [Guida rapida.](#page-105-0)

## 6.2.10 Schede e altri supporti di piccole dimensioni (HP Deskjet 6540-50 series)

#### Indicazioni utili

- Utilizzare soltanto schede e supporti di stampa di piccole dimensioni compatibili con le specifiche dei formati carta della stampante. Per le specifiche, consultare la guida di riferimento fornita con la stampante.
- Non superare la capacità del vassoio di alimentazione: fino a 60 schede.

#### Preparazione per la stampa

- 1. Verificare che la stampante sia accesa.
- 2. Estrarre il vassoio di uscita, quindi rimuovere tutta la carta dal vassoio di alimentazione.
- 3. Far scorrere verso sinistra la guida della larghezza della carta, quindi estrarre la guida della lunghezza della carta.
- 4. Inserire le schede nella parte destra del vassoio di alimentazione, con il lato da stampare rivolto verso il basso e uno dei lati corti rivolto verso la stampante. Spingere le schede nella stampante finché non si bloccano.

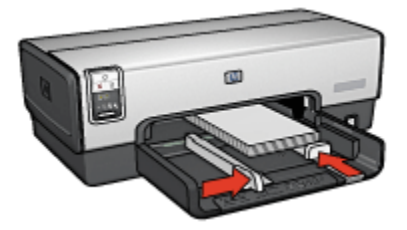

- 5. Far scorrere le guide della carta in modo che siano a stretto contatto con le schede.
- 6. Reinserire il vassoio di uscita.

- 1. Aprire la finestra di dialogo [Proprietà della stampante](#page-105-0).
- 2. Fare clic sulla scheda Carta/qualità, quindi specificare le seguenti impostazioni di stampa:
	- Formato: il formato carta appropriato
	- Tipo: il tipo di carta appropriato

#### • Alimentazione: Vassoio superiore

<span id="page-68-0"></span>3. Selezionare eventuali altre impostazioni di stampa desiderate, quindi fare clic su OK.

Per ulteriori informazioni sulle funzioni disponibili nella finestra di dialogo Proprietà della stampante, utilizzare la [Guida rapida.](#page-105-0)

## 6.2.11 Opuscoli (HP Deskjet 6540-50 series)

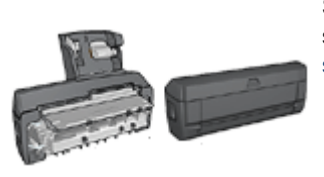

Se alla stampante è collegato un accessorio di stampa in fronte/retro, seguire la [procedura per](#page-182-0) [stampare automaticamente un opuscolo](#page-182-0).

Con questo tipo di stampa, le pagine vengono disposte e ridimensionate automaticamente, in modo da risultare nell'ordine corretto quando le pagine vengono ripiegate in forma di opuscolo.

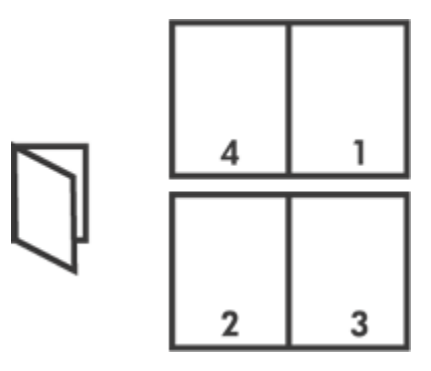

#### Indicazioni utili

Non superare la capacità del vassoio di alimentazione: fino a 150 fogli.

#### Preparazione per la stampa

- 1. Verificare che la stampante sia accesa.
- 2. Sollevare il vassoio di uscita.
- 3. Far scorrere verso sinistra la guida della larghezza della carta, quindi estrarre la guida della lunghezza della carta.
- 4. Inserire carta comune nel vassoio di alimentazione spingendola nella stampante finché non si blocca.

5. Far scorrere le guide della carta in modo che siano a stretto contatto con la carta.

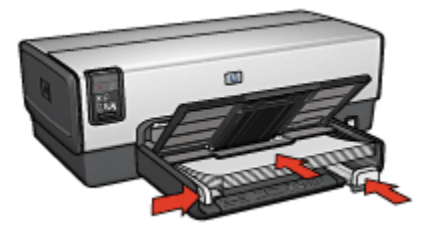

6. Abbassare il vassoio di uscita.

#### Stampa

- 1. Aprire la finestra di dialogo [Proprietà della stampante](#page-105-0).
- 2. Selezionare la scheda Collegamenti per la stampa, quindi fare clic su Stampa fronte/retro (due facciate) nell'elenco a discesa.
- 3. Nell'elenco a discesa Stampa su entrambi i lati fare clic su una delle seguenti opzioni di rilegatura:
	- Opuscolo rilegato a sinistra
	- Opuscolo con rilegatura a destra
- 4. Selezionare eventuali altre impostazioni di stampa desiderate, quindi fare clic su OK.
- 5. Quando richiesto, ricaricare le pagine stampate nel vassoio di alimentazione come illustrato nella figura che segue.

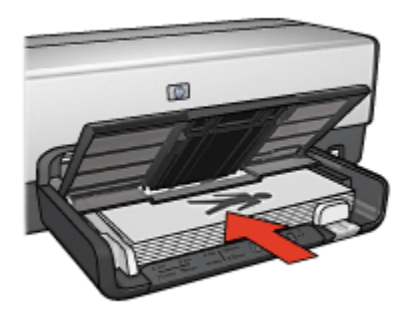

6. Fare clic su Continua per completare la stampa dell'opuscolo.

Per ulteriori informazioni sulle funzioni disponibili nella finestra di dialogo Proprietà della stampante, utilizzare la [Guida rapida.](#page-105-0)

# <span id="page-70-0"></span>6.2.12 Poster (HP Deskjet 6540-50 series)

## Indicazioni utili

• Una volta stampate le sezioni di un poster, unire con nastro adesivo i vari fogli dopo averne ritagliato i bordi.

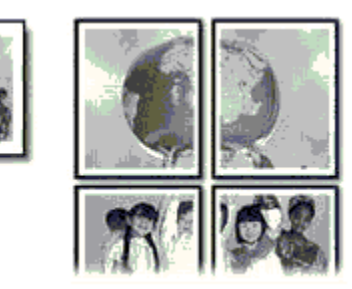

• Non superare la capacità del vassoio di alimentazione: fino a 150 fogli.

## Preparazione per la stampa

- 1. Verificare che la stampante sia accesa.
- 2. Sollevare il vassoio di uscita.
- 3. Far scorrere verso sinistra la guida della larghezza della carta, quindi estrarre la guida della lunghezza della carta.
- 4. Inserire carta comune nel vassoio di alimentazione spingendola nella stampante finché non si blocca.
- 5. Far scorrere le guide della carta in modo che siano a stretto contatto con la carta.

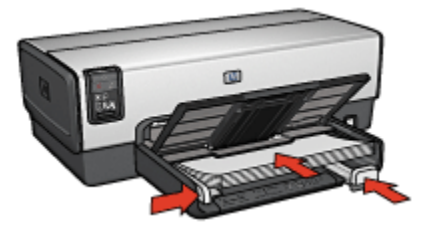

6. Abbassare il vassoio di uscita.

#### Stampa

1. Aprire la finestra di dialogo [Proprietà della stampante](#page-105-0).

- <span id="page-71-0"></span>2. Fare clic sulla scheda **Carta/qualità**, quindi specificare le sequenti impostazioni di stampa:
	- Formato: il formato appropriato
	- Alimentazione: Vassoio superiore
	- Tipo: Automatico o Carta comune
- 3. Fare clic sulla scheda Finitura, quindi specificare le seguenti impostazioni di stampa:
	- Stampa poster:  $2x^2$  (4 fogli),  $3x^3$  (9 fogli),  $4x^4$  (16 fogli)  $\circ$  5x5 (25 fogli)
- 4. Fare clic sulla scheda Base, quindi specificare le seguenti impostazioni di stampa:
	- Orientamento: l'orientamento appropriato
- 5. Selezionare eventuali altre impostazioni di stampa desiderate, quindi fare clic su OK.

Per ulteriori informazioni sulle funzioni disponibili nella finestra di dialogo Proprietà della stampante, utilizzare la [Guida rapida.](#page-105-0)

# 6.2.13 Striscioni continui (HP Deskjet 6540-50 series)

#### Indicazioni utili

- Per ottenere risultati ottimali, utilizzare la carta HP per striscione continuo.
- Rimuovere eventuali strisce perforate dalla carta per striscione continuo prima di caricarla nel vassoio di alimentazione.

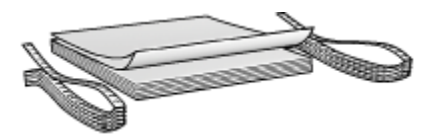

• Non superare la capacità del vassoio di alimentazione: fino a 20 fogli.

## Preparazione per la stampa

- 1. Verificare che la stampante sia accesa.
- 2. Estrarre il vassoio di uscita, quindi rimuovere tutta la carta dal vassoio di alimentazione.
- 3. Far scorrere verso sinistra la guida della larghezza della carta, quindi estrarre la guida della lunghezza della carta.
- 4. Posizionare la carta per striscione continuo nel vassoio di alimentazione in modo tale che il bordo non attaccato si trovi sopra la risma di carta e rivolto verso la stampante.
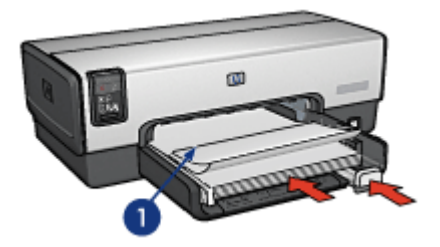

- 1. Bordo non attaccato
- 5. Far scorrere la guida della larghezza della carta in modo che sia a stretto contatto con la carta.
	- Nota: quando si stampa uno striscione continuo, non inserire il vassoio di uscita nella stampante.

### **Stampa**

- 1. Aprire la finestra di dialogo [Proprietà della stampante](#page-105-0).
- 2. Fare clic sulla scheda Carta/qualità, quindi specificare le seguenti impostazioni di stampa:
	- Formato: Letter o A4.
	- Alimentazione: Vassoio superiore
	- Tipo: Carta HP per striscione continuo
- 3. Selezionare eventuali altre impostazioni di stampa desiderate, quindi fare clic su OK.

Per ulteriori informazioni sulle funzioni disponibili nella finestra di dialogo Proprietà della stampante, utilizzare la [Guida rapida.](#page-105-0)

# 6.2.14 Supporti per il trasferimento a caldo (HP Deskjet 6540-50 series)

#### Indicazioni utili

- Per ottenere risultati ottimali, utilizzare supporti di stampa HP per il trasferimento a caldo.
- Quando si stampa un'immagine speculare, il testo e le immagini vengono invertiti orizzontalmente rispetto a come appaiono sullo schermo del computer.

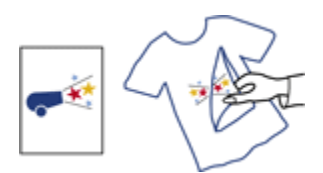

• Non superare la capacità del vassoio di alimentazione: fino a 20 fogli.

#### Preparazione per la stampa

- 1. Verificare che la stampante sia accesa.
- 2. Sollevare il vassoio di uscita.
- 3. Far scorrere verso sinistra la guida della larghezza della carta, quindi estrarre la guida della lunghezza della carta.
- 4. Inserire nel vassoio di alimentazione il supporto per il trasferimento a caldo con il lato da stampare rivolto verso il basso.
- 5. Spingere la carta nella stampante finché non si blocca.
- 6. Far scorrere le guide della carta in modo che siano a stretto contatto con la carta.

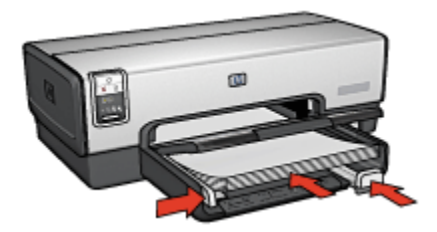

7. Abbassare il vassoio di uscita.

#### Stampa

- Nota: se il programma in uso dispone di una funzione di stampa su supporti per il trasferimento a caldo, seguire le istruzioni fornite con lo stesso. In caso contrario, attenersi alle istruzioni che seguono. Inoltre, alcuni tipi di carta per il trasferimento a caldo non richiedono la stampa di un'immagine speculare.
- 1. Aprire la finestra di dialogo [Proprietà della stampante](#page-105-0).
- 2. Fare clic sulla scheda Carta/qualità, quindi specificare le seguenti impostazioni di stampa:
	- Formato: il formato carta appropriato
	- Alimentazione: Vassoio superiore
- Tipo: Supporto di stampa HP per il trasferimento a caldo
- Qualità di stampa: Normale o Ottima.
- 3. Fare clic sulla scheda Base, quindi specificare le seguenti impostazioni di stampa:
	- Orientamento: Immagine speculare (se richiesta dal tipo di carta utilizzato)
- 4. Selezionare eventuali altre impostazioni di stampa desiderate, quindi fare clic su OK.

Per ulteriori informazioni sulle funzioni disponibili nella finestra di dialogo Proprietà della stampante, utilizzare la [Guida rapida.](#page-105-0)

# 6.3 Suggerimenti per la stampa (HP Deskjet 6540-50 series)

#### Per risparmiare tempo

- Utilizzare la scheda [Collegamenti per la stampa.](#page-75-0)
- Creare [Impostazioni rapide delle operazioni di stampa](#page-76-0) per i documenti che si stampano frequentemente.
- Utilizzare l' [accessorio del vassoio da 250 fogli per carta comune](#page-189-0) per ricaricare la stampante con frequenza minore.
- Utilizzare il [pulsante di selezione della qualità di stampa.](#page-8-0)
- Definire le [impostazioni predefinite della stampante](#page-89-0) per le opzioni che si utilizzano frequentemente.
- Stampare [dalla prima all'ultima pagina](#page-90-0).
- Stampare [copie fascicolate.](#page-91-0)

#### Per risparmiare denaro

- Utilizzare la [Stampa rapida/economica](#page-76-0).
- Stampare un documento in fronte/retro [automaticamente](#page-81-0) o [manualmente.](#page-78-0)
- Stampare [più pagine su un unico foglio](#page-88-0).
- Per risparmiare denaro e inchiostro quando si stampano le foto, utilizzare [Carta](#page-44-0) [fotografica per uso quotidiano HP, semilucida.](#page-44-0)

#### Per ottimizzare la qualità delle stampe

- [Visualizzare in anteprima](#page-92-0) il documento prima di stamparlo.
- Selezionare il [tipo di carta](#page-93-0) corretto.
- Selezionare la [qualità di stampa](#page-94-0) corretta.
- [Ridimensionare](#page-94-0) il documento se necessario.
- Aggiungere una [filigrana](#page-96-0).
- <span id="page-75-0"></span>• Stampare una [brochure senza bordi](#page-98-0).
- Stampare la prima pagina di un documento su un [tipo di carta diverso](#page-100-0).
- Stampare su un [formato carta personalizzato](#page-102-0).

## 6.3.1 Collegamenti per la stampa

La scheda Collegamenti per la stampa facilita l'impostazione delle opzioni di stampa per i documenti che si desidera stampare.

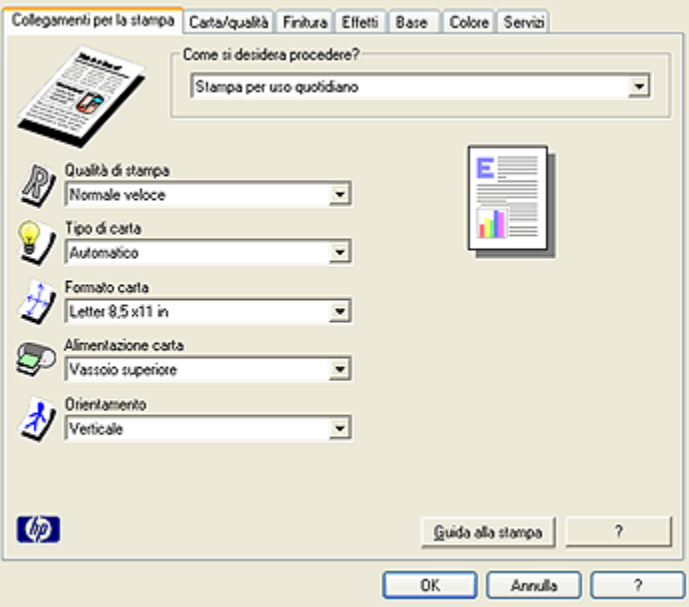

Utilizzare la scheda Collegamenti per la stampa per effettuare le seguenti operazioni di stampa:

- Stampa per uso quotidiano
- Stampa foto senza bordi
- Stampa foto con bordo bianco
- Stampa fronte/retro (due facciate)
- Stampa presentazioni
- [Stampa rapida/economica](#page-76-0)
- Stampa cartoline

## <span id="page-76-0"></span>6.3.2 Stampa rapida/economica

Utilizzare la stampa rapida/economica per produrre rapidamente stampe di qualità bozza.

Per utilizzare la stampa rapida/economica, effettuare le seguenti operazioni:

- 1. Aprire la finestra di dialogo [Proprietà della stampante](#page-105-0).
- 2. Nella scheda Collegamenti per la stampa, fare clic su Stampa rapida/ economica dall'elenco a discesa.
- 3. Specificare le impostazioni di stampa in base alle proprie esigenze.
- 4. Una volta specificate le impostazioni di stampa, fare clic su OK.

Per ulteriori informazioni sulle funzioni disponibili nella finestra di dialogo Proprietà della stampante, utilizzare la [Guida rapida.](#page-105-0)

### 6.3.3 Impostazioni rapide operazione di stampa

Le impostazioni rapide delle operazioni di stampa consentono di utilizzare le impostazioni di uso più frequente per la stampa o di salvarle.

Ad esempio, se si stampano spesso delle buste, è possibile creare un'operazione di stampa contenente le impostazioni per il formato, la qualità di stampa e l'orientamento utilizzate in genere per le buste. Dopo aver creato l'operazione di stampa, è sufficiente selezionarla al momento di stampare le buste invece di impostare ogni volta le singole opzioni separatamente.

È possibile creare operazioni di stampa personalizzate o utilizzare quelle preimpostate disponibili nell'elenco a discesa Impostazioni rapide operazione di stampa.

#### Uso di Impostazioni rapide operazione di stampa

Per utilizzare le impostazioni rapide delle operazioni di stampa, effettuare le sequenti operazioni:

- 1. Aprire la finestra di dialogo [Proprietà della stampante](#page-105-0).
- 2. Selezionare dall'elenco a discesa l'operazione di stampa che si desidera utilizzare.

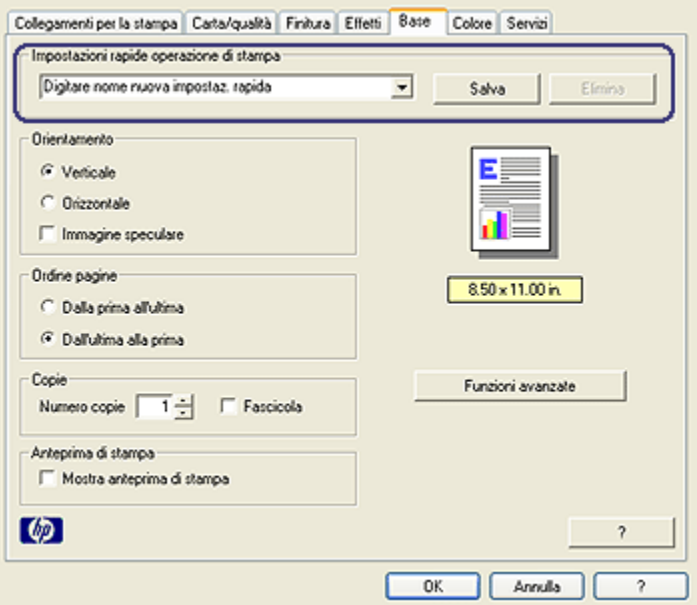

- 3. Fare clic su OK.
- Nota: per ripristinare le impostazioni di stampa predefinite, fare clic su Impostazioni di stampa predefinite nell'elenco a discesa Impostazioni rapide operazione di stampa, quindi fare clic su OK.

#### Creazione di un'impostazione rapida di operazione di stampa

Per creare un'impostazione rapida di operazione di stampa, effettuare le seguenti operazioni:

- Nota: nel software della stampante è possibile salvare fino a 25 impostazioni rapide di operazioni di stampa.
- 1. Aprire la finestra di dialogo [Proprietà della stampante](#page-105-0).
- 2. Selezionare le opzioni che si desidera includere nella nuova operazione di stampa.
- 3. Immettere un nome per la nuova operazione di stampa nell'elenco a discesa Impostazioni rapide operazione di stampa, quindi fare clic su Salva.

L'impostazione rapida operazione di stampa viene aggiunta all'elenco a discesa.

<span id="page-78-0"></span>Nota: se si aggiungono altre opzioni all'operazione di stampa, è necessario rinominarla, quindi fare clic su OK.

#### Eliminazione di un'impostazione rapida operazione di stampa

Per eliminare un'impostazione rapida di operazione di stampa, effettuare le seguenti operazioni:

- 1. Aprire la finestra di dialogo [Proprietà della stampante](#page-105-0).
- 2. Selezionare dall'elenco a discesa l'operazione di stampa che si desidera eliminare, quindi fare clic su Elimina.
- Nota: alcune impostazioni rapide delle operazioni di stampa non possono essere eliminate.

### 6.3.4 Stampa fronte/retro manuale (HP Deskjet 6540-50 series)

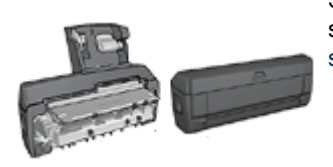

Se alla stampante è collegato un accessorio di stampa in fronte/retro, attenersi alle [istruzioni per la](#page-81-0) [stampa automatica in fronte/retro](#page-81-0).

# Tipo di rilegatura

Selezionare il tipo di rilegatura desiderato per il documento in fronte/retro, quindi attenersi alle istruzioni relative alla rilegatura scelta:

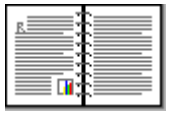

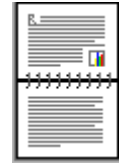

[Rilegatura a libro](#page-79-0) [Rilegatura a calendario](#page-80-0)

Nota: la rilegatura a libro è il tipo più comune.

### <span id="page-79-0"></span>Rilegatura a libro

Per stampare un documento in fronte/retro con una rilegatura a libro, effettuare le seguenti operazioni:

- 1. Aprire la finestra di dialogo [Proprietà della stampante](#page-105-0).
- 2. Fare clic sulla scheda Collegamenti per la stampa, quindi fare clic su Stampa fronte/retro (due facciate).

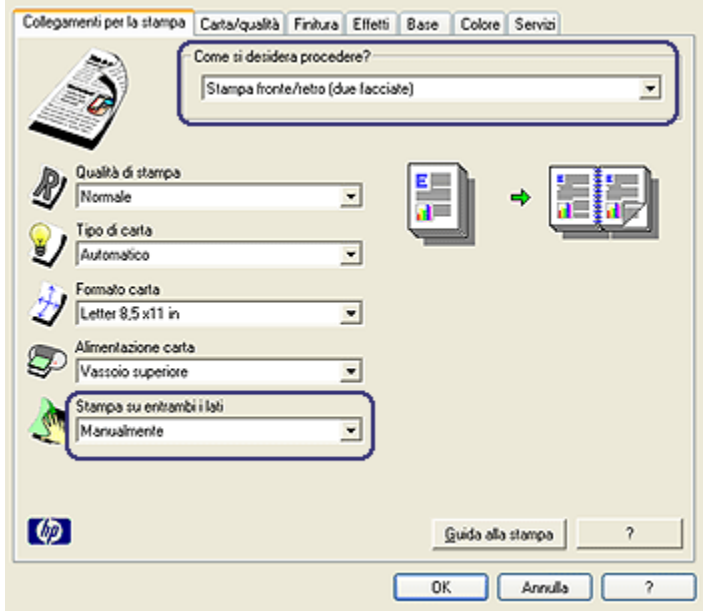

- 3. Nell'elenco a discesa Stampa su entrambi i lati, fare clic su Manualmente.
- 4. Selezionare eventuali altre impostazioni di stampa desiderate, quindi fare clic su OK.

Vengono stampate prima le pagine dispari.

5. Una volta stampate le pagine dispari, ricaricare le pagine stampate con il lato stampato rivolto verso l'alto.

<span id="page-80-0"></span>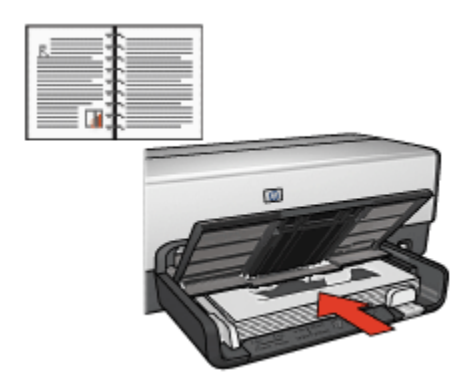

6. Fare clic su Continua per stampare le pagine pari.

### Rilegatura a calendario

Per stampare un documento in fronte/retro con una rilegatura a calendario, effettuare le seguenti operazioni:

- 1. Aprire la finestra di dialogo [Proprietà della stampante](#page-105-0).
- 2. Fare clic sulla scheda Finitura.

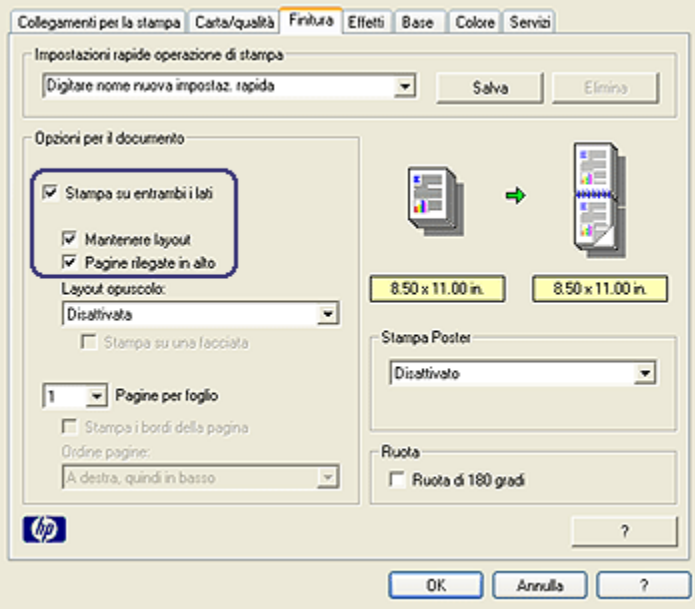

3. Selezionare la casella di controllo Stampa su entrambi i lati.

- <span id="page-81-0"></span>4. Selezionare la casella di controllo Mantenere layout.
- 5. Selezionare la casella di controllo Pagine rilegate in alto.
- 6. Selezionare eventuali altre impostazioni di stampa desiderate, quindi fare clic su OK.

Vengono stampate prima le pagine dispari.

- 7. Una volta stampate le pagine dispari, ricaricare le pagine stampate con il lato stampato rivolto verso l'alto secondo l'orientamento del documento:
	- Verticale

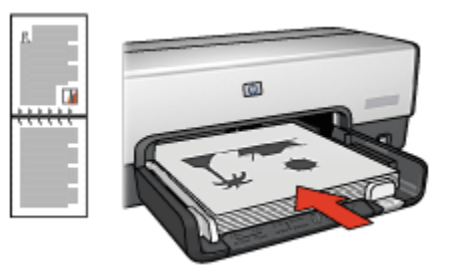

• Orizzontale

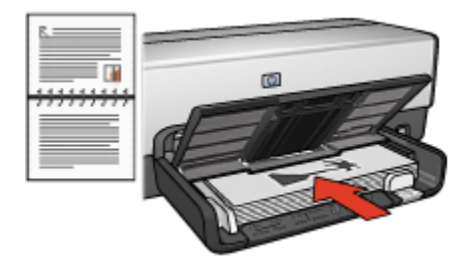

8. Fare clic su Continua per stampare le pagine pari.

# 6.3.5 Stampa automatica in fronte/retro

Per stampare automaticamente un documento in fronte/retro, è necessario collegare alla stampante uno dei seguenti accessori:

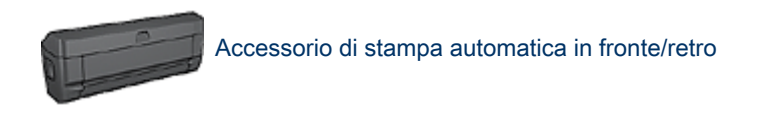

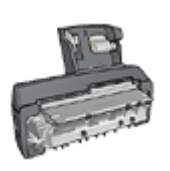

[Accessorio di stampa automatica in fronte/retro con vassoio per](#page-196-0) [la carta di piccole dimensioni](#page-196-0)

Gli accessori di stampa in fronte/retro supportano solo certi tipi di carta. Per un elenco dei tipi di carta supportati, consultare la documentazione fornita con l'accessorio.

Se alla stampante non è collegato un accessorio di stampa in fronte/retro oppure si stampa su un tipo di carta non supportato, utilizzare la [stampa fronte/retro manuale.](#page-188-0)

# Tipo di rilegatura

Selezionare il tipo di rilegatura desiderato per il documento in fronte/retro, quindi attenersi alle istruzioni relative alla rilegatura scelta:

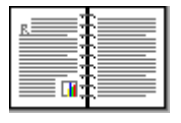

| 99<br>Τ. |
|----------|
|          |

Rilegatura a libro [Rilegatura a calendario](#page-83-0)

Nota: la rilegatura a libro è il tipo più comune.

### Rilegatura a libro

Per stampare un documento in fronte/retro con una rilegatura a libro, effettuare le seguenti operazioni:

- 1. Aprire la finestra di dialogo [Proprietà della stampante](#page-105-0).
- 2. Fare clic sulla scheda Collegamenti per la stampa, quindi fare clic su Stampa fronte/retro (due facciate) nell'elenco a discesa.

<span id="page-83-0"></span>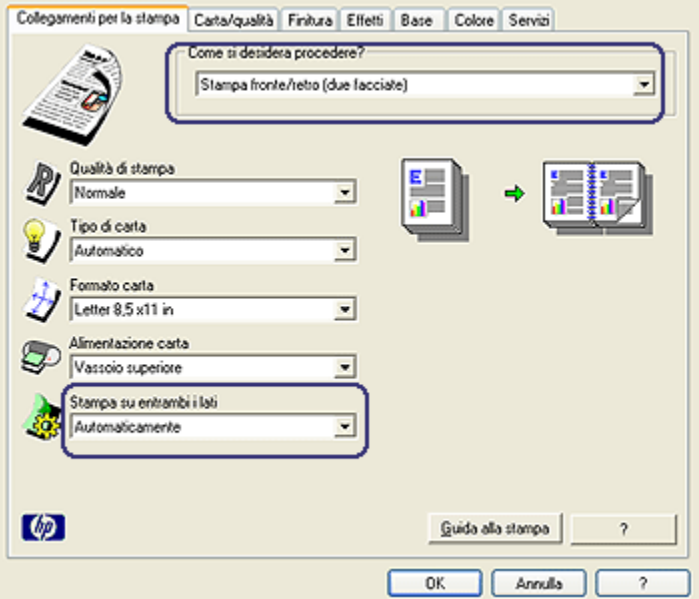

- 3. Nell'elenco a discesa Stampa su entrambi i lati, fare clic su Automaticamente.
- 4. Selezionare eventuali altre impostazioni di stampa desiderate, quindi fare clic su OK.

Una volta stampata la prima pagina, la stampante si mette in pausa mentre si asciuga l'inchiostro. Quando l'inchiostro è asciutto, la carta viene inserita nuovamente nell'accessorio di stampa in fronte/retro e viene stampato il lato opposto della pagina.

Non rimuovere la carta dalla stampante fino a quando non sono stati stampati entrambi i lati della pagina.

#### Rilegatura a calendario

Per stampare un documento in fronte/retro con una rilegatura a calendario, effettuare le seguenti operazioni:

- 1. Aprire la finestra di dialogo [Proprietà della stampante](#page-105-0).
- 2. Fare clic sulla scheda Finitura.

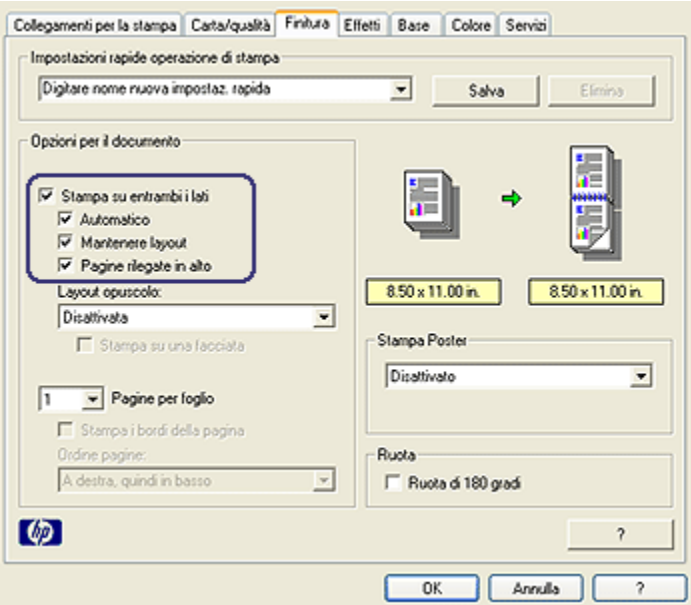

- 3. Selezionare la casella di controllo Stampa su entrambi i lati.
- 4. Selezionare la casella di controllo **Automatico**.
- 5. Selezionare la casella di controllo Mantenere layout.
- 6. Selezionare la casella di controllo Pagine rilegate in alto.
- 7. Selezionare eventuali altre impostazioni di stampa desiderate, quindi fare clic su OK.

Una volta stampata la prima pagina, la stampante si mette in pausa mentre si asciuga l'inchiostro. Quando l'inchiostro è asciutto, la carta viene inserita nuovamente nell'accessorio di stampa in fronte/retro e viene stampato il lato opposto della pagina.

Non rimuovere la carta dalla stampante fino a quando non sono stati stampati entrambi i lati della pagina.

### 6.3.6 Uso del pulsante di selezione della qualità di stampa (HP Deskjet 6540-50 series)

Il pulsante di selezione della qualità di stampa si trova sul lato anteriore della stampante.

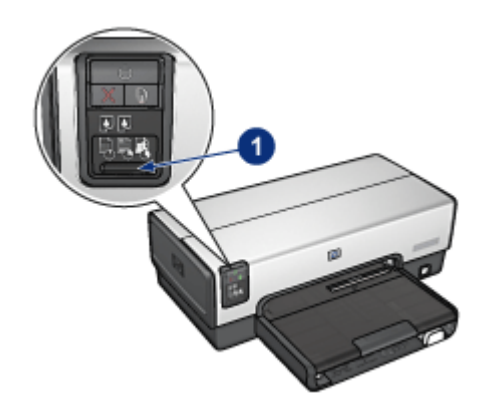

1. Pulsante di selezione della qualità di stampa

### Attivazione del pulsante di selezione della qualità di stampa

Prima di utilizzare il pulsante di selezione della qualità di stampa è necessario attivarlo dal software della stampante.

Per attivare il pulsante di selezione della qualità di stampa, effettuare le seguenti operazioni:

- 1. Aprire la finestra di dialogo [Proprietà della stampante](#page-105-0).
- 2. Fare clic sulla scheda Collegamenti per la stampa o Carta/qualità.
- 3. Fare clic su Usa valori di stampa predefiniti nell'elenco a discesa Qualità di stampa.
	- Nota: a seconda del tipo di documento che si sta stampando, l'opzione Usa valori di stampa predefiniti potrebbe non essere disponibile nella scheda Collegamenti per la stampa.
- 4. Fare clic su OK.

#### Uso del pulsante di selezione della qualità di stampa

Utilizzare il pulsante di selezione della qualità di stampa per specificare la qualità di stampa per i documenti da stampare. Non è possibile modificare la qualità di stampa di un documento una volta iniziata la stampa.

Per utilizzare il pulsante di selezione della qualità di stampa, effettuare le seguenti operazioni:

1. Verificare che il pulsante di selezione della qualità di stampa sia stato attivato dal software della stampante.

2. Premere il pulsante di selezione della qualità di stampa per selezionare una delle seguenti qualità di stampa:

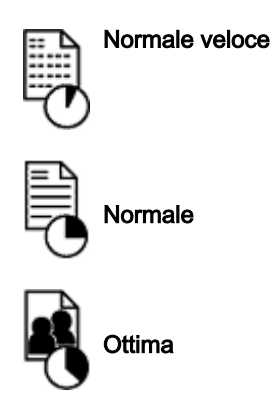

Nota: le opzioni Bozza veloce e Max dpi possono essere selezionate solo dal software della stampante. Se un documento viene stampato in modalità Bozza veloce o Max dpi, l'icona della qualità di stampa attualmente selezionata lampeggerà fino al termine della stampa.

### Spie

Le icone del selettore della qualità di stampa si accendono o lampeggiano per indicare la qualità di stampa selezionata:

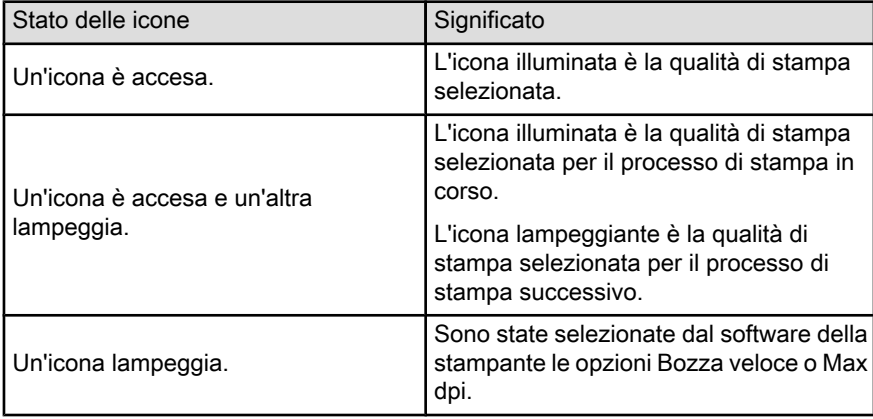

# 6.3.7 Uso dell'accessorio del vassoio da 250 fogli per carta comune

Se l'accessorio del vassoio da 250 fogli per carta comune non è installato sulla stampante, eseguire le [operazioni di installazione](#page-189-0).

Nota: l'accessorio del vassoio da 250 fogli per carta comune non è disponibile in tutti i paesi o aree geografiche.

Per utilizzare l'accessorio del vassoio da 250 fogli per carta comune, effettuare le seguenti operazioni:

- 1. Aprire la finestra di dialogo [Proprietà della stampante](#page-105-0).
- 2. Fare clic sulla scheda Collegamenti per la stampa o Carta/qualità.
- 3. Individuare l'elenco a discesa appropriato.

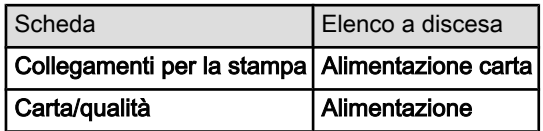

- Nota: non è necessario impostare l'alimentazione della carta in entrambe le schede.
- 4. Selezionare una delle seguenti opzioni nell'elenco a discesa:
	- Vassoio superiore: stampa dal vassoio di alimentazione.
	- Vassoio inferiore: stampa dall'accessorio del vassoio da 250 fogli per carta comune
	- Sup., quindi inferiore: stampa dal vassoio di alimentazione. Se il vassoio di alimentazione è vuoto, la stampante stampa dall'accessorio del vassoio da 250 fogli per carta comune.
	- Inf., quindi superiore: stampa dall'accessorio del vassoio da 250 fogli per carta comune. Se l'accessorio è vuoto, la stampante stampa dal vassoio di alimentazione.

### 6.3.8 Stampa in scala di grigi

Per istruzioni sulla stampa in bianco e nero, consultare la pagina [Stampa di foto in](#page-42-0) [bianco e nero](#page-42-0).

Per stampare in scala di grigi, effettuare le seguenti operazioni:

- 1. Aprire la finestra di dialogo [Proprietà della stampante](#page-105-0).
- 2. Fare clic sulla scheda Collegamenti per la stampa, quindi su Stampa presentazioni oppure su Stampa rapida/economica.
- 3. Nell'elenco a discesa Stampa in scala di grigi fare clic su una delle opzioni seguenti:
	- Alta qualità: utilizzare questa opzione per stampe di alta qualità.
	- Solo nero: utilizzare questa opzione per una stampa veloce ed economica.

<span id="page-88-0"></span>4. Selezionare eventuali altre impostazioni di stampa desiderate, quindi fare clic su OK.

## 6.3.9 Stampa di più pagine su un unico foglio

Utilizzare il software della stampante per stampare più pagine di un documento su un singolo foglio. Il testo e le immagini del documento vengono ridimensionati automaticamente in modo da rientrare tutti nella pagina stampata.

Per stampare più pagine di un documento su un unico foglio, effettuare le seguenti operazioni:

- 1. Aprire la finestra di dialogo [Proprietà della stampante](#page-105-0).
- 2. Fare clic sulla scheda Finitura.

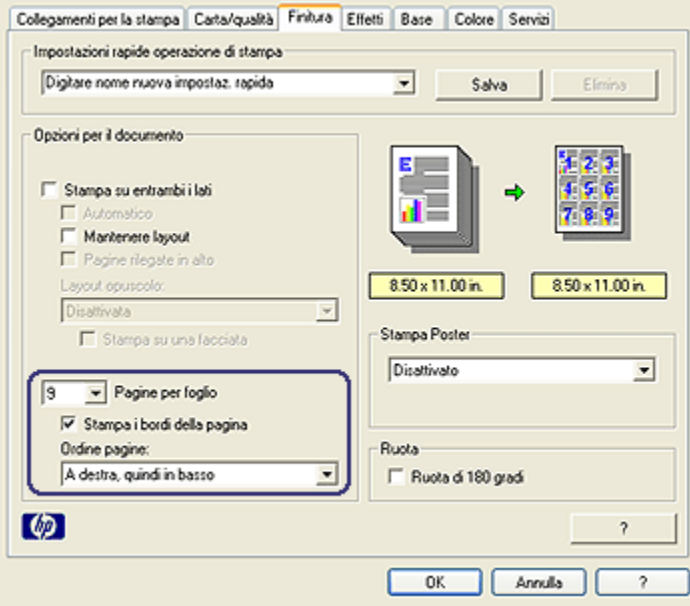

- 3. Nell'elenco a discesa Pagine per foglio fare clic sul numero di pagine da stampare su ogni foglio.
- 4. Se si desidera delimitare con un bordo l'immagine di ciascuna pagina stampata sul foglio, selezionare la casella di controllo Stampa i bordi della pagina.
- 5. Selezionare un layout per ciascun foglio dall'elenco a discesa Ordine pagine.
- 6. Selezionare eventuali altre impostazioni di stampa desiderate, quindi fare clic su OK.

## <span id="page-89-0"></span>6.3.10 Definizione delle impostazioni predefinite della stampante

La stampante utilizza delle impostazioni predefinite per tutti i documenti fino a quando non si apre la finestra di dialogo [Proprietà della stampante](#page-105-0) per specificare altre impostazioni.

Per risparmiare tempo quando si stampa, definire le opzioni delle impostazioni predefinite della stampante che si utilizzano più spesso. Di conseguenza non sarà necessario specificare le opzioni ogni volta che si utilizza la stampante.

Per modificare le impostazioni predefinite della stampante, effettuare le seguenti operazioni:

- 릐 **G**  $\sqrt{8}$
- 1. Fare clic sull'icona della stampante nella barra delle applicazioni.

1. Icona della stampante sulla barra delle applicazioni

Viene visualizzata la finestra di dialogo Proprietà della stampante.

2. Selezionare le opzioni che si desidera utilizzare come impostazioni predefinite.

**J. 26 231AM** 

3. Fare clic su OK.

Sister!

La finestra di dialogo visualizzata indica che le nuove impostazioni verranno utilizzate per ogni operazione di stampa. Per evitare che questa finestra di dialogo venga nuovamente visualizzata, selezionare Non visualizzare questo messaggio in futuro.

4. Fare clic su OK per salvare le nuove impostazioni di stampa predefinite.

## <span id="page-90-0"></span>Pulsante di selezione della qualità di stampa (HP Deskjet 6540-50 series)

Per le stampanti HP Deskjet 6540-50 series è possibile impostare la qualità di stampa predefinita dalla stampante utilizzando il [pulsante di selezione della qualità](#page-8-0) [di stampa.](#page-8-0)

### 6.3.11 Impostazione dell'ordine delle pagine

L'impostazione dell'ordine delle pagine determina l'ordine con cui verrà stampato il documento. Spesso è più pratico stampare per ultima la prima pagina di un documento in modo tale che il documento completo si presenti nell'ordine corretto nel vassoio di uscita.

Per impostare l'ordine delle pagine, effettuare le seguenti operazioni:

- 1. Aprire la finestra di dialogo [Proprietà della stampante](#page-105-0).
- 2. Fare clic sulla scheda Base.

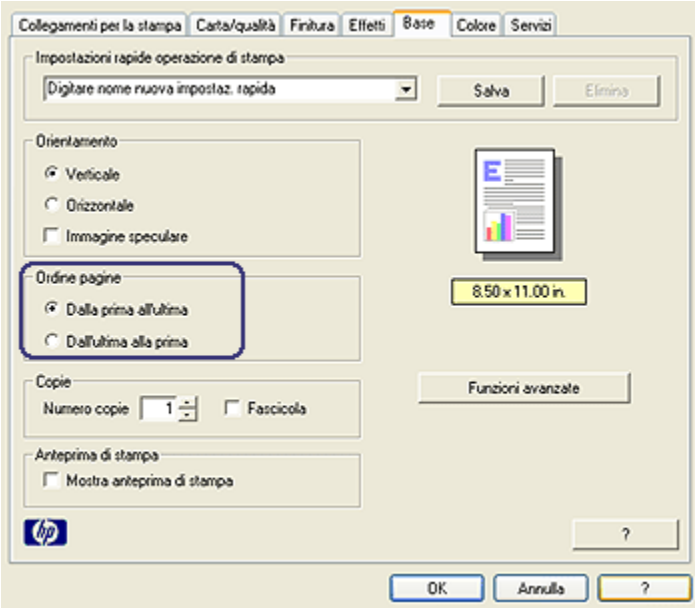

- 3. Selezionare una delle seguenti opzioni:
	- Dalla prima all'ultima: stampa per ultima la prima pagina del documento. È l'impostazione appropriata per la maggior parte dei processi di stampa.
	- Dall'ultima alla prima: stampa per ultima l'ultima pagina del documento. Questa impostazione è necessaria quando si stampa la prima pagina di un documento su un tipo di carta diverso.

<span id="page-91-0"></span>4. Selezionare eventuali altre impostazioni di stampa desiderate, quindi fare clic su OK.

Per ulteriori informazioni sulle funzioni disponibili nella finestra di dialogo Proprietà della stampante, utilizzare la [Guida rapida.](#page-105-0)

### 6.3.12 Stampa di copie fascicolate

Se si stampano contemporaneamente più copie di un documento, utilizzare la funzione di fascicolatura per non dover riorganizzare le copie dopo la stampa.

Nota: alcuni programmi software non consentono di utilizzare il software della stampante per specificare il numero di copie da stampare. Se il programma in uso consente di farlo, specificare il numero di copie da stampare nell'applicazione.

Per stampare copie fascicolate, effettuare le seguenti operazioni:

- 1. Aprire la finestra di dialogo [Proprietà della stampante](#page-105-0).
- 2. Fare clic sulla scheda Base.

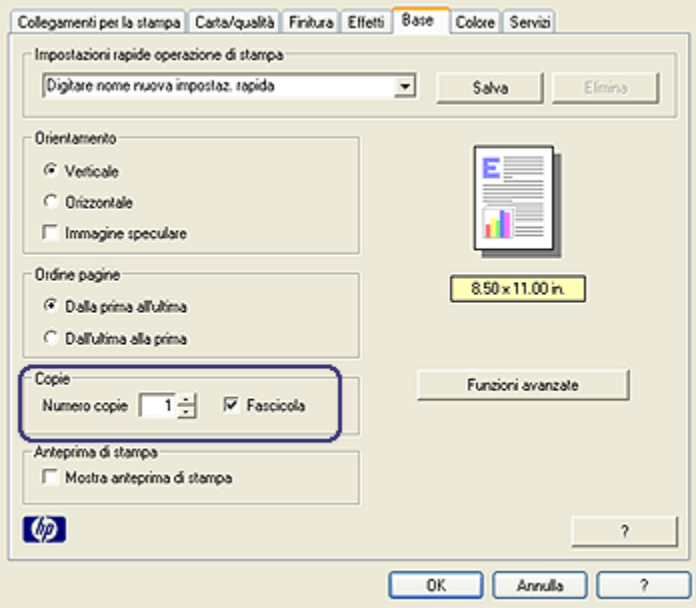

- 3. Digitare il numero di copie che si desidera stampare nella casella Numero copie.
- 4. Selezionare la casella di controllo Fascicola.

<span id="page-92-0"></span>5. Selezionare eventuali altre impostazioni di stampa desiderate, quindi fare clic su OK.

## 6.3.13 Anteprima di stampa

Per risparmiare tempo e denaro in fase di stampa, visualizzare in anteprima il documento nel computer prima di stamparlo. Se l'anteprima di stampa non ha l'aspetto desiderato, chiudere la finestra e apportare le modifiche necessarie al documento.

Per visualizzare in anteprima un documento, effettuare le seguenti operazioni:

- 1. Aprire la finestra di dialogo [Proprietà della stampante](#page-105-0).
- 2. Fare clic sulla scheda Base.

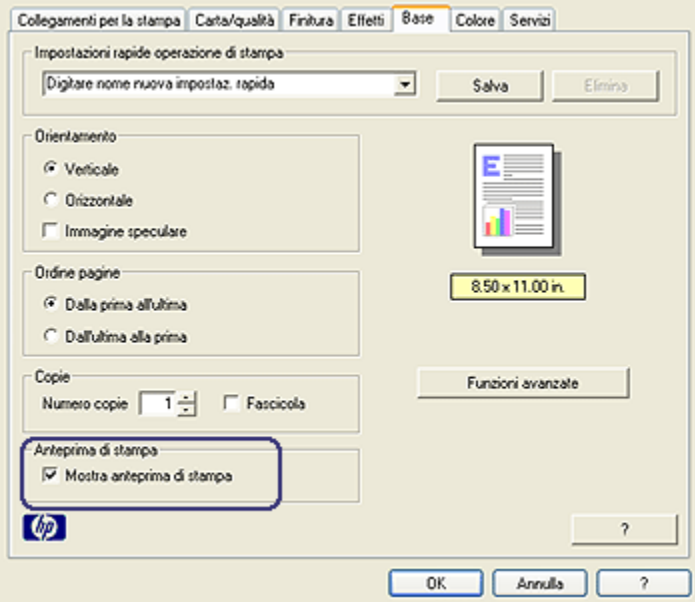

- 3. Selezionare la casella di controllo Mostra anteprima di stampa.
- 4. Selezionare eventuali altre impostazioni di stampa desiderate, quindi fare clic su OK.

Prima della stampa del documento verrà visualizzata l'anteprima.

- 5. Effettuare una delle seguenti operazioni:
	- Per stampare il documento, fare clic su File e successivamente su Stampa su HP Deskjet.

<span id="page-93-0"></span>• Per annullare il processo di stampa, fare clic su File e successivamente su Annulla la stampa. Regolare le impostazioni di stampa in base alle necessità prima di provare nuovamente a stampare il documento.

# 6.3.14 Selezione di un tipo di carta

### Uso del sensore automatico del tipo di carta

Il [sensore automatico del tipo di carta](#page-16-0) seleziona automaticamente le impostazioni di stampa appropriate per il supporto su cui si stampa, in particolare se utilizzato con la carta ed i supporti HP.

Nota: non è possibile utilizzare il sensore automatico del tipo di carta per i documenti stampati dall' [accessorio del vassoio da 250 fogli per carta](#page-189-0) [comune.](#page-189-0)

Per utilizzare il sensore automatico del tipo di carta, effettuare le seguenti operazioni:

- 1. Aprire la finestra di dialogo [Proprietà della stampante](#page-105-0).
- 2. Fare clic sulla scheda Collegamenti per la stampa o Carta/qualità.
- 3. Trovare l'elenco a discesa appropriato.

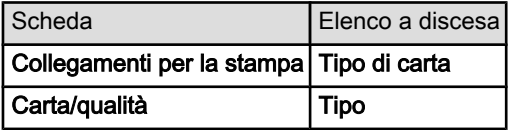

Nota: non è necessario impostare il tipo di carta in entrambe le schede.

- 4. Fare clic su **Automatico** nell'elenco a discesa.
- 5. Selezionare eventuali altre impostazioni di stampa desiderate, quindi fare clic su OK.

#### Selezione di un tipo di carta specifico

Quando si stampa un documento di qualità superiore, si consiglia di selezionare un tipo di carta specifico.

Per selezionare un tipo di carta specifico, effettuare le seguenti operazioni:

- 1. Aprire la finestra di dialogo [Proprietà della stampante](#page-105-0).
- 2. Fare clic sulla scheda Collegamenti per la stampa o Carta/qualità.
- 3. Individuare l'elenco a discesa appropriato.

<span id="page-94-0"></span>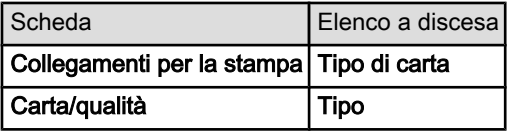

Nota: non è necessario impostare il tipo di carta in entrambe le schede.

- 4. Scegliere il tipo di carta nell'elenco a discesa.
- 5. Selezionare eventuali altre impostazioni di stampa desiderate, quindi fare clic su OK.

### 6.3.15 Selezione della qualità di stampa (HP Deskjet 6540-50 series)

Per selezionare la qualità di stampa, effettuare le seguenti operazioni:

- 1. Aprire la finestra di dialogo [Proprietà della stampante](#page-105-0).
- 2. Fare clic sulla scheda Collegamenti per la stampa o Carta/qualità.
- 3. Selezionare una delle seguenti opzioni nell'elenco a discesa Qualità di stampa:

Nota: le opzioni di qualità di stampa disponibili nella scheda Collegamenti per la stampa variano a seconda del tipo di documento da stampare.

- Usa valori di stampa predefiniti: attiva il [pulsante di selezione della qualità](#page-8-0) [di stampa.](#page-8-0)
- Bozza veloce: stampa alla massima velocità.
- Normale veloce: stampa più rapidamente che in modalità Normale e a una qualità di stampa superiore che in modalità Bozza veloce.
- Normale: fornisce il rapporto ottimale tra qualità di stampa e velocità. È l'impostazione appropriata per la maggior parte dei documenti.
- Ottima: fornisce una stampa di alta qualità.
- Max dpi: fornisce la stampa di qualità migliore, ma richiede tempi di stampa più lunghi della modalità Ottima nonché una maggiore quantità di spazio su disco.

#### 6.3.16 Ridimensionamento di un documento

Per le seguenti operazioni, utilizzare il software della stampante:

- Stampare un documento su un [formato carta diverso](#page-95-0) da quello per cui è formattato.
- [Ridurre o ingrandire testo e immagini](#page-96-0) sulla pagina stampata.

#### <span id="page-95-0"></span>Stampa su un formato carta diverso

Utilizzare questa funzione per stampare un documento formattato per un formato carta su un altro formato. Questa operazione può rivelarsi utile se non si dispone del formato carta corretto.

Se ad esempio si è creato un documento formattato per il formato Letter, ma non si dispone di carta di questo formato, è possibile stampare il documento su un altro formato disponibile.

Per ridimensionare il documento per un formato carta diverso, effettuare le seguenti operazioni:

- 1. Aprire la finestra di dialogo [Proprietà della stampante](#page-105-0).
- 2. Fare clic sulla scheda Effetti.

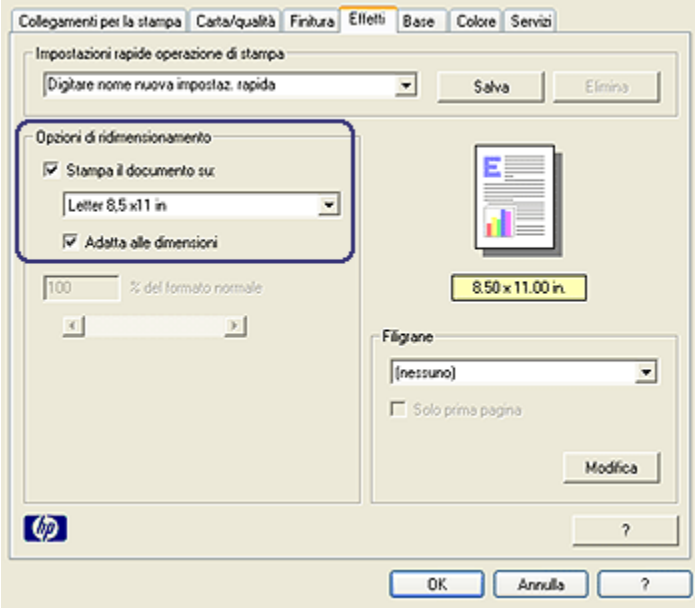

3. Fare clic su Stampa il documento su, quindi selezionare dall'elenco a discesa il formato carta di destinazione.

Il formato carta di destinazione è il formato della carta su cui si stampa e non quello per cui era stato formattato il documento.

4. Effettuare una delle seguenti operazioni:

<span id="page-96-0"></span>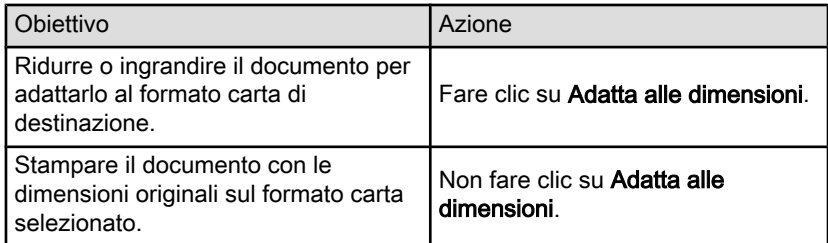

5. Selezionare eventuali altre impostazioni di stampa desiderate, quindi fare clic su OK.

## Riduzione o ingrandimento di testo e immagini

Utilizzare questa funzione per ridurre o ingrandire testo e immagini stampati senza modificare il formato carta.

Per ridurre o ingrandire testo e immagini, effettuare le seguenti operazioni:

- 1. Aprire la finestra di dialogo [Proprietà della stampante](#page-105-0).
- 2. Fare clic sulla scheda Effetti.
- 3. Digitare nella casella % del formato normale la percentuale di cui ridurre o ingrandire testo e immagini.

100% rappresenta la dimensione effettiva di testo e immagini. Digitare un numero inferiore a 100 per ridurre testo e immagini e un numero superiore a 100 per ingrandirli.

4. Selezionare eventuali altre impostazioni di stampa desiderate, quindi fare clic su OK.

# 6.3.17 Filigrane

Le filigrane vengono stampate come sfondo dei documenti.

### Applicazione di una filigrana esistente a un documento

Per applicare una filigrana esistente a un documento, effettuare le seguenti operazioni:

- 1. Aprire la finestra di dialogo [Proprietà della stampante](#page-105-0).
- 2. Fare clic sulla scheda Effetti.

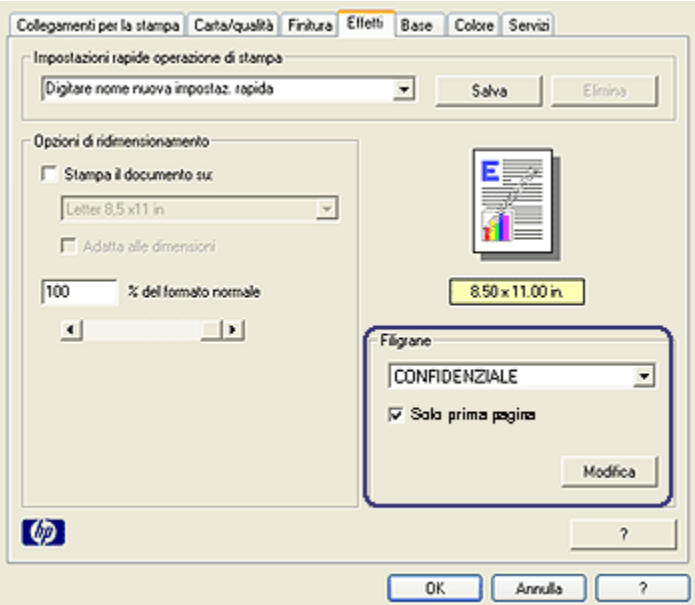

3. Selezionare una filigrana dall'elenco a discesa Filigrane.

Se non si desidera utilizzare una delle filigrane elencate, crearne una nuova.

- 4. Effettuare una delle seguenti operazioni:
	- Se si desidera applicare la filigrana esclusivamente alla prima pagina, fare clic su Solo prima pagina.
	- Se si desidera applicare la filigrana a tutte le pagine stampate, lasciare deselezionata l'opzione Solo prima pagina.
- 5. Stampare il documento seguendo le istruzioni per il tipo di supporto in uso.

#### Creazione o modifica di una filigrana

Per creare o modificare una filigrana, effettuare le seguenti operazioni:

- 1. Aprire la finestra di dialogo [Proprietà della stampante](#page-105-0).
- 2. Fare clic sulla scheda Effetti.
- 3. Fare clic sul pulsante Modifica.

Viene visualizzata la finestra di dialogo Dettagli della filigrana.

<span id="page-98-0"></span>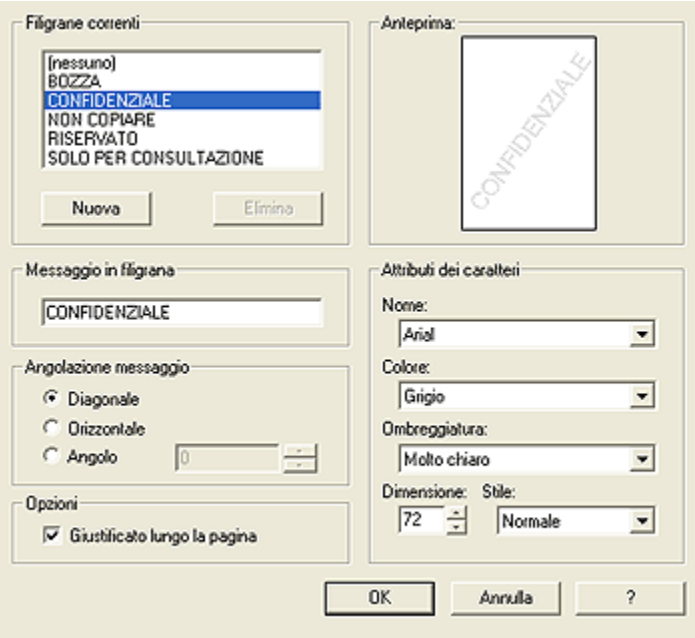

- 4. Effettuare una delle seguenti operazioni:
	- Fare clic sul pulsante Nuova.
	- Selezionare una filigrana esistente da modificare.
- 5. Digitare il messaggio della filigrana, la relativa angolatura e gli attributi del carattere.
- 6. Una volta impostati i dettagli della filigrana, fare clic su OK.

Per istruzioni sull'applicazione delle filigrane, seguire la [procedura di applicazione](#page-96-0) [di una filigrana esistente a un documento.](#page-96-0)

Per ulteriori informazioni sulle funzioni disponibili nella finestra di dialogo Proprietà della stampante, utilizzare la [Guida rapida.](#page-105-0)

#### 6.3.18 Stampa di una brochure senza bordi

È possibile stampare una brochure senza bordi su carta per brochure lucida.

Per istruzioni sulla stampa senza bordi, consultare la pagina [Foto senza bordi](#page-36-0).

#### Indicazioni utili

• Non stampare i documenti senza bordi in [modalità Backup dell'inchiostro](#page-15-0). Tenere sempre due cartucce installate nella stampante.

• Aprire il file in un'applicazione software e assegnare il formato per le immagini. Accertarsi che tale formato corrisponda al formato della carta su cui si desidera stampare l'immagine.

#### Stampa

Per stampare un documento senza bordi, effettuare le seguenti operazioni:

- 1. Aprire il file da stampare.
- 2. Aprire la finestra di dialogo [Proprietà della stampante](#page-105-0).
- 3. Fare clic sulla scheda Carta/qualità.

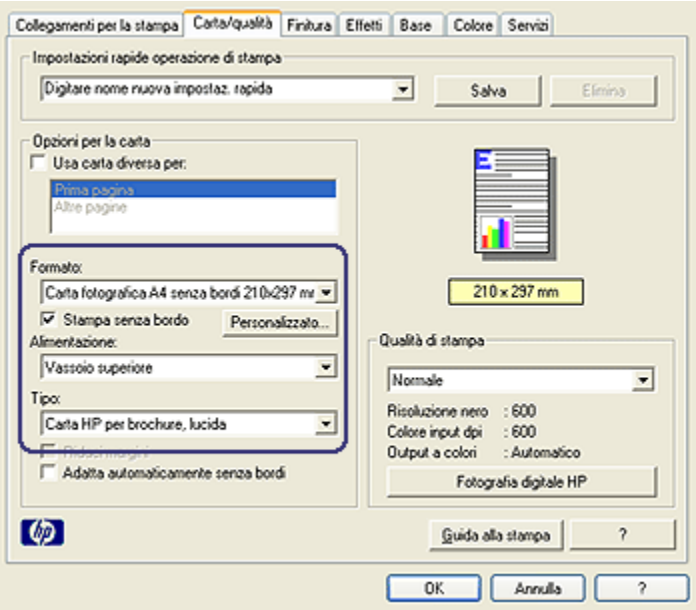

- 4. Selezionare uno dei formati carta senza bordi nell'elenco a discesa Formato. Verificare che il formato della carta corrisponda al formato della carta caricata nel vassoio di alimentazione.
- 5. Verificare che sia selezionata la casella di controllo Stampa senza bordo.
- 6. Selezionare la carta per brochure lucida nell'elenco a discesa Tipo.

#### Non selezionare Automatico.

7. Selezionare eventuali altre impostazioni di stampa desiderate, quindi fare clic su OK.

### <span id="page-100-0"></span>6.3.19 Stampa di una prima pagina diversa (HP Deskjet 6540-50 series)

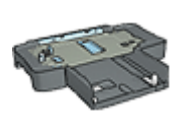

Se alla stampante è collegato un accessorio del vassoio da 250 fogli per carta comune, effettuare le seguenti operazioni per [stampare una prima pagina diversa con l'accessorio del vassoio](#page-194-0) [da 250 fogli per carta comune](#page-194-0).

#### Caricamento della carta

1. Caricare la carta per il corpo del documento nel [vassoio di alimentazione.](#page-10-0)

Per istruzioni sul caricamento di un tipo di carta specifico, andare alla pagina [Stampa di altri documenti,](#page-55-0) quindi selezionare il tipo di documento appropriato.

2. Caricare la carta per la prima pagina sopra la risma di carta presente nel vassoio di alimentazione.

#### Stampa

Per stampare un documento con una prima pagina diversa, effettuare le seguenti operazioni:

- 1. Aprire la finestra di dialogo [Proprietà della stampante](#page-105-0).
- 2. Fare clic sulla scheda Carta/qualità.
- 3. Selezionare la casella di controllo Usa carta diversa per.
- 4. Fare clic su Prima pagina.

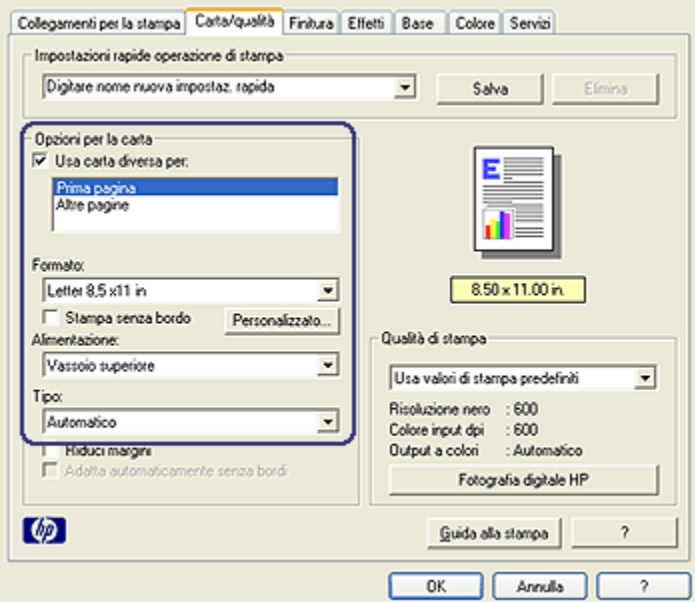

- 5. Selezionare il tipo e il formato della carta per la prima pagina.
- 6. Fare clic su Vassoio superiore nella casella Alimentazione.
- 7. Fare clic su Altre pagine.

<span id="page-102-0"></span>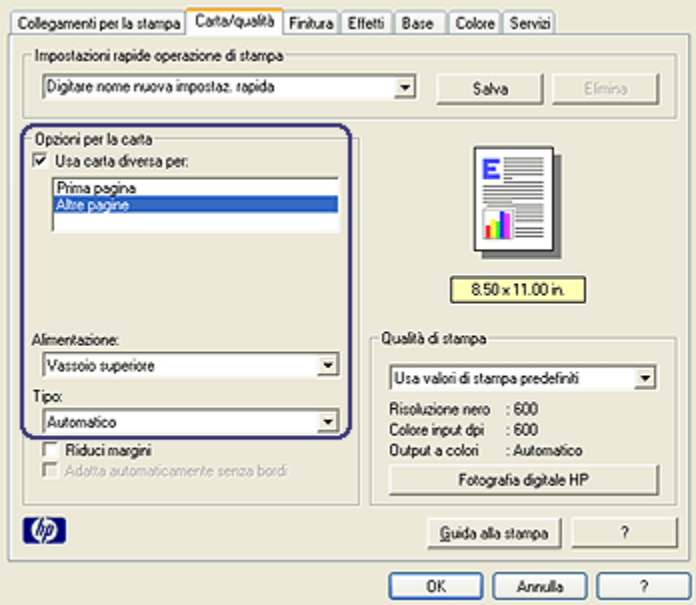

- 8. Fare clic su Vassoio superiore nella casella Alimentazione.
- 9. Selezionare il tipo di carta per le altre pagine nell'elenco a discesa Tipo.
- 10. Selezionare eventuali altre impostazioni di stampa desiderate, quindi fare clic su OK.

Nota: non stampare il documento in ordine inverso.

#### 6.3.20 Impostazione di un formato carta personalizzato

Per stampare su un formato carta speciale, utilizzare la finestra di dialogo Formato carta personalizzato.

Nota: per creare formati carta panoramici senza bordi, utilizzare la finestra di dialogo Formato carta personalizzato. La stampante è in grado di stampare documenti senza bordi su formati di carta da 101x152 mm (4x6 in) a 210x594 mm (8,5x23,4 in).

#### Definizione di un formato carta personalizzato

Per definire un formato carta personalizzato, effettuare le seguenti operazioni:

1. Aprire la finestra di dialogo [Proprietà della stampante](#page-105-0).

- 2. Fare clic sulla scheda Carta/qualità.
- 3. Fare clic sul pulsante Personalizzato.

Viene visualizzata la finestra di dialogo Formato carta personalizzato.

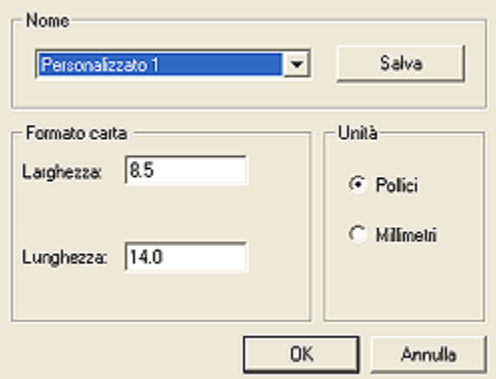

- 4. Scegliere un nome di un formato carta personalizzato dall'elenco a discesa Nome.
	- Nota: per creare un formato carta personalizzato panoramico senza bordi, fare clic sul nome del formato personalizzato Personalizzato senza bordi Panorama.
- 5. Digitare le dimensioni del foglio nelle caselle Larghezza e Lunghezza.

Al di sotto di ciascuna casella sono indicate le dimensioni minima e massima previste.

- 6. Scegliere l'unità di misura: Pollici o Millimetri.
- 7. Fare clic su Salva per salvare il formato carta personalizzato.
- 8. Fare clic su OK per uscire dalla finestra di dialogo Formato carta personalizzato.

# 6.3.21 Selezione dell'alimentazione della carta (HP Deskjet 6540-50 series)

La stampante dispone di tre alimentazioni per la carta:

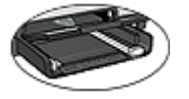

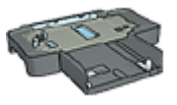

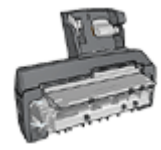

[Vassoio di alimentazione](#page-10-0) [Accessorio del vassoio](#page-189-0)

[da 250 fogli per carta](#page-189-0) [comune](#page-189-0)

[Accessorio di stampa](#page-196-0) [automatica](#page-196-0) [in fronte/retro con vassoio](#page-196-0) [per la carta di piccole](#page-196-0) [dimensioni](#page-196-0)

Per selezionare l'alimentazione della carta, effettuare le seguenti operazioni:

- 1. Aprire la finestra di dialogo [Proprietà della stampante](#page-105-0).
- 2. Fare clic sulla scheda Collegamenti per la stampa o Carta/qualità.
- 3. Individuare l'elenco a discesa appropriato.

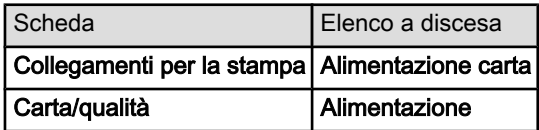

Selezionare eventuali altre impostazioni di stampa desiderate, quindi fare clic su OK.

- 4. Selezionare una delle seguenti opzioni nell'elenco a discesa:
	- Vassoio superiore: stampa dal vassoio di alimentazione.
	- Vassoio inferiore: stampa dall'accessorio del vassoio da 250 fogli per carta comune.
	- Sup., quindi inferiore: stampa dal vassoio di alimentazione. Se il vassoio di alimentazione è vuoto, la stampante stampa dall'accessorio del vassoio da 250 fogli per carta comune.
	- Inf., quindi superiore: stampa dall'accessorio del vassoio da 250 fogli per carta comune. Se l'accessorio è vuoto, la stampante stampa dal vassoio di alimentazione.

<span id="page-105-0"></span>• Vassoio posteriore: stampa dall'accessorio di stampa automatica in fronte/ retro con vassoio per la carta di piccole dimensioni. Questa opzione è disponibile solo se l'accessorio è collegato alla stampante.

# 6.4 Software della stampante

Istruzioni sull'utilizzo delle funzioni del software:

- Utilizzare la finestra di dialogo Proprietà della stampante per selezionare le opzioni di stampa.
- Utilizzare la scheda [Collegamenti per la stampa](#page-75-0) per specificare rapidamente le impostazioni di stampa.
- Utilizzare la Guida rapida per ottenere ulteriori informazioni su opzioni di stampa specifiche.
- Nella [finestra di stato della periferica](#page-106-0) sono visualizzate informazioni utili.

### 6.4.1 Finestra di dialogo Proprietà della stampante

La stampante è controllata dal software installato nel computer. Utilizzare questo software, noto anche come driver della stampante, per modificare le impostazioni di stampa di un documento.

Per modificare le impostazioni di stampa, accedere alla finestra di dialogo Proprietà della stampante.

#### Finestra di dialogo delle preferenze della stampante

La finestra di dialogo Proprietà della stampante è detta anche finestra di dialogo delle preferenze della stampante.

#### Apertura della finestra di dialogo Proprietà della stampante

Per aprire la finestra di dialogo Proprietà della stampante, effettuare le seguenti operazioni:

- 1. Aprire il file da stampare.
- 2. Fare clic su File, Stampa e quindi su Proprietà o Preferenze.

Viene visualizzata la finestra di dialogo Proprietà della stampante.

#### Guida rapida

Per ulteriori informazioni sulle funzioni disponibili nella finestra di dialogo Proprietà della stampante, utilizzare la Guida rapida.

### 6.4.2 Uso della Guida rapida

Utilizzare la Guida rapida per ottenere ulteriori informazioni sulle opzioni di stampa disponibili.

- <span id="page-106-0"></span>1. Posizionare il cursore sulla funzione che si desidera approfondire.
- 2. Fare clic con il pulsante destro del mouse.

Viene visualizzata la finestra Guida rapida.

3. Posizionare il cursore sulla finestra Guida rapida, quindi fare clic con il pulsante destro del mouse.

Viene visualizzata una spiegazione della funzione.

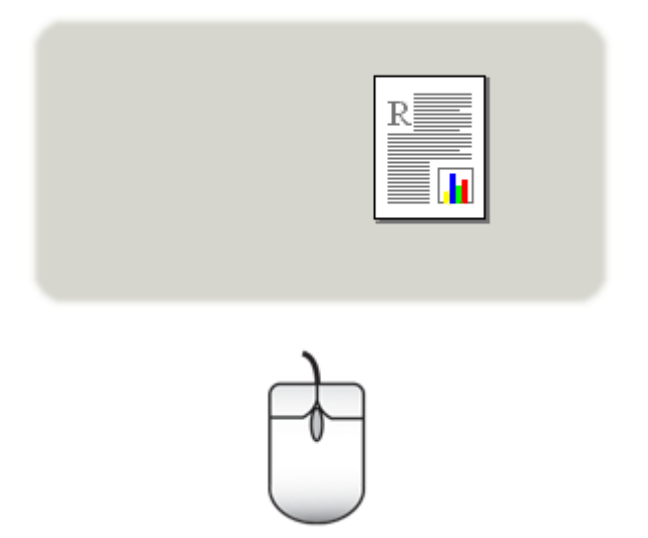

### 6.4.3 Finestra di stato della periferica

La finestra di stato della periferica viene visualizzata ogni volta che viene eseguita un'operazione di stampa.

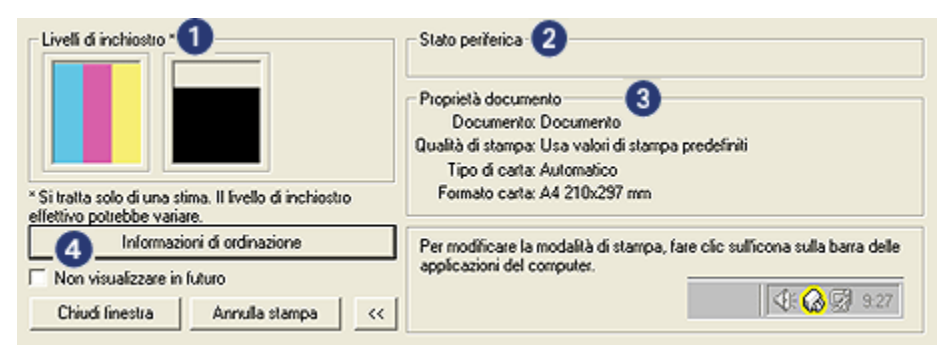

La finestra di stato della periferica contiene le sequenti voci:

- 1. Livelli di inchiostro: il livello di inchiostro approssimativo disponibile in ciascuna cartuccia.
- 2. Stato periferica: lo stato della stampante, ad esempio Spooling o Stampa.
- 3. Proprietà documento: informazioni sul processo di stampa in corso.
	- Documento: il nome del documento in fase di stampa.
	- Qualità di stampa: l'impostazione di qualità di stampa in uso.
	- Tipo di carta: il tipo di carta in uso.
	- Formato carta: il formato carta in uso.
- 4. Informazioni di ordinazione: collegamento al sito Web HP per ordinare materiali di consumo e accessori per la stampante.

Se non si desidera visualizzare la finestra di stato della periferica ogni volta che si stampa, selezionare la casella di controllo Non visualizzare in futuro.

Per annullare un processo di stampa, fare clic su **Annulla stampa**.

Per chiudere la finestra di stato della periferica, fare clic su Chiudi finestra.
# 7 Stampa (HP Deskjet 6520 series)

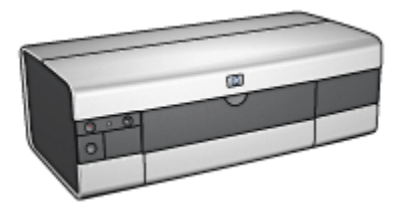

- [Stampa di fotografie](#page-109-0)
- [Stampa di altri documenti](#page-121-0)
- [Suggerimenti per la stampa](#page-141-0)
- [Software per la stampa](#page-105-0)

# <span id="page-109-0"></span>7.1 Stampa di fotografie (HP Deskjet 6520 series)

Selezionare il tipo di fotografia da stampare:

Foto senza bordi

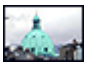

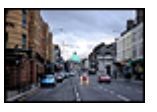

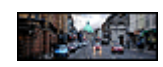

[Foto di piccole](#page-111-0) [dimensioni senza bordi](#page-111-0)

[Foto di grandi dimensioni](#page-113-0) [senza bordi](#page-113-0)

[Foto panoramica senza](#page-115-0) [bordi](#page-115-0)

Foto con bordo bianco

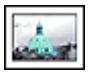

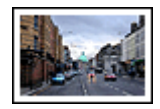

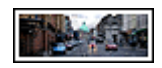

[Foto di piccole](#page-116-0) [dimensioni](#page-116-0) [con bordo bianco](#page-116-0)

[Foto di grandi dimensioni](#page-118-0) [con bordo bianco](#page-118-0)

[Foto panoramica](#page-120-0) [con bordo bianco](#page-120-0)

# Ottimizzazione delle foto

L'utilizzo delle [funzioni di stampa di fotografie](#page-32-0) della stampante consente di ottimizzare le fotografie.

# 7.1.1 Cartuccia per stampe fotografiche in grigio

La cartuccia per stampe fotografiche in grigio, utilizzata in combinazione con la cartuccia in tricromia, consente di stampare fotografie in bianco e nero di alta qualità.

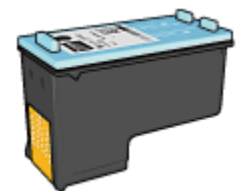

Se la cartuccia per stampe fotografiche in grigio non viene fornita con la stampante, è possibile acquistarla separatamente.

# Installazione della cartuccia per stampe fotografiche in grigio

Per installare la cartuccia per stampe fotografiche in grigio, rimuovere la cartuccia del nero dalla stampante, quindi installare la cartuccia per stampe fotografiche in grigio nello scomparto a destra del supporto delle cartucce.

Per ulteriori informazioni, vedere la pagina [Installazione delle cartucce](#page-151-0).

# Uso della cartuccia per stampe fotografiche in grigio

Per utilizzare la cartuccia per stampe fotografiche in grigio, attenersi alla [procedura](#page-42-0) [per stampare una foto in bianco e nero](#page-42-0).

# Conservazione della cartuccia per stampe fotografiche in grigio

Per conservare la cartuccia in buono stato, attenersi alle [indicazioni per la](#page-158-0) [conservazione delle cartucce.](#page-158-0)

# 7.1.2 Stampa di foto in bianco e nero

La stampante consente di effettuare le seguenti operazioni:

- Stampare una foto in bianco e nero
- Stampare una foto a colori in bianco e nero

Per ottenere foto in bianco e nero di ottima qualità, installare nella stampante una [cartuccia per stampe fotografiche in grigio](#page-109-0) e una cartuccia in tricromia.

# Stampa di una foto in bianco e nero

Per stampare una foto già in bianco e nero, seguire le istruzioni per il [tipo e il formato](#page-109-0) [della foto](#page-109-0) che si desidera stampare.

# Stampa di una foto a colori in bianco e nero

Per stampare una foto a colori in bianco e nero, effettuare le seguenti operazioni:

- 1. Aprire la finestra di dialogo [Proprietà della stampante](#page-105-0).
- 2. Fare clic sulla scheda Colore.

<span id="page-111-0"></span>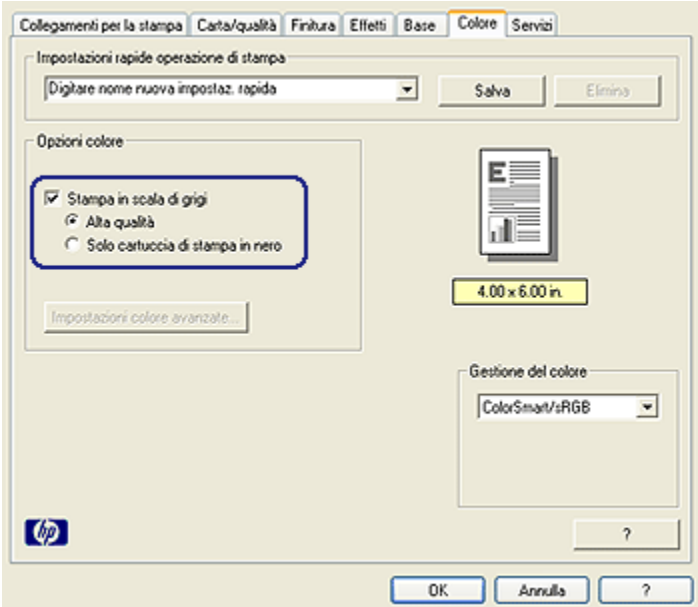

- 3. Selezionare la casella di controllo Stampa in scala di grigi.
- 4. Fare clic sull'opzione Alta qualità.
- 5. Selezionare eventuali altre impostazioni di stampa desiderate, quindi fare clic su OK.

# 7.1.3 Foto di piccole dimensioni senza bordi (HP Deskjet 6520 series)

# Indicazioni utili

- Per ottenere risultati di alta qualità, utilizzare una [cartuccia fotografica](#page-38-0) in combinazione con una cartuccia in tricromia.
- Per ottenere stampe che non sbiadiscano, utilizzare carta fotografica HP massima qualità e installare nella stampante una cartuccia fotografica.
- Per istruzioni sull'utilizzo delle funzioni di stampa di fotografie, vedere la pagina [Ottimizzazione delle foto.](#page-32-0)
- Per risparmiare denaro e inchiostro quando si stampano le foto, utilizzare [Carta](#page-44-0) [fotografica per uso quotidiano HP, semilucida.](#page-44-0)
- Verificare che la carta fotografica che si utilizza non sia ondulata. Per informazioni su come impedire alla carta fotografica di arricciarsi, vedere le [istruzioni per la conservazione della carta fotografica](#page-43-0).
- Non superare la capacità del vassoio di alimentazione: fino a 25 fogli.

# Preparazione per la stampa

- 1. Verificare che la stampante sia accesa.
- 2. Sollevare il vassoio di uscita, quindi rimuovere tutta la carta dal vassoio di alimentazione.
- 3. Far scorrere verso sinistra la guida della larghezza della carta, quindi estrarre la guida della lunghezza della carta.
- 4. Verificare che la carta fotografica non sia ondulata.

Se la carta fotografica è ondulata, vedere le [istruzioni per la conservazione](#page-43-0) [della carta fotografica.](#page-43-0)

5. Inserire nel vassoio di alimentazione la carta fotografica con il lato da stampare rivolto verso il basso. Se si utilizza una carta fotografica con linguetta a strappo, verificare che la linguetta sia rivolta in direzione opposta alla stampante.

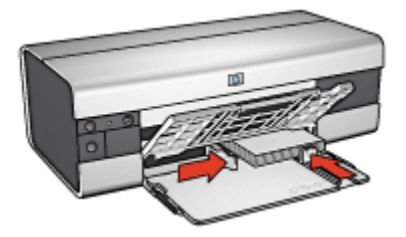

6. Far scorrere le guide della carta in modo che siano a stretto contatto con la carta.

# Stampa

- Nota: se il programma in uso dispone di una funzione di stampa di fotografie, seguire le istruzioni fornite con il programma. In caso contrario, attenersi alle istruzioni che seguono.
- 1. Aprire la finestra di dialogo [Proprietà della stampante](#page-105-0).
- 2. Nella scheda Collegamenti per la stampa, selezionare Stampa foto senza bordi come tipo di documento, quindi selezionare le seguenti opzioni:
	- Qualità di stampa: Normale, Ottima o Max dpi
	- Formato carta: il formato di carta fotografica senza bordi appropriato
	- Tipo di carta: il tipo di carta fotografica appropriato
	- Orientamento: Verticale oppure Orizzontale
- 3. Impostare le seguenti opzioni in base alle proprie necessità:
	- [Opzioni di fotografia digitale HP](#page-33-0)
	- [Impostazioni colore avanzate](#page-39-0)
- <span id="page-113-0"></span>• [Gestione del colore](#page-40-0)
- [Qualità della scala di grigi](#page-42-0)
- 4. Selezionare eventuali altre impostazioni di stampa desiderate, quindi fare clic su OK.

Per ulteriori informazioni sulle funzioni disponibili nella finestra di dialogo Proprietà della stampante, utilizzare la [Guida rapida.](#page-105-0)

# 7.1.4 Foto di grandi dimensioni senza bordi (HP Deskjet 6520 series)

# Indicazioni utili

- Per ottenere risultati di alta qualità, utilizzare una [cartuccia fotografica](#page-38-0) in combinazione con una cartuccia in tricromia.
- Per ottenere stampe che non sbiadiscano, utilizzare carta fotografica HP massima qualità e installare nella stampante una cartuccia fotografica.
- Per istruzioni sull'utilizzo delle funzioni di stampa di fotografie, vedere la pagina [Ottimizzazione delle foto.](#page-32-0)
- Per risparmiare denaro e inchiostro quando si stampano le foto, utilizzare [Carta](#page-44-0) [fotografica per uso quotidiano HP, semilucida.](#page-44-0)
- Verificare che la carta fotografica che si utilizza non sia ondulata. Per informazioni su come impedire alla carta fotografica di arricciarsi, vedere le [istruzioni per la conservazione della carta fotografica](#page-43-0).
- Non superare la capacità del vassoio di alimentazione: fino a 25 fogli.

# Preparazione per la stampa

- 1. Verificare che la stampante sia accesa.
- 2. Sollevare il vassoio di uscita, quindi rimuovere tutta la carta dal vassoio di alimentazione.
- 3. Far scorrere verso sinistra la guida della larghezza della carta, quindi estrarre la guida della lunghezza della carta.
- 4. Verificare che la carta fotografica non sia ondulata.

Se la carta fotografica è ondulata, vedere le [istruzioni per la conservazione](#page-43-0) [della carta fotografica.](#page-43-0)

5. Inserire nel vassoio di alimentazione la carta fotografica con il lato da stampare rivolto verso il basso.

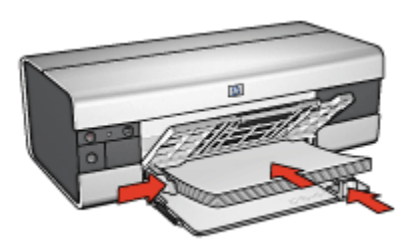

- 6. Far scorrere le guide della carta in modo che siano a stretto contatto con la carta.
- 7. Abbassare il vassoio di uscita.

# Stampa

- Nota: se il programma in uso dispone di una funzione di stampa di fotografie, seguire le istruzioni fornite con il programma. In caso contrario, attenersi alle istruzioni che seguono.
- 1. Aprire la finestra di dialogo [Proprietà della stampante](#page-105-0).
- 2. Nella scheda Collegamenti per la stampa, selezionare Stampa foto senza bordi come tipo di documento, quindi selezionare le seguenti opzioni:
	- Qualità di stampa: Normale, Ottima o Max dpi
	- Formato carta: il formato di carta fotografica senza bordi appropriato
	- Tipo di carta: il tipo di carta fotografica appropriato
	- Orientamento: Verticale oppure Orizzontale
- 3. Impostare le seguenti opzioni in base alle proprie necessità:
	- [Opzioni di fotografia digitale HP](#page-33-0)
	- [Impostazioni colore avanzate](#page-39-0)
	- [Gestione del colore](#page-40-0)
	- [Qualità della scala di grigi](#page-42-0)
- 4. Selezionare eventuali altre impostazioni di stampa desiderate, quindi fare clic su OK.

Per ulteriori informazioni sulle funzioni disponibili nella finestra di dialogo Proprietà della stampante, utilizzare la [Guida rapida.](#page-105-0)

# <span id="page-115-0"></span>7.1.5 Foto panoramiche senza bordi (HP Deskjet 6520 series)

# Indicazioni utili

- Per ottenere risultati di alta qualità, utilizzare una [cartuccia fotografica](#page-38-0) in combinazione con una cartuccia in tricromia.
- Per ottenere stampe che non sbiadiscano, utilizzare carta fotografica HP massima qualità e installare nella stampante una cartuccia fotografica.
- Per istruzioni sull'utilizzo delle funzioni di stampa di fotografie, vedere la pagina [Ottimizzazione delle foto.](#page-32-0)
- Per risparmiare denaro e inchiostro quando si stampano le foto, utilizzare [Carta](#page-44-0) [fotografica per uso quotidiano HP, semilucida.](#page-44-0)
- Verificare che la carta fotografica che si utilizza non sia ondulata. Per informazioni su come impedire alla carta fotografica di arricciarsi, vedere le [istruzioni per la conservazione della carta fotografica](#page-43-0).
- Non superare la capacità del vassoio di alimentazione: fino a 25 fogli.

# Preparazione per la stampa

- 1. Verificare che la stampante sia accesa.
- 2. Sollevare il vassoio di uscita, quindi rimuovere tutta la carta dal vassoio di alimentazione.
- 3. Far scorrere verso sinistra la guida della larghezza della carta, quindi estrarre la guida della lunghezza della carta.
- 4. Verificare che la carta fotografica non sia ondulata.

Se la carta fotografica è ondulata, vedere le [istruzioni per la conservazione](#page-43-0) [della carta fotografica.](#page-43-0)

5. Inserire nel vassoio di alimentazione la carta fotografica con il lato da stampare rivolto verso il basso.

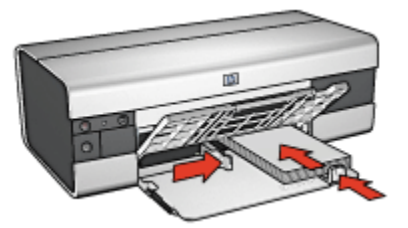

6. Far scorrere le guide della carta in modo che siano a stretto contatto con la carta.

- <span id="page-116-0"></span>Nota: alcuni formati carta panoramici potrebbero fuoriuscire dal bordo del vassoio di alimentazione. Quando si stampa su queste carte, accertarsi di far scorrere la guida della larghezza della carta in modo che sia a stretto contatto con il bordo della carta.
- 7. Abbassare il vassoio di uscita.

# Stampa

- Nota: se il programma in uso dispone di una funzione di stampa di fotografie, seguire le istruzioni fornite con il programma. In caso contrario, attenersi alle istruzioni che seguono.
- 1. Aprire la finestra di dialogo [Proprietà della stampante](#page-105-0).
- 2. Nella scheda Collegamenti per la stampa, fare clic su Stampa foto senza bordi come tipo di documento, quindi selezionare le seguenti opzioni:
	- Qualità di stampa: Normale, Ottima o Max dpi
	- Formato carta: il formato di carta fotografica panoramica senza bordi appropriato
	- Tipo di carta: il tipo di carta fotografica appropriato
	- Orientamento: Verticale oppure Orizzontale
- 3. Impostare le seguenti opzioni in base alle proprie necessità:
	- [Opzioni di fotografia digitale HP](#page-33-0)
	- [Impostazioni colore avanzate](#page-39-0)
	- [Gestione del colore](#page-40-0)
	- [Qualità della scala di grigi](#page-42-0)
- 4. Selezionare eventuali altre impostazioni di stampa desiderate, quindi fare clic su OK.

Per ulteriori informazioni sulle funzioni disponibili nella finestra di dialogo Proprietà della stampante, utilizzare la [Guida rapida.](#page-105-0)

# 7.1.6 Foto di piccole dimensioni con bordo bianco (HP Deskjet 6520 series)

# Indicazioni utili

- Per ottenere risultati di alta qualità, utilizzare una [cartuccia fotografica](#page-38-0) in combinazione con una cartuccia in tricromia.
- Per ottenere stampe che non sbiadiscano, utilizzare carta fotografica HP massima qualità e installare nella stampante una cartuccia fotografica.
- Per istruzioni sull'utilizzo delle funzioni di stampa di fotografie, vedere la pagina [Ottimizzazione delle foto.](#page-32-0)
- Per risparmiare denaro e inchiostro quando si stampano le foto, utilizzare [Carta](#page-44-0) [fotografica per uso quotidiano HP, semilucida.](#page-44-0)
- Verificare che la carta fotografica che si utilizza non sia ondulata. Per informazioni su come impedire alla carta fotografica di arricciarsi, vedere le [istruzioni per la conservazione della carta fotografica](#page-43-0).
- Non superare la capacità del vassoio di alimentazione: fino a 25 fogli.

#### Preparazione per la stampa

- 1. Verificare che la stampante sia accesa.
- 2. Sollevare il vassoio di uscita, quindi rimuovere tutta la carta dal vassoio di alimentazione.
- 3. Far scorrere verso sinistra la guida della larghezza della carta, quindi estrarre la guida della lunghezza della carta.
- 4. Verificare che la carta fotografica non sia ondulata.

Se la carta fotografica è ondulata, vedere le [istruzioni per la conservazione](#page-43-0) [della carta fotografica.](#page-43-0)

5. Inserire nel vassoio di alimentazione la carta fotografica con il lato da stampare rivolto verso il basso. Se si utilizza una carta fotografica con linguetta a strappo, verificare che la linguetta sia rivolta in direzione opposta alla stampante.

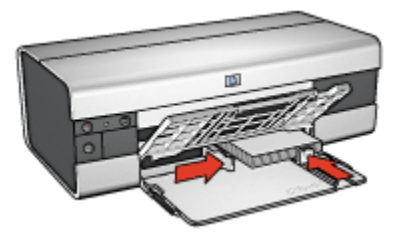

6. Far scorrere le guide della carta in modo che siano a stretto contatto con la carta.

# Stampa

- Nota: se il programma in uso dispone di una funzione di stampa di fotografie, seguire le istruzioni fornite con il programma. In caso contrario, attenersi alle istruzioni che seguono.
- 1. Aprire la finestra di dialogo [Proprietà della stampante](#page-105-0).
- <span id="page-118-0"></span>2. Nella scheda Collegamenti per la stampa, fare clic su Stampa foto con bordo bianco come tipo di documento, quindi selezionare le seguenti opzioni:
	- Qualità di stampa: Normale, Ottima o Max dpi
	- Formato carta: il formato di carta fotografica appropriato
	- Tipo di carta: il tipo di carta fotografica appropriato
	- Orientamento: Verticale oppure Orizzontale
- 3. Impostare le seguenti opzioni in base alle proprie necessità:
	- [Opzioni di fotografia digitale HP](#page-33-0)
	- [Impostazioni colore avanzate](#page-39-0)
	- [Gestione del colore](#page-40-0)
	- [Qualità della scala di grigi](#page-42-0)
- 4. Selezionare eventuali altre impostazioni di stampa desiderate, quindi fare clic su OK.

Per ulteriori informazioni sulle funzioni disponibili nella finestra di dialogo Proprietà della stampante, utilizzare la [Guida rapida.](#page-105-0)

# 7.1.7 Foto di grandi dimensioni con bordo bianco (HP Deskjet 6520 series)

#### Indicazioni utili

- Per ottenere risultati di alta qualità, utilizzare una [cartuccia fotografica](#page-38-0) in combinazione con una cartuccia in tricromia.
- Per ottenere stampe che non sbiadiscano, utilizzare carta fotografica HP massima qualità e installare nella stampante una cartuccia fotografica.
- Per istruzioni sull'utilizzo delle funzioni di stampa di fotografie, vedere la pagina [Ottimizzazione delle foto.](#page-32-0)
- Per risparmiare denaro e inchiostro quando si stampano le foto, utilizzare [Carta](#page-44-0) [fotografica per uso quotidiano HP, semilucida.](#page-44-0)
- Verificare che la carta fotografica che si utilizza non sia ondulata. Per informazioni su come impedire alla carta fotografica di arricciarsi, vedere le [istruzioni per la conservazione della carta fotografica](#page-43-0).
- Non superare la capacità del vassoio di alimentazione: fino a 25 fogli.

# Preparazione per la stampa

- 1. Verificare che la stampante sia accesa.
- 2. Sollevare il vassoio di uscita, quindi rimuovere tutta la carta dal vassoio di alimentazione.
- 3. Far scorrere verso sinistra la guida della larghezza della carta, quindi estrarre la guida della lunghezza della carta.

4. Verificare che la carta fotografica non sia ondulata.

Se la carta fotografica è ondulata, vedere le [istruzioni per la conservazione](#page-43-0) [della carta fotografica.](#page-43-0)

5. Inserire nel vassoio di alimentazione la carta fotografica con il lato da stampare rivolto verso il basso.

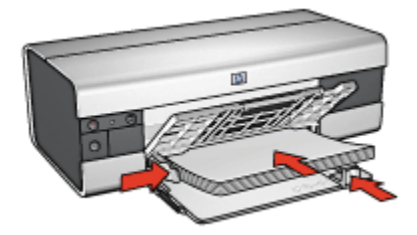

- 6. Far scorrere le guide della carta in modo che siano a stretto contatto con la carta.
- 7. Abbassare il vassoio di uscita.

#### Stampa

- Nota: se il programma in uso dispone di una funzione di stampa di fotografie, seguire le istruzioni fornite con il programma. In caso contrario, attenersi alle istruzioni che seguono.
- 1. Aprire la finestra di dialogo [Proprietà della stampante](#page-105-0).
- 2. Nella scheda Collegamenti per la stampa, fare clic su Stampa foto con bordo bianco come tipo di documento, quindi selezionare le seguenti opzioni:
	- Qualità di stampa: Normale, Ottima o Max dpi
	- Formato carta: il formato di carta fotografica appropriato
	- Tipo di carta: il tipo di carta fotografica appropriato
	- Orientamento: Verticale oppure Orizzontale
- 3. Impostare le seguenti opzioni in base alle proprie necessità:
	- [Opzioni di fotografia digitale HP](#page-33-0)
	- [Impostazioni colore avanzate](#page-39-0)
	- [Gestione del colore](#page-40-0)
	- [Qualità della scala di grigi](#page-42-0)
- 4. Selezionare eventuali altre impostazioni di stampa desiderate, quindi fare clic su OK.

Per ulteriori informazioni sulle funzioni disponibili nella finestra di dialogo Proprietà della stampante, utilizzare la [Guida rapida.](#page-105-0)

# <span id="page-120-0"></span>7.1.8 Foto panoramiche con bordo bianco (HP Deskjet 6520 series)

# Indicazioni utili

- Per ottenere risultati di alta qualità, utilizzare una [cartuccia fotografica](#page-38-0) in combinazione con una cartuccia in tricromia.
- Per ottenere stampe che non sbiadiscano, utilizzare carta fotografica HP massima qualità e installare nella stampante una cartuccia fotografica.
- Per istruzioni sull'utilizzo delle funzioni di stampa di fotografie, vedere la pagina [Ottimizzazione delle foto.](#page-32-0)
- Per risparmiare denaro e inchiostro quando si stampano le foto, utilizzare [Carta](#page-44-0) [fotografica per uso quotidiano HP, semilucida.](#page-44-0)
- Verificare che la carta fotografica che si utilizza non sia ondulata. Per informazioni su come impedire alla carta fotografica di arricciarsi, vedere le [istruzioni per la conservazione della carta fotografica](#page-43-0).
- Non superare la capacità del vassoio di alimentazione: fino a 25 fogli.

# Preparazione per la stampa

- 1. Verificare che la stampante sia accesa.
- 2. Sollevare il vassoio di uscita, quindi rimuovere tutta la carta dal vassoio di alimentazione.
- 3. Far scorrere verso sinistra la guida della larghezza della carta, quindi estrarre la guida della lunghezza della carta.
- 4. Verificare che la carta fotografica non sia ondulata.

Se la carta fotografica è ondulata, vedere le [istruzioni per la conservazione](#page-43-0) [della carta fotografica.](#page-43-0)

5. Inserire nel vassoio di alimentazione la carta fotografica con il lato da stampare rivolto verso il basso.

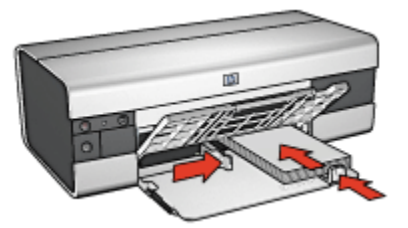

6. Far scorrere le guide della carta in modo che siano a stretto contatto con la carta.

- <span id="page-121-0"></span>Nota: alcuni formati carta panoramici potrebbero fuoriuscire dal bordo del vassoio di alimentazione. Quando si stampa su queste carte, accertarsi di far scorrere la guida della larghezza della carta in modo che sia a stretto contatto con il bordo della carta.
- 7. Abbassare il vassoio di uscita.

# Stampa

- Nota: se il programma in uso dispone di una funzione di stampa di fotografie, seguire le istruzioni fornite con il programma. In caso contrario, attenersi alle istruzioni che seguono.
- 1. Aprire la finestra di dialogo [Proprietà della stampante](#page-105-0).
- 2. Nella scheda Collegamenti per la stampa, fare clic su Stampa foto con bordo bianco come tipo di documento, quindi selezionare le seguenti opzioni:
	- Qualità di stampa: Normale, Ottima o Max dpi
	- Formato carta: il formato di carta fotografica appropriato
	- Tipo di carta: il tipo di carta fotografica appropriato
	- Orientamento: Verticale oppure Orizzontale
- 3. Impostare le seguenti opzioni in base alle proprie necessità:
	- [Opzioni di fotografia digitale HP](#page-33-0)
	- [Impostazioni colore avanzate](#page-39-0)
	- [Gestione del colore](#page-40-0)
	- [Qualità della scala di grigi](#page-42-0)
- 4. Selezionare eventuali altre impostazioni di stampa desiderate, quindi fare clic su OK.

Per ulteriori informazioni sulle funzioni disponibili nella finestra di dialogo Proprietà della stampante, utilizzare la [Guida rapida.](#page-105-0)

# 7.2 Stampa di altri documenti (HP Deskjet 6520 series)

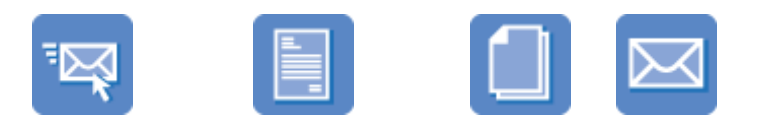

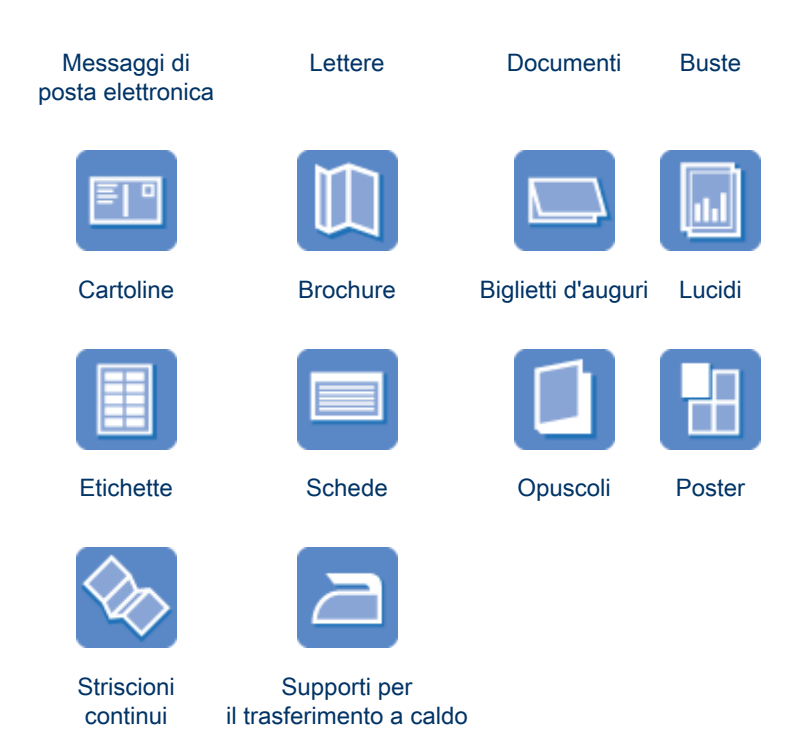

# Suggerimenti per la stampa

I [suggerimenti per la stampa](#page-141-0) consentono di ridurre al minimo costi e tempi ottimizzando la qualità delle stampe.

#### Software della stampante

Informazioni sul [software della stampante](#page-105-0).

# 7.2.1 Messaggi di posta elettronica (HP Deskjet 6520 series)

# Indicazioni utili

Non superare la capacità del vassoio di alimentazione: fino a 150 fogli.

#### Preparazione per la stampa

- 1. Verificare che la stampante sia accesa.
- 2. Sollevare il vassoio di uscita.
- 3. Far scorrere verso sinistra la guida della larghezza della carta, quindi sollevare la guida della lunghezza della carta fino al bordo del vassoio.

<span id="page-123-0"></span>4. Inserire carta comune nel vassoio di alimentazione spingendola nella stampante finché non si blocca.

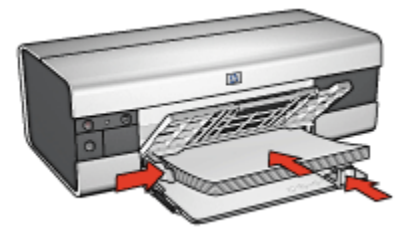

- 5. Far scorrere le guide della carta in modo che siano a stretto contatto con la carta.
- 6. Abbassare il vassoio di uscita, quindi estrarne l'estensione.

# Stampa

- 1. Aprire la finestra di dialogo [Proprietà della stampante](#page-105-0).
- 2. Nella scheda Collegamenti per la stampa, fare clic su Stampa per uso quotidiano o Stampa rapida/economica, quindi specificare le seguenti impostazioni di stampa:
	- Formato carta: il formato carta appropriato
	- Tipo di carta: Automatico o Carta comune
- 3. Selezionare le seguenti impostazioni di stampa in base alle proprie esigenze:
	- [Qualità di stampa](#page-145-0)
	- [Alimentazione carta](#page-148-0)
	- [Stampa in scala di grigi](#page-87-0)
- 4. Selezionare eventuali altre impostazioni di stampa desiderate, quindi fare clic su OK.

Per ulteriori informazioni sulle funzioni disponibili nella finestra di dialogo Proprietà della stampante, utilizzare la [Guida rapida.](#page-105-0)

# 7.2.2 Lettere (HP Deskjet 6520 series)

# Indicazioni utili

- Istruzioni per aggiungere una [filigrana](#page-96-0) alla lettera
- Per istruzioni relative alla stampa su una busta, consultare la pagina [Buste](#page-126-0).
- Non superare la capacità del vassoio di alimentazione: fino a 150 fogli.

# Preparazione per la stampa

- 1. Verificare che la stampante sia accesa.
- 2. Sollevare il vassoio di uscita.
- 3. Far scorrere verso sinistra la guida della larghezza della carta, quindi estrarre la guida della lunghezza della carta fino al bordo del vassoio.
- 4. Inserire carta comune nel vassoio di alimentazione spingendola nella stampante finché non si blocca.

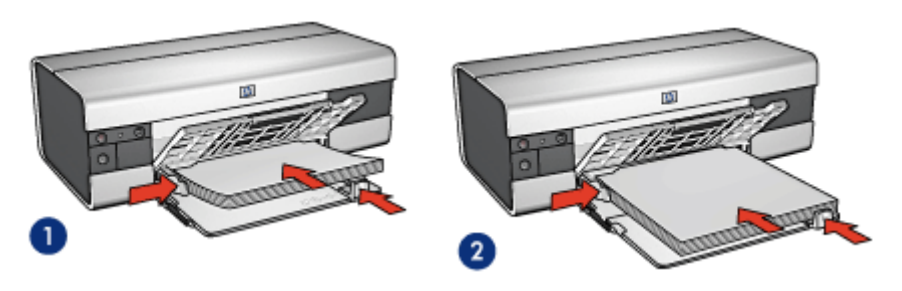

1. Carta Letter o A4

2. Carta Legal

Nota: se si utilizza della carta intestata, verificare che sia rivolta verso il basso e verso l'interno della stampante.

- 5. Far scorrere le guide della carta in modo che siano a stretto contatto con la carta.
- 6. Abbassare il vassoio di uscita, quindi estrarne l'estensione.

# Stampa

- 1. Aprire la finestra di dialogo [Proprietà della stampante](#page-105-0).
- 2. Nella scheda Collegamenti per la stampa, fare clic su Stampa presentazioni o Stampa per uso quotidiano, quindi specificare le seguenti impostazioni di stampa:
	- Formato carta: il formato carta appropriato
	- Tipo di carta: Automatico o Carta comune
- 3. Selezionare le seguenti impostazioni di stampa in base alle proprie esigenze:
	- [Qualità di stampa](#page-145-0)
	- [Alimentazione carta](#page-148-0)
- 4. Selezionare eventuali altre impostazioni di stampa desiderate, quindi fare clic su OK.

<span id="page-125-0"></span>Per ulteriori informazioni sulle funzioni disponibili nella finestra di dialogo Proprietà della stampante, utilizzare la [Guida rapida.](#page-105-0)

# 7.2.3 Documenti (HP Deskjet 6520 series)

# Indicazioni utili

- Istruzioni per aggiungere una [filigrana](#page-96-0) al documento.
- Istruzioni per stampare la [prima pagina di un documento su un tipo di carta](#page-146-0) [diverso.](#page-146-0)
- Risparmiare carta con la [stampa in fronte/retro](#page-142-0).
- Per la bozza dei documenti utilizzare la stampa [rapida/economica.](#page-76-0)
- Non superare la capacità del vassoio di alimentazione: fino a 150 fogli.

# Preparazione per la stampa

- 1. Verificare che la stampante sia accesa.
- 2. Sollevare il vassoio di uscita.
- 3. Far scorrere verso sinistra la guida della larghezza della carta, quindi estrarre la guida della lunghezza della carta fino al bordo del vassoio.
- 4. Inserire carta comune nel vassoio di alimentazione spingendola nella stampante finché non si blocca.
- 5. Far scorrere le guide della carta in modo che siano a stretto contatto con la carta.

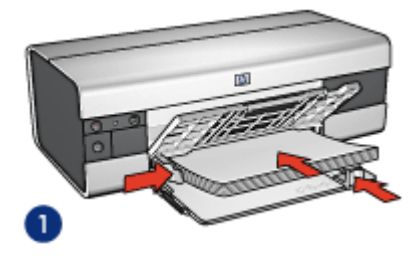

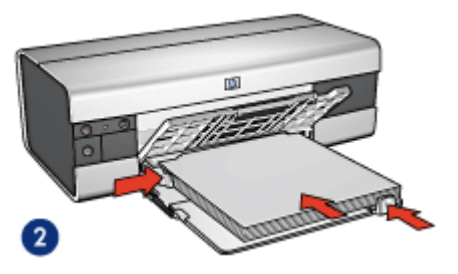

1. Carta Letter o A4

2. Carta Legal

6. Abbassare il vassoio di uscita, quindi estrarne l'estensione.

# Stampa

1. Aprire la finestra di dialogo [Proprietà della stampante](#page-105-0).

- <span id="page-126-0"></span>2. Nella scheda Collegamenti per la stampa, fare clic su Stampa presentazioni o Stampa per uso quotidiano, quindi specificare le seguenti impostazioni di stampa:
	- Formato carta: il formato carta appropriato
	- Tipo di carta: Automatico o Carta comune
- 3. Selezionare le seguenti impostazioni di stampa in base alle proprie esigenze:
	- [Qualità di stampa](#page-145-0)
	- [Alimentazione carta](#page-148-0)
	- [Stampa in fronte/retro](#page-142-0)
- 4. Selezionare eventuali altre impostazioni di stampa desiderate, quindi fare clic su OK.

Per ulteriori informazioni sulle funzioni disponibili nella finestra di dialogo **Proprietà** della stampante, utilizzare la [Guida rapida.](#page-105-0)

# 7.2.4 Buste (HP Deskjet 6520 series)

# Indicazioni utili

- Evitare di utilizzare le buste che hanno le seguenti caratteristiche:
	- Hanno fermagli o aree trasparenti
	- Hanno bordi spessi, irregolari o piegati
	- Sono in materiale lucido o in rilievo
	- Sono gualcite, strappate o comunque danneggiate
- Prima di inserire le buste nel vassoio di alimentazione, allinearne i bordi.
- Non superare la capacità del vassoio di alimentazione: fino a 20 buste.

# Preparazione per la stampa

- 1. Verificare che la stampante sia accesa.
- 2. Sollevare il vassoio di uscita, quindi rimuovere tutta la carta dal vassoio di alimentazione.
- 3. Far scorrere verso sinistra la guida della larghezza della carta, quindi estrarre la guida della lunghezza della carta.
- 4. Posizionare le buste sulla parte destra del vassoio di alimentazione, con il lato stampabile rivolto verso il basso e la linguetta rivolta verso sinistra. Spingere le buste nella stampante finché non si bloccano.

<span id="page-127-0"></span>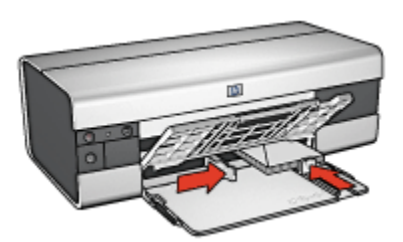

- 5. Far scorrere le guide della carta in modo che siano a stretto contatto con le buste.
- 6. Abbassare il vassoio di uscita.

# Stampa

- 1. Aprire la finestra di dialogo [Proprietà della stampante](#page-105-0).
- 2. Fare clic sulla scheda Carta/qualità, quindi specificare le seguenti impostazioni di stampa:
	- Formato: il formato busta appropriato
	- Tipo: Automatico o Carta comune
- 3. Selezionare eventuali altre impostazioni di stampa desiderate, quindi fare clic su OK.

Per ulteriori informazioni sulle funzioni disponibili nella finestra di dialogo Proprietà della stampante, utilizzare la [Guida rapida.](#page-105-0)

# 7.2.5 Cartoline (HP Deskjet 6520 series)

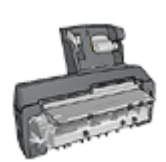

Se alla stampante è collegato l'accessorio opzionale di stampa automatica in fronte/retro con vassoio per la carta di piccole dimensioni, attenersi alla [procedura per la stampa di cartoline con](#page-198-0) [l'accessorio di stampa automatica in fronte/retro con vassoio per](#page-198-0) [la carta di piccole dimensioni.](#page-198-0)

# Indicazioni utili

- Utilizzare soltanto cartoline e supporti di stampa di piccole dimensioni compatibili con le specifiche dei formati carta della stampante. Per le specifiche, consultare la guida di riferimento fornita con la stampante.
- Non superare la capacità del vassoio di alimentazione: fino a 60 cartoline.

# <span id="page-128-0"></span>Preparazione per la stampa

- 1. Verificare che la stampante sia accesa.
- 2. Sollevare il vassoio di uscita, quindi rimuovere tutta la carta dal vassoio di alimentazione.
- 3. Far scorrere verso sinistra la guida della larghezza della carta, quindi estrarre la guida della lunghezza della carta.
- 4. Inserire le cartoline nella parte destra del vassoio di alimentazione, con il lato da stampare rivolto verso il basso e il lato corto rivolto verso la stampante. Spingere le cartoline nella stampante finché non si bloccano.

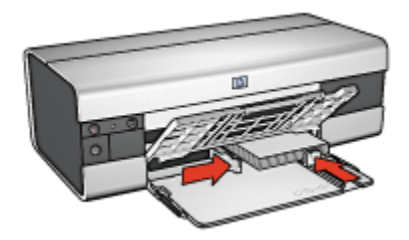

- 5. Far scorrere le guide della carta in modo che siano a stretto contatto con le cartoline.
- 6. Abbassare il vassoio di uscita.

# Stampa

- 1. Aprire la finestra di dialogo [Proprietà della stampante](#page-105-0).
- 2. Nella scheda Collegamenti per la stampa, fare clic su Stampa cartoline, quindi specificare le seguenti impostazioni di stampa:
	- Formato carta: il formato carta appropriato
	- Tipo di carta: Automatico o Carta comune
	- Alimentazione carta: Vassoio superiore
- 3. Selezionare eventuali altre impostazioni di stampa desiderate, quindi fare clic su OK.

Per ulteriori informazioni sulle funzioni disponibili nella finestra di dialogo Proprietà della stampante, utilizzare la [Guida rapida.](#page-105-0)

# 7.2.6 Brochure (HP Deskjet 6520 series)

# Indicazioni utili

- Istruzioni per stampare brochure [senza bordi](#page-98-0).
- Per ottenere risultati ottimali, utilizzare la carta HP per brochure e pieghevoli.

• Non superare la capacità del vassoio di alimentazione: fino a 25 fogli.

#### Preparazione per la stampa

- 1. Verificare che la stampante sia accesa.
- 2. Sollevare il vassoio di uscita.
- 3. Far scorrere verso sinistra la guida della larghezza della carta, quindi estrarre la guida della lunghezza della carta fino al bordo del vassoio.
- 4. Posizionare la carta comune nel vassoio di alimentazione spingendola nella stampante finché non si blocca.

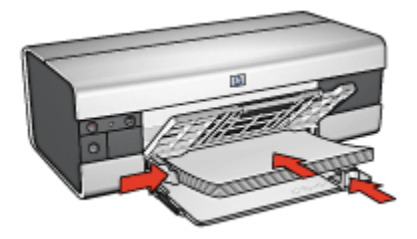

- 5. Far scorrere le guide della carta in modo che siano a stretto contatto con la carta.
- 6. Abbassare il vassoio di uscita, quindi estrarne l'estensione.

# Stampa

- 1. Aprire la finestra di dialogo [Proprietà della stampante](#page-105-0).
- 2. Nella scheda Collegamenti per la stampa, fare clic su Stampa presentazioni, quindi specificare le seguenti impostazioni di stampa:
	- Formato carta: il formato carta appropriato
	- Tipo di carta: Automatico o tipo di carta per brochure appropriato
- 3. Selezionare le seguenti impostazioni di stampa in base alle proprie esigenze:
	- [Qualità di stampa](#page-145-0)
	- [Stampa in scala di grigi](#page-87-0)
	- [Stampa in fronte/retro](#page-142-0)
- 4. Selezionare eventuali altre impostazioni di stampa desiderate, quindi fare clic su OK.

Per ulteriori informazioni sulle funzioni disponibili nella finestra di dialogo Proprietà della stampante, utilizzare la [Guida rapida.](#page-105-0)

# <span id="page-130-0"></span>7.2.7 Biglietti d'auguri (HP Deskjet 6520 series)

# Indicazioni utili

- Aprire i biglietti già piegati, quindi inserirli nel vassoio di alimentazione.
- Per ottenere risultati ottimali, utilizzare carta per biglietti d'auguri HP.
- Non superare la capacità del vassoio di alimentazione: fino a 30 biglietti d'auguri.

# Preparazione per la stampa

- 1. Verificare che la stampante sia accesa.
- 2. Sollevare il vassoio di uscita, quindi rimuovere tutta la carta dal vassoio di alimentazione.
- 3. Far scorrere verso sinistra la guida della larghezza della carta, quindi estrarre la guida della lunghezza della carta.
- 4. Aprire a ventaglio i biglietti d'auguri per separarli, quindi allinearne i bordi.
- 5. Inserire nel vassoio di alimentazione i biglietti d'auguri con il lato da stampare rivolto verso il basso. Spingere i biglietti d'auguri nella stampante finché non si bloccano.
- 6. Far scorrere le guide della carta in modo che siano a stretto contatto con la carta.

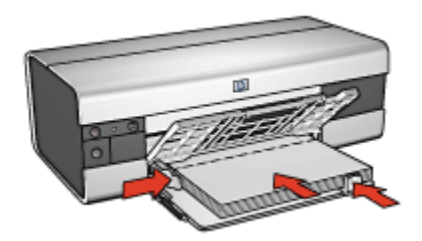

7. Abbassare il vassoio di uscita, quindi estrarne l'estensione.

# Stampa

- Nota: se il programma in uso dispone di una funzione di stampa di biglietti d'auguri, seguire le istruzioni fornite con il programma. In caso contrario, attenersi alle istruzioni che seguono.
- 1. Aprire la finestra di dialogo [Proprietà della stampante](#page-105-0).
- 2. Fare clic sulla scheda Carta/qualità, quindi specificare le seguenti impostazioni di stampa:
- <span id="page-131-0"></span>• Formato: il formato biglietti d'auguri appropriato
- Alimentazione: Vassoio superiore
- Tipo: il tipo di biglietti d'auguri appropriato
- 3. Selezionare eventuali altre impostazioni di stampa desiderate, quindi fare clic su OK.

Per ulteriori informazioni sulle funzioni disponibili nella finestra di dialogo Proprietà della stampante, utilizzare la [Guida rapida.](#page-105-0)

# 7.2.8 Lucidi (HP Deskjet 6520 series)

# Indicazioni utili

- Per ottenere risultati ottimali, utilizzare pellicola per lucidi per stampanti a getto d'inchiostro HP alta qualità.
- Non superare la capacità del vassoio di alimentazione: fino a 30 lucidi.

# Preparazione per la stampa

- 1. Verificare che la stampante sia accesa.
- 2. Sollevare il vassoio di uscita, quindi rimuovere tutta la carta dal vassoio di alimentazione.
- 3. Far scorrere verso sinistra la guida della larghezza della carta, quindi estrarre la guida della lunghezza della carta.
- 4. Inserire i lucidi nel vassoio di alimentazione, con il lato da stampare rivolto verso il basso e la striscia adesiva rivolta verso l'alto e verso la stampante.

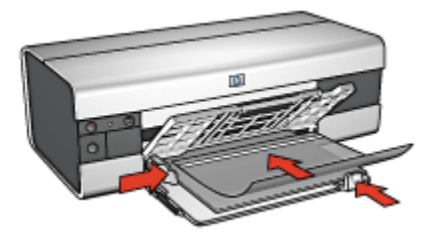

- 5. Spingere con delicatezza i lucidi nella stampante finché non si bloccano, facendo attenzione che le strisce adesive non aderiscano tra loro.
- 6. Far scorrere le guide della carta in modo che siano a stretto contatto con il bordo dei lucidi.
- 7. Abbassare il vassoio di uscita, quindi estrarne l'estensione.

# <span id="page-132-0"></span>Stampa

- 1. Aprire la finestra di dialogo [Proprietà della stampante](#page-105-0).
- 2. Nella scheda Collegamenti per la stampa, fare clic su Stampa presentazioni, quindi specificare le seguenti impostazioni di stampa:
	- Formato carta: il formato carta appropriato
	- Tipo di carta: Automatico o la pellicola per lucidi appropriata
	- Alimentazione carta: Vassoio superiore
- 3. Selezionare le seguenti impostazioni di stampa in base alle proprie esigenze:
	- [Qualità di stampa](#page-145-0)
	- [Stampa in scala di grigi](#page-87-0)
- 4. Selezionare eventuali altre impostazioni di stampa desiderate, quindi fare clic su OK.

Per ulteriori informazioni sulle funzioni disponibili nella finestra di dialogo Proprietà della stampante, utilizzare la [Guida rapida.](#page-105-0)

# 7.2.9 Etichette (HP Deskjet 6520 series)

# Indicazioni utili

- Utilizzare soltanto etichette specifiche per le stampanti a getto di inchiostro.
- Utilizzare soltanto fogli di etichette completi.
- Accertarsi che le etichette non siano appiccicose, piegate o arricciate e che non si stacchino dal foglio di protezione.
- Non superare la capacità del vassoio di alimentazione: fino a 30 fogli di etichette (utilizzare solo fogli di etichette in formato Letter o A4).

# Preparazione per la stampa

- 1. Verificare che la stampante sia accesa.
- 2. Sollevare il vassoio di uscita, quindi rimuovere tutta la carta dal vassoio di alimentazione.
- 3. Far scorrere verso sinistra la guida della larghezza della carta, quindi estrarre la guida della lunghezza della carta.
- 4. Aprire a ventaglio i fogli di etichette per separarli, quindi allinearne i bordi.
- 5. Posizionare i fogli di etichette nel vassoio di alimentazione con il lato stampabile rivolto verso il basso. Spingere i fogli nella stampante finché non si bloccano.

<span id="page-133-0"></span>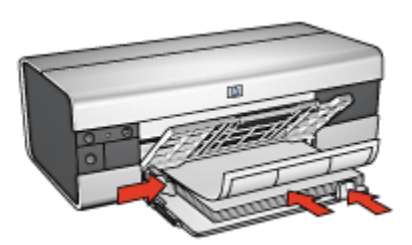

- 6. Far scorrere le guide della carta in modo che siano a stretto contatto con il bordo dei fogli.
- 7. Abbassare il vassoio di uscita, quindi estrarne l'estensione.

# Stampa

- Nota: se il programma in uso dispone di una funzione di stampa di etichette, seguire le istruzioni fornite con il programma. In caso contrario, attenersi alle istruzioni che seguono.
- 1. Aprire la finestra di dialogo [Proprietà della stampante](#page-105-0).
- 2. Nella scheda Collegamenti per la stampa, fare clic su Stampa per uso quotidiano, quindi specificare le seguenti impostazioni di stampa:
	- Formato carta: formato carta appropriato
	- Tipo di carta: Automatico o Carta comune
	- Alimentazione carta: Vassoio superiore
- 3. Selezionare le seguenti impostazioni di stampa in base alle proprie esigenze:
	- [Qualità di stampa](#page-145-0)
	- [Stampa in scala di grigi](#page-87-0)
- 4. Una volta selezionate le impostazioni di stampa, fare clic su OK.

Per ulteriori informazioni sulle funzioni disponibili nella finestra di dialogo Proprietà della stampante, utilizzare la [Guida rapida.](#page-105-0)

# 7.2.10 Schede e altri supporti di piccole dimensioni (HP Deskjet 6520 series)

#### Indicazioni utili

- Utilizzare soltanto schede e supporti di stampa di piccole dimensioni compatibili con le specifiche dei formati carta della stampante. Per le specifiche, consultare la guida di riferimento fornita con la stampante.
- Non superare la capacità del vassoio di alimentazione: fino a 60 schede.

# Preparazione per la stampa

- 1. Verificare che la stampante sia accesa.
- 2. Sollevare il vassoio di uscita, quindi rimuovere tutta la carta dal vassoio di alimentazione.
- 3. Far scorrere verso sinistra la guida della larghezza della carta, quindi estrarre la guida della lunghezza della carta.
- 4. Inserire le cartoline nella parte destra del vassoio di alimentazione, con il lato da stampare rivolto verso il basso e il lato corto rivolto verso la stampante. Spingere le schede nella stampante finché non si bloccano.

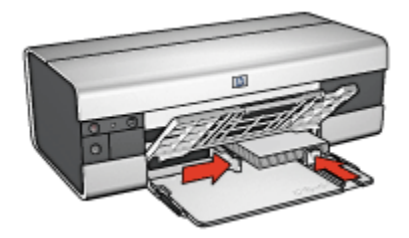

- 5. Far scorrere le guide della carta in modo che siano a stretto contatto con le schede.
- 6. Abbassare il vassoio di uscita.

# Stampa

- 1. Aprire la finestra di dialogo [Proprietà della stampante](#page-105-0).
- 2. Fare clic sulla scheda Carta/qualità, quindi specificare le seguenti impostazioni di stampa:
	- Formato: il formato carta appropriato
	- Tipo: il tipo di carta appropriato
	- Alimentazione: Vassoio superiore
- 3. Selezionare eventuali altre impostazioni di stampa desiderate, quindi fare clic su OK.

Per ulteriori informazioni sulle funzioni disponibili nella finestra di dialogo Proprietà della stampante, utilizzare la [Guida rapida.](#page-105-0)

# <span id="page-135-0"></span>7.2.11 Opuscoli (HP Deskjet 6520 series)

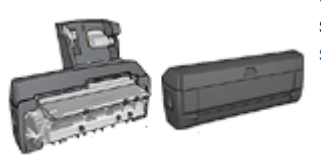

Se alla stampante è collegato un accessorio di stampa in fronte/retro, seguire la [procedura per](#page-182-0) [stampare automaticamente un opuscolo](#page-182-0).

Con questo tipo di stampa, le pagine vengono disposte e ridimensionate automaticamente, in modo da risultare nell'ordine corretto quando le pagine vengono ripiegate in forma di opuscolo.

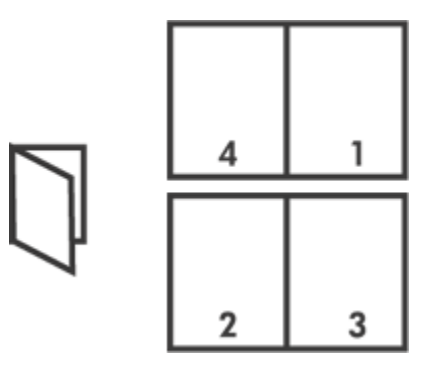

# Indicazioni utili

Non superare la capacità del vassoio di alimentazione: fino a 150 fogli.

# Preparazione per la stampa

- 1. Verificare che la stampante sia accesa.
- 2. Sollevare il vassoio di uscita.
- 3. Far scorrere verso sinistra la guida della larghezza della carta, quindi sollevare la guida della lunghezza della carta fino al bordo del vassoio.
- 4. Inserire carta comune nel vassoio di alimentazione spingendola nella stampante finché non si blocca.

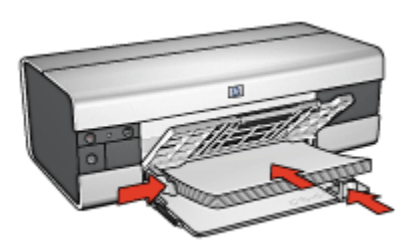

- 5. Far scorrere le guide della carta in modo che siano a stretto contatto con la carta.
- 6. Abbassare il vassoio di uscita, quindi estrarne l'estensione.

# Stampa

- 1. Aprire la finestra di dialogo [Proprietà della stampante](#page-105-0).
- 2. Selezionare la scheda Collegamenti per la stampa, quindi fare clic su Stampa fronte/retro (due facciate) nell'elenco a discesa.
- 3. Nell'elenco a discesa Stampa su entrambi i lati fare clic su una delle seguenti opzioni di rilegatura:
	- Opuscolo rilegato a sinistra
	- Opuscolo con rilegatura a destra
- 4. Selezionare eventuali altre impostazioni di stampa desiderate, quindi fare clic su OK.
- 5. Quando richiesto, ricaricare la carta nel vassoio di alimentazione come illustrato nella figura che segue.

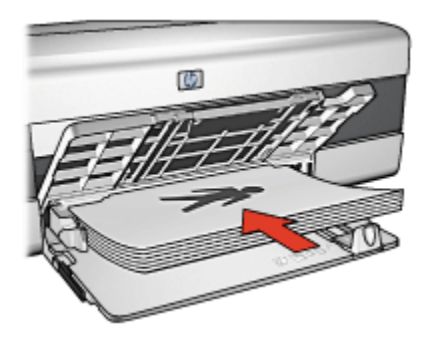

6. Fare clic su Continua per completare la stampa dell'opuscolo.

Per ulteriori informazioni sulle funzioni disponibili nella finestra di dialogo Proprietà della stampante, utilizzare la [Guida rapida.](#page-105-0)

# <span id="page-137-0"></span>7.2.12 Poster (HP Deskjet 6520 series)

# Indicazioni utili

• Una volta stampate le sezioni di un poster, unire con nastro adesivo i vari fogli dopo averne ritagliato i bordi.

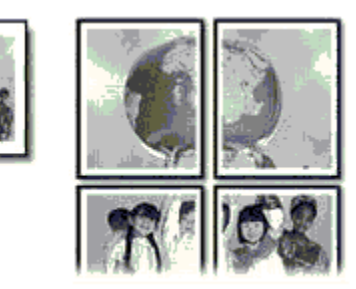

• Non superare la capacità del vassoio di alimentazione: fino a 150 fogli.

# Preparazione per la stampa

- 1. Verificare che la stampante sia accesa.
- 2. Sollevare il vassoio di uscita.
- 3. Far scorrere verso sinistra la guida della larghezza della carta, quindi sollevare la guida della lunghezza della carta fino al bordo del vassoio.
- 4. Inserire carta comune nel vassoio di alimentazione spingendola nella stampante finché non si blocca.

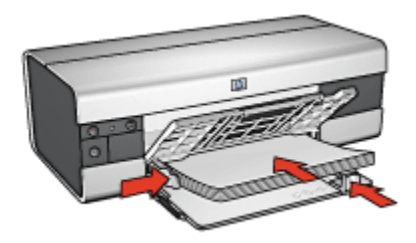

- 5. Far scorrere le guide della carta in modo che siano a stretto contatto con la carta.
- 6. Abbassare il vassoio di uscita, quindi estrarne l'estensione.

# Stampa

1. Aprire la finestra di dialogo [Proprietà della stampante](#page-105-0).

- <span id="page-138-0"></span>2. Fare clic sulla scheda **Carta/qualità**, quindi specificare le sequenti impostazioni di stampa:
	- Formato: il formato appropriato
	- Alimentazione: Vassoio superiore
	- Tipo: Automatico o Carta comune
- 3. Fare clic sulla scheda Finitura, quindi specificare le seguenti impostazioni di stampa:
	- Stampa poster:  $2x^2$  (4 fogli),  $3x^3$  (9 fogli),  $4x^4$  (16 fogli)  $\circ$  5x5 (25 fogli)
- 4. Fare clic sulla scheda Base, quindi specificare le seguenti impostazioni di stampa:
	- Orientamento: l'orientamento appropriato
- 5. Selezionare eventuali altre impostazioni di stampa desiderate, quindi fare clic su OK.

Per ulteriori informazioni sulle funzioni disponibili nella finestra di dialogo Proprietà della stampante, utilizzare la [Guida rapida.](#page-105-0)

# 7.2.13 Striscioni continui (HP Deskjet 6520 series)

# Indicazioni utili

- Per ottenere risultati ottimali, utilizzare la carta HP per striscione continuo.
- Rimuovere eventuali strisce perforate dalla carta per striscione continuo prima di caricarla nel vassoio di alimentazione.

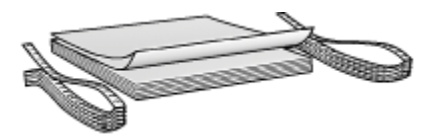

• Non superare la capacità del vassoio di alimentazione: fino a 20 fogli.

# Preparazione per la stampa

- 1. Verificare che la stampante sia accesa.
- 2. Sollevare il vassoio di uscita, quindi rimuovere tutta la carta dal vassoio di alimentazione.
- 3. Far scorrere verso sinistra la guida della larghezza della carta, quindi estrarre la guida della lunghezza della carta.
- 4. Posizionare la carta per striscione continuo nel vassoio di alimentazione in modo tale che il bordo non attaccato si trovi sopra la risma di carta e rivolto verso la stampante.

<span id="page-139-0"></span>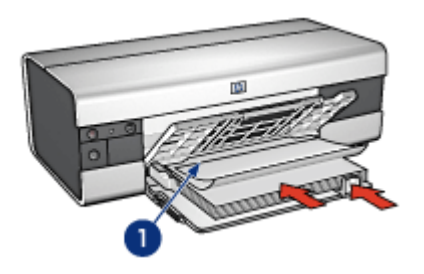

- 1. Bordo non attaccato
- 5. Far scorrere la guida della larghezza della carta in modo che sia a stretto contatto con la carta.
- 6. Abbassare il vassoio di uscita.

Non alzare il fermo dell'estensione del vassoio di uscita.

# Stampa

- 1. Aprire la finestra di dialogo [Proprietà della stampante](#page-105-0).
- 2. Fare clic sulla scheda Carta/qualità, quindi specificare le seguenti impostazioni di stampa:
	- Formato: Letter o A4.
	- Alimentazione: Vassoio superiore
	- Tipo: Carta HP per striscione continuo
- 3. Selezionare eventuali altre impostazioni di stampa desiderate, quindi fare clic su OK.

Per ulteriori informazioni sulle funzioni disponibili nella finestra di dialogo Proprietà della stampante, utilizzare la [Guida rapida.](#page-105-0)

# 7.2.14 Supporti per il trasferimento a caldo (HP Deskjet 6520 series)

# Indicazioni utili

- Per ottenere risultati ottimali, utilizzare supporti di stampa HP per il trasferimento a caldo.
- Quando si stampa un'immagine speculare, il testo e le immagini vengono invertiti orizzontalmente rispetto a come appaiono sullo schermo del computer.

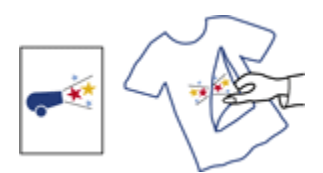

• Non superare la capacità del vassoio di alimentazione: fino a 20 fogli.

# Preparazione per la stampa

- 1. Verificare che la stampante sia accesa.
- 2. Sollevare il vassoio di uscita.
- 3. Far scorrere verso sinistra la guida della larghezza della carta, quindi sollevare la guida della lunghezza della carta fino al bordo del vassoio.
- 4. Inserire nel vassoio di alimentazione il supporto per il trasferimento a caldo con il lato da stampare rivolto verso il basso.
- 5. Spingere la carta nella stampante finché non si blocca.
- 6. Far scorrere le guide della carta in modo che siano a stretto contatto con la carta.

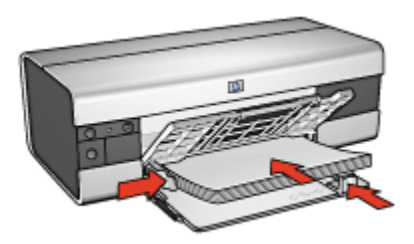

7. Abbassare il vassoio di uscita, quindi estrarne l'estensione.

# Stampa

- Nota: se il programma in uso dispone di una funzione di stampa su supporti per il trasferimento a caldo, seguire le istruzioni fornite con lo stesso. In caso contrario, attenersi alle istruzioni che seguono. Inoltre, alcuni tipi di carta per il trasferimento a caldo non richiedono la stampa di un'immagine speculare.
- 1. Aprire la finestra di dialogo [Proprietà della stampante](#page-105-0).
- 2. Fare clic sulla scheda Carta/qualità, quindi specificare le seguenti impostazioni di stampa:
	- Formato: il formato carta appropriato
	- Alimentazione: Vassoio superiore
- <span id="page-141-0"></span>• Tipo: Supporto di stampa HP per il trasferimento a caldo
- Qualità di stampa: Normale o Ottima.
- 3. Fare clic sulla scheda Base, quindi specificare le seguenti impostazioni di stampa:
	- Orientamento: Immagine speculare (se richiesta dal tipo di carta utilizzato)
- 4. Selezionare eventuali altre impostazioni di stampa desiderate, quindi fare clic su OK.

Per ulteriori informazioni sulle funzioni disponibili nella finestra di dialogo Proprietà della stampante, utilizzare la [Guida rapida.](#page-105-0)

# 7.3 Suggerimenti per la stampa (HP Deskjet 6520 series)

#### Per risparmiare tempo e denaro

- Utilizzare la scheda [Collegamenti per la stampa.](#page-75-0)
- Creare [Impostazioni rapide delle operazioni di stampa](#page-76-0) per i documenti che si stampano frequentemente.
- Utilizzare l' [accessorio del vassoio da 250 fogli per carta comune](#page-189-0) per ricaricare la stampante con frequenza minore.
- Definire le [impostazioni predefinite della stampante](#page-89-0) per le opzioni che si utilizzano frequentemente.
- Stampare [dalla prima all'ultima pagina](#page-90-0).
- Stampare [copie fascicolate.](#page-91-0)

#### Per risparmiare denaro

- Utilizzare la [Stampa rapida/economica](#page-76-0).
- Stampare un documento in fronte/retro [manualmente](#page-142-0) o [automaticamente.](#page-81-0)
- Stampare [più pagine su un unico foglio](#page-88-0).
- Per risparmiare denaro e inchiostro quando si stampano le foto, utilizzare [Carta](#page-44-0) [fotografica per uso quotidiano HP, semilucida.](#page-44-0)

# Per ottimizzare la qualità delle stampe

- [Visualizzare in anteprima](#page-92-0) il documento prima di stamparlo.
- Selezionare il [tipo di carta](#page-93-0) corretto.
- Selezionare la [qualità di stampa](#page-145-0) corretta.
- [Ridimensionare](#page-94-0) il documento se necessario.
- Aggiungere una [filigrana](#page-96-0).
- Stampare una [brochure senza bordi](#page-98-0).
- <span id="page-142-0"></span>• Stampare la prima pagina di un documento su un [tipo di carta diverso](#page-146-0).
- Stampare su un [formato carta personalizzato](#page-102-0).

# 7.3.1 Stampa fronte/retro manuale (HP Deskjet 6520 series)

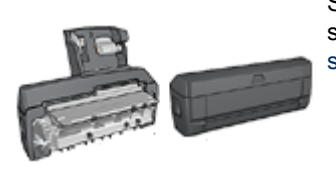

Se alla stampante è collegato un accessorio di stampa in fronte/retro, attenersi alle [istruzioni per la](#page-81-0) [stampa automatica in fronte/retro](#page-81-0).

# Tipo di rilegatura

Selezionare il tipo di rilegatura desiderato per il documento in fronte/retro, quindi attenersi alle istruzioni relative alla rilegatura scelta:

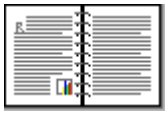

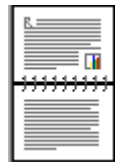

Rilegatura a libro [Rilegatura a calendario](#page-144-0)

Nota: la rilegatura a libro è il tipo più comune.

# Rilegatura a libro

Per stampare un documento in fronte/retro con una rilegatura a libro, effettuare le seguenti operazioni:

- 1. Aprire la finestra di dialogo [Proprietà della stampante](#page-105-0).
- 2. Fare clic sulla scheda Collegamenti per la stampa, quindi fare clic su Stampa fronte/retro (due facciate).

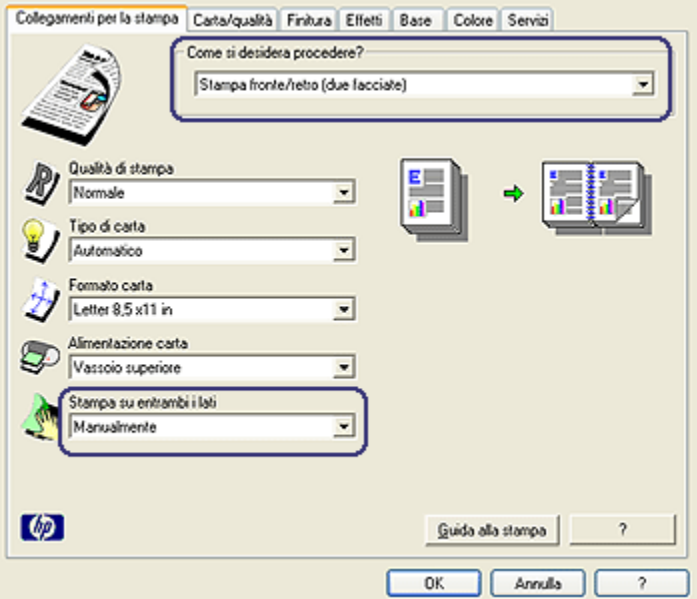

- 3. Nell'elenco a discesa Stampa su entrambi i lati, fare clic su Manualmente.
- 4. Selezionare eventuali altre impostazioni di stampa desiderate, quindi fare clic su OK.

Vengono stampate prima le pagine dispari.

5. Una volta stampate le pagine dispari, ricaricare le pagine stampate con il lato stampato rivolto verso l'alto.

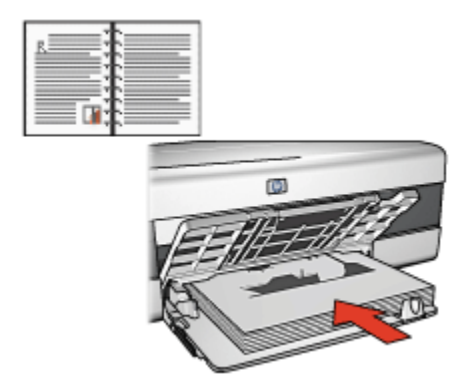

6. Fare clic su Continua per stampare le pagine pari.
#### Rilegatura a calendario

Per stampare un documento in fronte/retro con una rilegatura a calendario, effettuare le seguenti operazioni:

- 1. Aprire la finestra di dialogo [Proprietà della stampante](#page-105-0).
- 2. Fare clic sulla scheda Finitura.

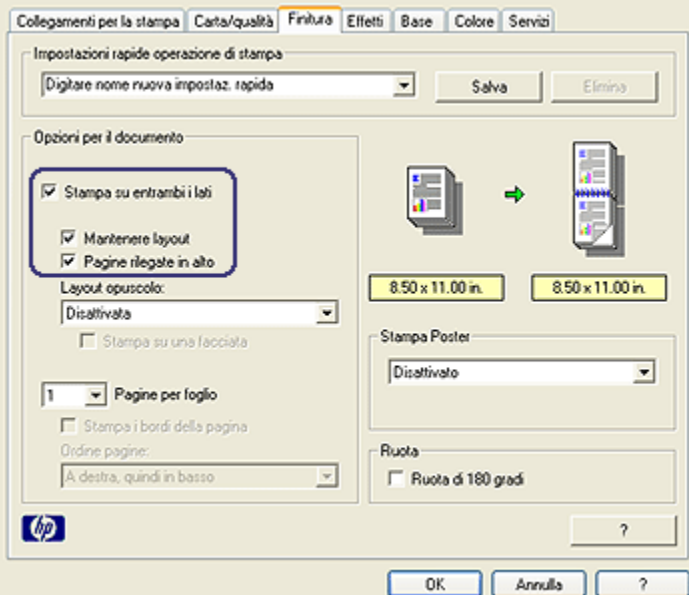

- 3. Selezionare la casella di controllo Stampa su entrambi i lati.
- 4. Selezionare la casella di controllo Mantenere layout.
- 5. Selezionare la casella di controllo Pagine rilegate in alto.
- 6. Selezionare eventuali altre impostazioni di stampa desiderate, quindi fare clic su OK.

Vengono stampate prima le pagine dispari.

- 7. Una volta stampate le pagine dispari, ricaricare le pagine stampate con il lato stampato rivolto verso l'alto secondo l'orientamento del documento:
	- Verticale

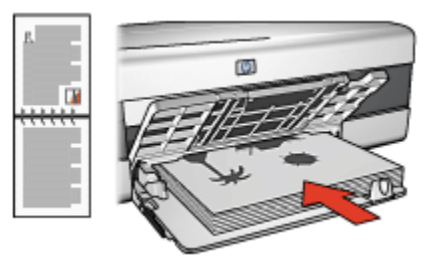

#### • Orizzontale

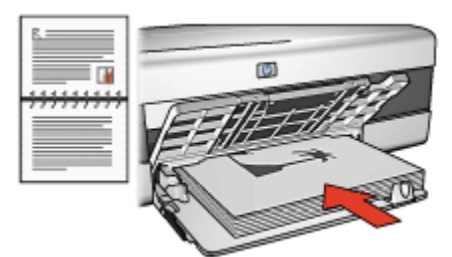

8. Fare clic su **Continua** per stampare le pagine pari.

#### 7.3.2 Selezione della qualità di stampa (HP Deskjet 6520 series)

Per selezionare la qualità di stampa, effettuare le seguenti operazioni:

- 1. Aprire la finestra di dialogo [Proprietà della stampante](#page-105-0).
- 2. Fare clic sulla scheda Collegamenti per la stampa o Carta/qualità.
- 3. Selezionare una delle seguenti opzioni nell'elenco a discesa Qualità di stampa:

Nota: le opzioni di qualità di stampa disponibili nella scheda Collegamenti per la stampa variano a seconda del tipo di documento da stampare.

- Usa valori di stampa predefiniti: stampa in modalità Normale.
- Bozza veloce: stampa alla massima velocità.
- Normale veloce: stampa più rapidamente che in modalità Normale e a una qualità di stampa superiore che in modalità Bozza veloce.
- Normale: fornisce il rapporto ottimale tra qualità di stampa e velocità. È l'impostazione appropriata per la maggior parte dei documenti.
- Ottima: fornisce una stampa di alta qualità.
- Max dpi: fornisce la stampa di qualità migliore, ma richiede tempi di stampa più lunghi della modalità Ottima nonché una maggiore quantità di spazio su disco.

#### 7.3.3 Stampa di una prima pagina diversa (HP Deskjet 6520 series)

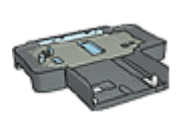

Se alla stampante è collegato un accessorio del vassoio da 250 fogli per carta comune, effettuare le seguenti operazioni per [stampare una prima pagina diversa con l'accessorio del vassoio](#page-194-0) [da 250 fogli per carta comune](#page-194-0).

#### Caricamento della carta

1. Caricare la carta per il corpo del documento nel [vassoio di alimentazione.](#page-21-0)

Per istruzioni sul caricamento di un tipo di carta specifico, andare alla pagina [Stampa di altri documenti,](#page-121-0) quindi selezionare il tipo di documento appropriato.

2. Caricare la carta per la prima pagina sopra la risma di carta presente nel vassoio di alimentazione.

#### Stampa

Per stampare un documento con una prima pagina diversa, effettuare le seguenti operazioni:

- 1. Aprire la finestra di dialogo [Proprietà della stampante](#page-105-0).
- 2. Fare clic sulla scheda Carta/qualità.
- 3. Selezionare la casella di controllo Usa carta diversa per.
- 4. Fare clic su Prima pagina.

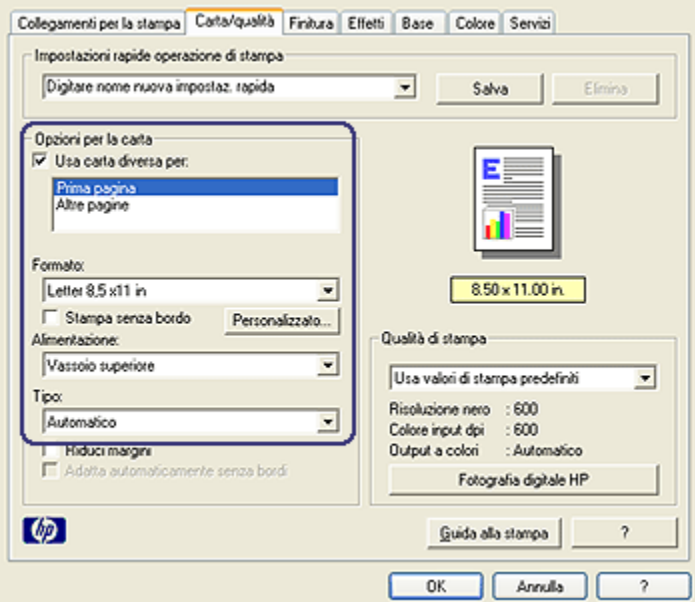

- 5. Selezionare il tipo e il formato della carta per la prima pagina.
- 6. Fare clic su Vassoio superiore nella casella Alimentazione.
- 7. Fare clic su Altre pagine.

#### Stampanti HP Deskjet 6500 series

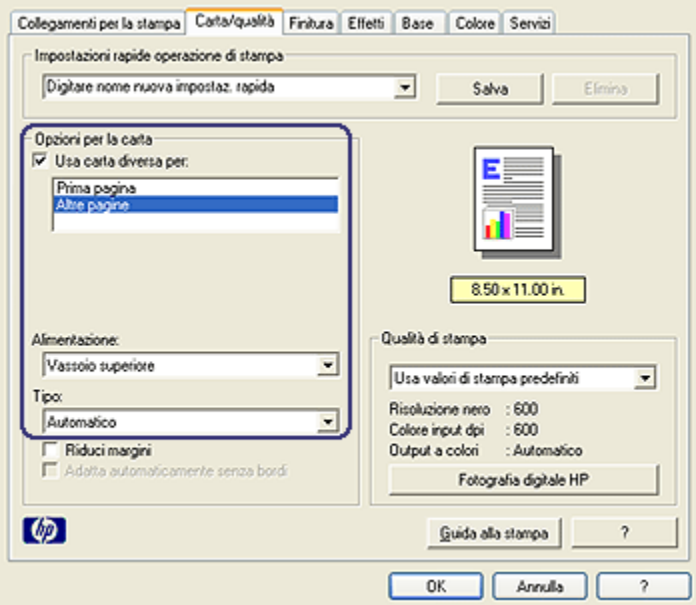

- 8. Fare clic su Vassoio superiore nella casella Alimentazione.
- 9. Selezionare il tipo di carta per le altre pagine nell'elenco a discesa Tipo.
- 10. Selezionare eventuali altre impostazioni di stampa desiderate, quindi fare clic su OK.

Nota: non stampare il documento in ordine inverso.

#### 7.3.4 Selezione dell'alimentazione della carta (HP Deskjet 6520 series)

La stampante dispone di tre alimentazioni per la carta:

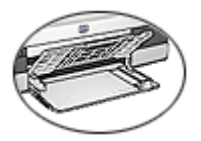

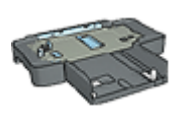

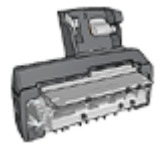

[Vassoio di alimentazione](#page-21-0) [Accessorio del vassoio](#page-189-0) [da 250 fogli per carta](#page-189-0) [comune](#page-189-0)

[Accessorio di stampa](#page-196-0) [automatica](#page-196-0) [in fronte/retro con vassoio](#page-196-0) [per la carta di piccole](#page-196-0) [dimensioni](#page-196-0)

Per selezionare l'alimentazione della carta, effettuare le seguenti operazioni:

- 1. Aprire la finestra di dialogo [Proprietà della stampante](#page-105-0).
- 2. Fare clic sulla scheda Collegamenti per la stampa o Carta/qualità.
- 3. Individuare l'elenco a discesa appropriato.

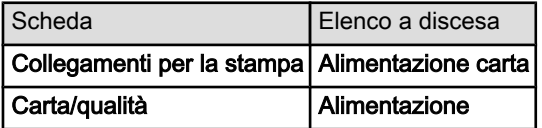

Selezionare eventuali altre impostazioni di stampa desiderate, quindi fare clic su OK.

- 4. Selezionare una delle seguenti opzioni nell'elenco a discesa:
	- Vassoio superiore: stampa dal vassoio di alimentazione.
	- Vassoio inferiore: stampa dall'accessorio del vassoio da 250 fogli per carta comune.
	- Sup., quindi inferiore: stampa dal vassoio di alimentazione. Se il vassoio di alimentazione è vuoto, la stampante stampa dall'accessorio del vassoio da 250 fogli per carta comune.
	- Inf., quindi superiore: stampa dall'accessorio del vassoio da 250 fogli per carta comune. Se l'accessorio è vuoto, la stampante stampa dal vassoio di alimentazione.
	- Vassoio posteriore: stampa dall'accessorio di stampa automatica in fronte/ retro con vassoio per la carta di piccole dimensioni. Questa opzione è disponibile solo se l'accessorio è collegato alla stampante.

# <span id="page-150-0"></span>8 Manutenzione

- Spegnimento automatico
- [Installazione delle cartucce](#page-151-0)
- [Allineamento delle cartucce](#page-154-0)
- [Calibrazione del colore](#page-154-0)
- [Pulizia automatica delle cartucce](#page-155-0)
- [Pulizia manuale delle cartucce](#page-155-0)
- [Stampa di una pagina di prova](#page-157-0)
- [Visualizzazione della quantità di inchiostro stimata](#page-157-0)
- [Rimozione di inchiostro da pelle e indumenti](#page-157-0)
- [Manutenzione delle cartucce](#page-158-0)
- [Manutenzione del corpo della stampante](#page-159-0)
- [Casella degli strumenti della stampante](#page-159-0)

# 8.1 Spegnimento automatico

Utilizzare la funzione di spegnimento automatico per mettere la stampante in modalità di basso consumo con ridotto consumo energetico dopo che è stata inattiva per 30 minuti. Per accendere la stampante, premere il pulsante di [accensione](#page-160-0).

Per attivare la funzione di spegnimento automatico, effettuare le seguenti operazioni:

- 1. Aprire la [Casella degli strumenti](#page-159-0) della stampante.
- 2. Fare clic sulla scheda Configurazione.
- 3. Selezionare la casella di controllo Attiva la funzione di spegnimento automatico dell'hardware.
- 4. Chiudere la Casella degli strumenti della stampante.

# <span id="page-151-0"></span>8.2 Installazione delle cartucce

#### **Cartucce**

#### Combinazioni di cartucce

Per la stampa della maggior parte dei documenti, utilizzare la cartuccia in tricromia e la cartuccia del nero. Per la stampa di fotografie, è possibile utilizzare la [cartuccia](#page-38-0) [fotografica](#page-38-0) o la [cartuccia per stampe fotografiche in grigio](#page-109-0) insieme al supporto della cartuccia in tricromia.

Installare sempre la cartuccia in tricromia nello scomparto di sinistra del supporto delle cartucce.

Installare le cartucce del nero, fotografica o per stampe fotografiche in grigio nello scomparto di destra del supporto delle cartucce.

#### Numeri di selezione

Prima di acquistare le cartucce di ricambio, verificare i numeri di selezione nella guida di riferimento fornita con la stampante.

Il numero di selezione è riportato anche sulla cartuccia da sostituire.

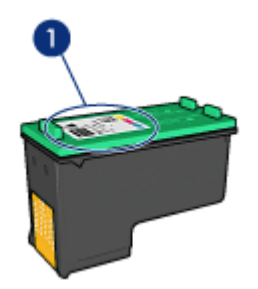

#### Modalità Backup dell'inchiostro

La stampante può funzionare anche con una sola cartuccia installata. Per ulteriori informazioni, vedere la pagina [Modalità Backup dell'inchiostro.](#page-15-0)

#### Istruzioni di installazione

Per installare una cartuccia, effettuare le seguenti operazioni:

- 1. Verificare che la stampante sia accesa.
- 2. Caricare una risma di carta comune bianca formato Letter o A4 nel vassoio di alimentazione.
- 3. Aprire il coperchio della stampante.

4. Attendere che il supporto delle cartucce sia inattivo e non emetta rumori, quindi sollevare il fermo della cartuccia in posizione di apertura.

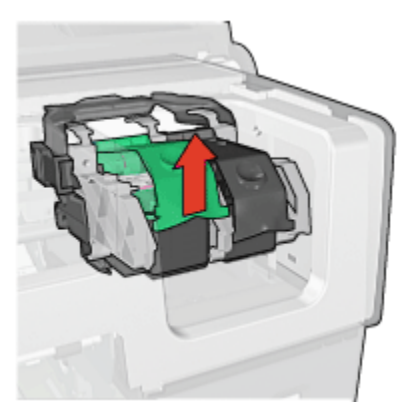

5. Estrarre la cartuccia dal supporto.

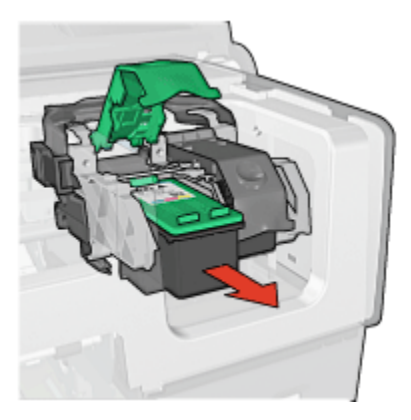

6. Estrarre la cartuccia di ricambio dalla confezione e rimuovere con cautela il nastro di protezione in plastica rosa.

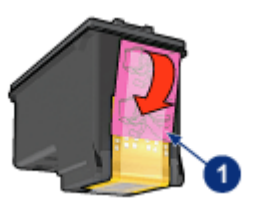

1. Rimuovere solo il nastro rosa

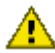

Attenzione: non toccare gli ugelli dell'inchiostro o i contatti di rame della cartuccia. Intervenendo su queste parti, la cartuccia può otturarsi o possono verificarsi problemi di inchiostro e di connessioni elettriche. Non rimuovere le strisce di rame, in quanto sono contatti elettrici necessari.

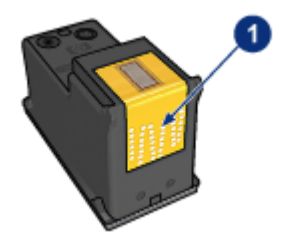

- 1. Non toccare le strisce di rame
- 7. Tenere la cartuccia in modo che le strisce di rame si trovino in basso e siano rivolte verso la stampante, quindi far scorrere la cartuccia nel supporto come illustrato.
	- Nota: una volta inserita la cartuccia, verificare che le strisce di rame della cartuccia siano in contatto con il retro del supporto delle cartucce.

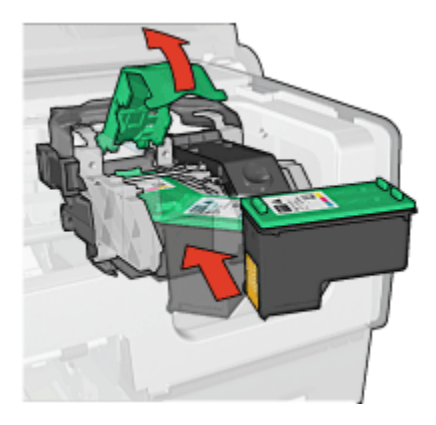

8. Spingere verso il basso il fermo della cartuccia finché scatta in posizione di chiusura.

<span id="page-154-0"></span>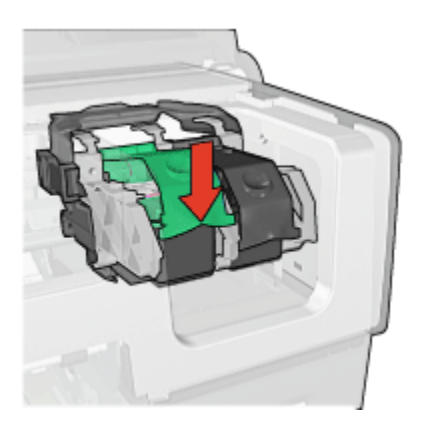

9. Chiudere il coperchio della stampante.

Viene automaticamente stampata una pagina di calibrazione.

Per informazioni sulla conservazione delle cartucce, vedere la pagina [Manutenzione delle cartucce](#page-158-0).

Per informazioni sul riciclo delle cartucce vuote, vedere la pagina [Recupero delle](#page-217-0) [cartucce.](#page-217-0)

Avvertenza: tenere le cartucce nuove e usate fuori dalla portata dei bambini.

# 8.3 Allineamento delle cartucce

La stampante allinea automaticamente le cartucce di stampa dopo che è stata installata una nuova cartuccia. Inoltre è possibile allineare le cartucce di stampa in altri momenti per garantire una qualità di stampa ottimale.

Per eseguire l'allineamento delle cartucce di stampa:

- 1. Caricare carta comune bianca formato Letter o A4 nel vassoio di alimentazione.
- 2. Aprire la [Casella degli strumenti](#page-159-0) della stampante.
- 3. Fare clic su Allinea stampante.
- 4. Fare clic su Allinea, quindi seguire le istruzioni visualizzate.

### 8.4 Calibrazione del colore

Eseguire una calibrazione del colore solo se i colori delle fotografie stampate con la [cartuccia fotografica](#page-38-0) e la cartuccia in tricromia risultano costantemente errati.

<span id="page-155-0"></span>Prima di eseguire una calibrazione del colore, [allineare le cartucce,](#page-154-0) quindi ristampare la fotografia. Se il colore è ancora errato, eseguire una calibrazione del colore.

Per calibrare il colore:

- 1. Caricare carta comune bianca formato Letter o A4 nel vassoio di alimentazione.
- 2. Verificare che nella stampante siano installate una [cartuccia fotografica](#page-38-0) e una cartuccia in tricromia.
- 3. Aprire la [Casella degli strumenti](#page-159-0) della stampante.
- 4. Fare clic su Calibra colore.
- 5. Fare clic su Calibra, quindi seguire le istruzioni visualizzate.

### 8.5 Pulizia automatica delle cartucce

Se nelle pagine non vengono stampate righe o punti oppure sono presenti striature di inchiostro, è possibile che le cartucce abbiano quasi [esaurito l'inchiostro](#page-157-0) o che debbano essere pulite.

Se le cartucce contengono ancora inchiostro sufficiente, effettuare le seguenti operazioni per pulirle automaticamente:

- 1. Aprire la [Casella degli strumenti](#page-159-0) della stampante.
- 2. Fare clic su Pulisci cartucce.
- 3. Fare clic su Pulisci, quindi seguire le istruzioni visualizzate.

Se i documenti risultano incompleti anche dopo aver effettuato la pulizia, [sostituire](#page-151-0) le cartucce.

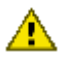

Attenzione: pulire le cartucce di soltanto quando è necessario. Le operazioni di pulizia non necessarie consumano inchiostro e riducono la durata della cartuccia.

# 8.6 Pulizia manuale delle cartucce

Se la stampante viene utilizzata in ambienti polverosi, è probabile che una piccola quantità di particelle si accumuli sui contatti della cartuccia di stampa.

#### Articoli per la pulizia

Per la pulizia delle cartucce sono necessari:

• Acqua distillata (l'acqua del rubinetto può contenere sostanze che possono danneggiare la cartuccia).

• Bastoncini di cotone o altro materiale soffice che non lasci residui e che non si attacchi alle cartucce.

Fare attenzione a non sporcare [le mani o gli indumenti di inchiostro](#page-157-0) durante la pulizia.

#### Preparazione per la pulizia

- 1. Premere il pulsante di accensione per accendere la stampante, quindi sollevare il coperchio.
- 2. Estrarre le cartucce e sistemarle su un foglio di carta con la piastra degli ugelli rivolta verso l'alto.

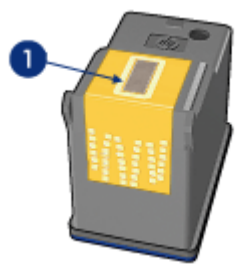

1. Piastra degli ugelli

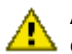

Attenzione: non lasciare le cartucce all'esterno della stampante per più di 30 minuti.

#### Istruzioni per la pulizia

- 1. Inumidire leggermente un bastoncino di cotone con acqua distillata e strizzarlo per togliere l'acqua in eccesso.
- 2. Pulire i contatti di rame della cartuccia con il bastoncino di cotone.

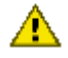

Attenzione: non toccare gli ugelli dell'inchiostro. Intervenendo sugli ugelli dell'inchiostro, la cartuccia può otturarsi o possono verificarsi problemi di inchiostro e di connessione elettrica.

<span id="page-157-0"></span>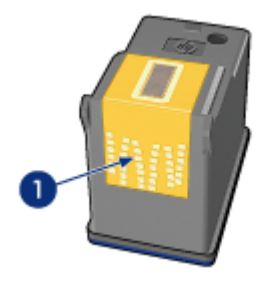

1. Pulire solo i contatti di rame.

Ripetere la procedura fino a quando sul bastoncino di cotone utilizzato per pulire i contatti non rimangono residui di inchiostro o polvere.

3. Inserire le cartucce di stampa, quindi chiudere il coperchio della stampante.

# 8.7 Stampa di una Pagina di Prova

Per stampare una pagina di prova, effettuare le seguenti operazioni:

- 1. Aprire la [Casella degli strumenti](#page-159-0) della stampante.
- 2. Fare clic sul pulsante Verifica comunicazioni della stampante, quindi attenersi alle istruzioni visualizzate.

# 8.8 Visualizzazione della quantità di inchiostro stimata

Per visualizzare la quantità di inchiostro stimata delle cartucce installate nella stampante, effettuare le seguenti operazioni:

- 1. Aprire la [Casella degli strumenti](#page-159-0) della stampante.
- 2. Fare clic sulla scheda Livello d'inchiostro stimato.

# 8.9 Rimozione di inchiostro da pelle e indumenti

Per rimuovere eventuali macchie di inchiostro da pelle e indumenti, attenersi alle seguenti istruzioni:

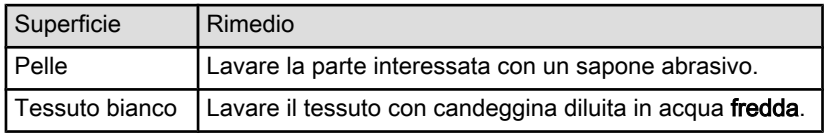

<span id="page-158-0"></span>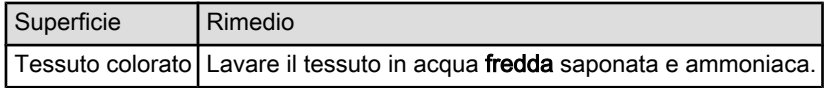

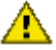

Attenzione: per eliminare le macchie di inchiostro dai tessuti, utilizzare sempre acqua fredda. L'uso di acqua tiepida o calda potrebbe fissare il colore dell'inchiostro sul tessuto.

# 8.10 Manutenzione delle cartucce

I suggerimenti riportati di seguito consentono di conservare le cartucce di stampa HP e garantiscono una qualità di stampa costante.

- Conservare tutte le cartucce nelle rispettive confezioni sigillate fino al momento del loro utilizzo. Conservare le cartucce a temperatura ambiente (da 15 a 35° C).
- Non rimuovere il nastro adesivo di plastica dall'ugello dell'inchiostro finché non si è pronti a installare la cartuccia. Qualora il nastro in plastica sia già stato rimosso, non cercare di riapplicarlo sulla cartuccia. Questa operazione potrebbe danneggiare la cartuccia.

#### Conservazione delle cartucce

Quando si rimuovono le cartucce dalla stampante, inserirle nell'apposito supporto di protezione o in un contenitore di plastica a chiusura ermetica.

Un supporto di protezione di questo tipo viene fornito con la cartuccia fotografica e la cartuccia per stampe fotografiche in grigio. Se si conserva la cartuccia in un contenitore di plastica a chiusura ermetica, accertarsi che gli ugelli dell'inchiostro siano rivolti verso il basso, ma non a contatto con il contenitore.

#### Inserimento della cartuccia nel supporto di protezione

Far scorrere la cartuccia leggermente inclinata all'interno del supporto di protezione, quindi farla scattare in posizione.

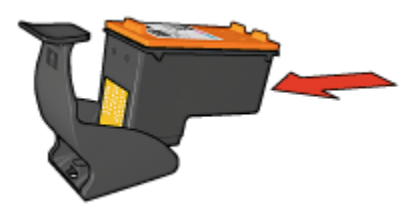

#### <span id="page-159-0"></span>Estrazione della cartuccia dal supporto di protezione

Esercitare una pressione verso il basso e indietro sulla parte superiore del supporto di protezione in modo da sbloccare la cartuccia. Far scorrere la cartuccia fino ad estrarla dal supporto.

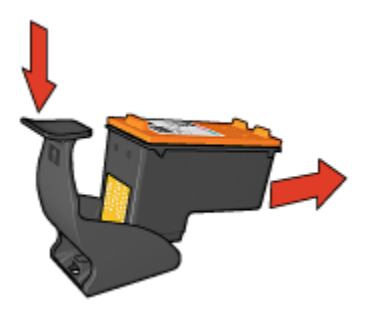

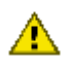

Attenzione: non far cadere la cartuccia; una caduta potrebbe danneggiarla.

# 8.11 Manutenzione del corpo della stampante

Poiché l'inchiostro viene spruzzato sulla carta in piccolissime gocce, sul rivestimento esterno della stampante e sulle superfici adiacenti possono formarsi delle sbavature di inchiostro. Per rimuovere sbavature, macchie e/o inchiostro secco dall'esterno della stampante, utilizzare un panno morbido inumidito con acqua.

Quando si pulisce la stampante, osservare le seguenti precauzioni:

- Non pulire l'interno della stampante. Non devono penetrare liquidi all'interno dell'unità.
- Non utilizzare detergenti o detersivi per uso domestico. Se si utilizza un detergente o un detersivo di questo tipo, pulire le superfici esterne della stampante con un panno morbido inumidito con acqua.
- Non lubrificare l'asta su cui scorre il supporto delle cartucce di stampa. È normale avvertire un rumore quando il supporto si sposta avanti e indietro.

# 8.12 Casella degli strumenti della stampante

Nella Casella degli strumenti della stampante sono disponibili numerosi strumenti utili che consentono di ottimizzare le prestazioni.

Gli strumenti della stampante consentono di effettuare le seguenti operazioni:

• [Impostare la funzione di spegnimento automatico](#page-150-0)

- <span id="page-160-0"></span>• [Pulire le cartucce](#page-155-0)
- [Allineare le cartucce](#page-154-0)
- [Calibrare il colore](#page-154-0)
- [Stampare una pagina di prova](#page-157-0)
- [Visualizzare la quantità di inchiostro stimata](#page-157-0)

Per utilizzare gli strumenti, aprire la finestra di dialogo [Proprietà della stampante,](#page-105-0) fare clic sulla scheda Servizi, quindi sul pulsante Assistenza per la periferica.

# 8.13 Pulsanti e spie

Selezionare il modello della stampante:

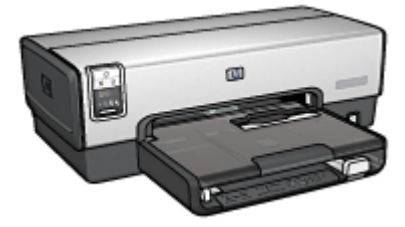

[HP Deskjet 6540-50 series](#page-5-0) [HP Deskjet 6520 series](#page-19-0)

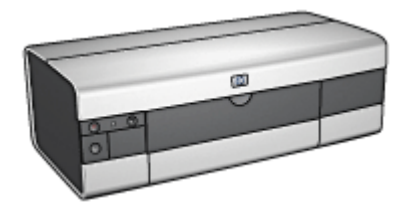

# 9 Risoluzione dei problemi

- La stampante non stampa
- [Inceppamento della carta](#page-162-0)
- [Problemi con la carta](#page-164-0)
- [Qualità di stampa scadente](#page-165-0)
- [Documento non stampato correttamente](#page-166-0)
- [Fotografie non stampate correttamente](#page-167-0)
- [Striscioni continui non stampati correttamente](#page-170-0)
- [Problemi con la stampa senza bordi](#page-170-0)
- [Messaggi di errore](#page-175-0)
- [Spie della stampante accese o lampeggianti](#page-176-0)
- [Stampa lenta dei documenti](#page-178-0)
- [Se i problemi persistono](#page-179-0)

### 9.1 La stampante non stampa

#### Verificare quanto segue

- La stampante è collegata alla rete di alimentazione.
- I cavi sono collegati saldamente.
- La stampante è accesa.
- Le cartucce sono [installate correttamente](#page-151-0).
- La carta o un altro supporto di stampa è caricato correttamente nel vassoio di alimentazione.
- Il coperchio della stampante è chiuso.
- Lo sportello di accesso posteriore è chiuso o l'accessorio di stampa in fronte/ retro opzionale è collegato.

#### Controllare le spie della stampante

Le spie della stampante indicano lo stato della stampante e segnalano eventuali problemi.

Per ulteriori informazioni, consultare la pagina [Spie della stampante accese o](#page-176-0) [lampeggianti.](#page-176-0)

#### <span id="page-162-0"></span>Controllare il collegamento del cavo della stampante

Se il cavo della stampante è collegato a un hub USB, potrebbe verificarsi un conflitto di stampa. Per risolvere il conflitto è possibile:

- Collegare il cavo USB della stampante direttamente al computer.
- Durante la stampa non usare altre periferiche USB collegate all'hub.

#### Stampa sulla porta USB errata (HP Deskjet 6540-50 series)

Se il computer è configurato per utilizzare sia la porta USB posteriore della stampante sia la porta USB anteriore, è probabile che la stampa venga effettuata sulla porta errata.

Il computer ha due versioni del driver della stampante: una per la porta USB anteriore e una per la porta USB posteriore. Se si è collegati alla porta USB posteriore della stampante ma si è selezionato il driver della stampante associato alla porta USB anteriore, la stampante non stamperà.

Fare clic su File e successivamente su Stampa per aprire la finestra di dialogo Stampa. La finestra di dialogo Stampa visualizza due versioni del driver della stampante. Selezionare la versione associata alla porta su cui si sta stampando.

#### Se la stampante ancora non stampa

Fare clic sull'argomento più appropriato in base al tipo di problema riscontrato:

- Inceppamento della carta
- [Avviso di carta esaurita](#page-175-0)
- [La stampante espelle la carta](#page-164-0)

# 9.2 Inceppamento della carta

Non rimuovere la carta inceppata dal lato anteriore della stampante.

Per rimuovere la carta inceppata, effettuare le seguenti operazioni:

1. Premere il pulsante Riprendi.

Se non si riesce a rimuovere la carta, procedere al passaggio successivo.

2. Spingere l'uno verso l'altro i due fermi dello sportello posteriore di accesso alla stampante, quindi rimuovere lo sportello.

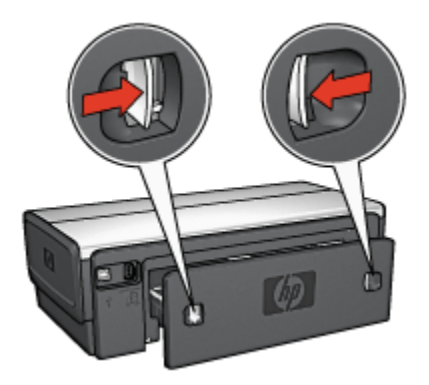

3. Rimuovere la carta inceppata dentro la stampante tirandola dal lato posteriore della stampante.

Se è in corso la stampa di etichette, verificare che nessuna etichetta si sia staccata dal foglio gommato durante il passaggio nella stampante.

4. Reinserire lo sportello di accesso posteriore.

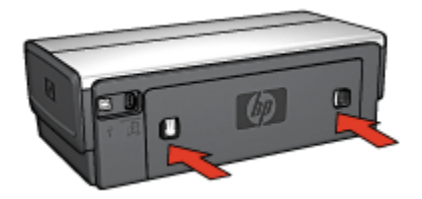

5. Premere il pulsante Riprendi.

#### Accessori?

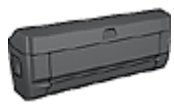

Se alla stampante è collegato l'accessorio di stampa in fronte/ retro, attenersi alla [procedura per la rimozione della carta](#page-185-0) [inceppata dall'accessorio per la stampa in fronte/retro](#page-185-0).

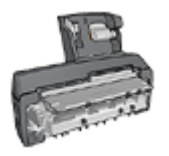

Se alla stampante è collegato l'accessorio di stampa automatica in fronte/retro con vassoio per la carta di piccole dimensioni, attenersi alla [procedura per la rimozione della carta inceppata](#page-203-0) [dall'accessorio di stampa automatica in fronte/retro con vassoio](#page-203-0) [per la carta di piccole dimensioni](#page-203-0).

# <span id="page-164-0"></span>9.3 Problemi con la carta

#### La stampa viene eseguita su più fogli contemporaneamente

#### Grammatura della carta

Se la stampa viene eseguita su più fogli contemporaneamente, è possibile che la grammatura della carta sia inferiore ai valori consigliati. Utilizzare carta conforme alla grammatura consigliata. Per le specifiche sulla grammatura della carta, consultare la guida di riferimento fornita con la stampante.

#### La carta è caricata in maniera non corretta

Se la stampa viene eseguita su più fogli contemporaneamente, è possibile che la carta sia posizionata troppo lontano, verso il retro della stampante. Ricaricare la carta nel vassoio di alimentazione, spingendola fino ad incontrare una certa resistenza.

Se la stampa viene eseguita su più fogli contemporaneamente, è possibile che nella stampante siano caricati tipi di carta diversi, ad esempio carta fotografica e carta comune. Svuotare il vassoio della carta e caricare solo il tipo di carta appropriato per il documento da stampare.

#### Mancata alimentazione della carta nella stampante

Provare una o più delle seguenti soluzioni:

- Ridurre il numero di fogli nel vassoio della carta.
- Rimuovere la carta dal vassoio, quindi ricaricarla.
- Utilizzare un tipo di carta diverso.

#### La stampante espelle la carta

Se la stampante espelle la carta, provare una delle seguenti soluzioni:

- Allontanare la stampante dalla luce solare diretta. È possibile che la stampante sia esposta alla luce solare diretta che può alterare la lettura del [sensore](#page-16-0) [automatico del tipo di carta](#page-16-0).
- Selezionare un tipo di carta diverso da Automatico.
- Se si sta effettuando una [calibrazione del colore](#page-154-0), installare entrambe le [cartucce,](#page-13-0) in tricromia e fotografica.
- Se si sta stampando un documento senza bordi e la spia Riprendi e la spia di stato della cartuccia lampeggiano, seguire le [indicazioni per la stampa senza](#page-170-0) [bordi.](#page-170-0)

#### <span id="page-165-0"></span>Altri problemi con la carta

- Per informazioni su come rimuovere la carta inceppata, vedere la pagina [Inceppamento della carta.](#page-162-0)
- Se viene visualizzato un messaggio di carta esaurita, vedere la pagina [Messaggi di errore](#page-175-0).

# 9.4 Qualità di stampa scadente

Per assistenza per la qualità di stampa delle foto, vedere la pagina di [risoluzione](#page-167-0) [dei problemi relativi alle foto](#page-167-0).

#### Striature e righe non stampate

Se nelle pagine non vengono stampate righe o punti oppure sono presenti striature di inchiostro, è possibile che le cartucce abbiano [quasi esaurito l'inchiostro](#page-157-0) o che debbano essere [pulite](#page-155-0).

#### Stampa sbiadita

• Verificare che nessuna delle cartucce stia per [esaurire l'inchiostro](#page-157-0).

Se l'inchiostro sta per esaurirsi in una delle cartucce, è opportuno [sostituirla](#page-151-0) quando la qualità di stampa comincia a deteriorarsi.

Se la cartuccia non sta per esaurire l'inchiostro, [pulirla](#page-155-0).

• Verificare che sia installata una cartuccia del nero.

Se le immagini e il testo in nero appaiono sbiaditi, è possibile che si stia stampando solo con la cartuccia in tricromia. Per ottenere una qualità di stampa in nero ottimale, inserire una cartuccia del nero, in aggiunta alla cartuccia in tricromia.

• Verificare che il nastro di protezione in plastica sia stato rimosso dalle cartucce.

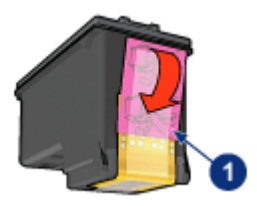

- 1. Nastro in plastica
- Prendere in considerazione la possibilità di selezionare una qualità di stampa superiore.

#### <span id="page-166-0"></span>Stampa di pagine vuote

- Il nastro di protezione in plastica potrebbe essere ancora attaccato alle cartucce. Verificare che il nastro di plastica sia stato rimosso dalle cartucce.
- È possibile che le cartucce abbiano esaurito l'inchiostro. Sostituire una o entrambe le cartucce vuote.
- La stampante potrebbe essere esposta alla luce solare diretta che può alterare la lettura del sensore automatico del tipo di carta. Allontanare la stampante dalla luce solare diretta.
- È possibile che si stia tentando di stampare un documento senza bordi con installata solo la cartuccia del nero. Quando si stampa un documento senza bordi devono essere sempre installate la cartuccia in tricromia e un'altra cartuccia.

#### La quantità di inchiostro sulla pagina è eccessiva o insufficiente

#### Regolare il volume di inchiostro e il tempo di asciugatura

- 1. Aprire la finestra di dialogo [Proprietà della stampante](#page-105-0).
- 2. Fare clic sulla scheda Base.
- 3. Fare clic sul pulsante Funzioni avanzate.

Viene visualizzata la finestra di dialogo Funzioni avanzate.

- 4. Spostare il dispositivo di scorrimento Volume inchiostro verso Chiaro o Pesante.
	- Nota: per evitare che si formino macchie quando si aumenta il volume di inchiostro, spostare il dispositivo di scorrimento Tempo asciugatura verso Superiore.
- 5. Fare clic su OK, quindi di nuovo su OK.

#### Selezionare un tipo di carta specifico

- 1. Aprire la finestra di dialogo [Proprietà della stampante](#page-105-0).
- 2. Fare clic sulla scheda Carta/qualità.
- 3. Nel campo Tipo, selezionare un tipo di carta appropriato. Non selezionare Automatico.

# 9.5 Documento non stampato correttamente

#### Testo e immagini disallineati

In caso di disallineamento tra il testo e le immagini, [allineare](#page-154-0) le cartucce.

#### <span id="page-167-0"></span>Il documento non è centrato sulla pagina o è storto

- 1. Verificare che la carta sia stata posizionata correttamente nel vassoio di alimentazione o nel vassoio inferiore opzionale.
- 2. Verificare che le guide della carta siano a stretto contatto con la carta.
- 3. Ristampare il documento.

#### Parti del documento mancano o sono stampate in una posizione non corretta

Accedere alla finestra di dialogo [Proprietà della stampante](#page-105-0) e verificare le seguenti opzioni:

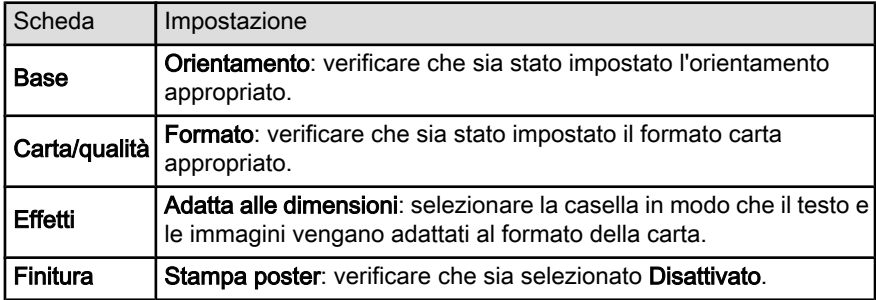

#### La busta stampata è storta

- 1. Inserire la linguetta nella busta prima di caricarla nella stampante.
- 2. Verificare che le quide della carta siano a stretto contatto con la busta.
- 3. Ristampare la busta.

#### Il documento stampato non riflette le nuove impostazioni

Le impostazioni predefinite della stampante potrebbero essere diverse dalle impostazioni di stampa del programma in uso. Selezionare le impostazioni di stampa appropriate nel programma in uso.

# 9.6 Fotografie non stampate correttamente

#### Controllare il vassoio della carta

- 1. Inserire nel vassoio di alimentazione la carta fotografica con il lato da stampare rivolto verso il basso.
- 2. Far scorrere la carta in avanti finché non si blocca.
- 3. Far scorrere la guida della carta in modo che sia a stretto contatto dei fogli.

#### Controllare le proprietà della stampante

Accedere alla finestra di dialogo [Proprietà della stampante](#page-105-0) e verificare le seguenti opzioni:

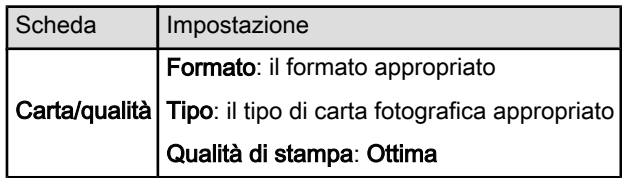

#### I colori sono retinati o errati

Se i colori delle fotografie appaiono retinati o errati, effettuare le seguenti operazioni:

- 1. [Allineare](#page-154-0) le cartucce utilizzando carta bianca comune.
- 2. Ristampare la fotografia su carta fotografica.
- 3. Se il colore continua ad apparire retinato o errato, [calibrarlo](#page-154-0).

Per la calibrazione del colore è necessario installare una [cartuccia fotografica](#page-38-0) e una cartuccia in tricromia.

- 4. Ristampare la fotografia.
- 5. Se il colore continua ad apparire retinato o errato, aprire la finestra di dialogo [Proprietà della stampante](#page-105-0), fare clic sulla scheda Colore, quindi fare clic sul pulsante Impostazioni colore avanzate.
- 6. Nella finestra di dialogo [Impostazioni colore avanzate](#page-39-0), regolare i colori in base alle necessità. Di seguito sono riportate le indicazioni a cui attenersi.
	- Se i colori sono troppo gialli, spostare il dispositivo di scorrimento Tonalità colore verso Più freddo.
	- Se i colori sono troppo blu, spostare il dispositivo di scorrimento Tonalità colore verso Più caldo.
- 7. Ristampare la fotografia.
- 8. Se il colore continua ad apparire retinato o errato, [allineare](#page-154-0) le cartucce.

#### Parte della foto è sbiadita

#### I bordi della foto sono sbiaditi

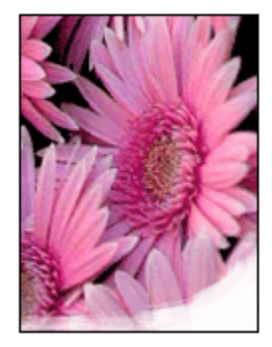

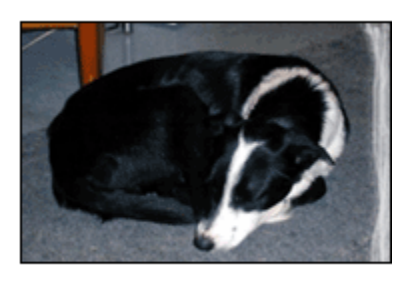

Verificare che la carta fotografica non sia arricciata. Se la carta fotografica è arricciata, inserirla in una busta di plastica e piegarla delicatamente nella direzione opposta fino a farla tornare piana. Se il problema persiste, utilizzare carta fotografica non arricciata.

Per istruzioni su come impedire alla carta fotografica di arricciarsi, consultare la pagina [Conservazione della carta fotografica.](#page-43-0)

#### Le aree vicino ai bordi della foto sono sbiadite

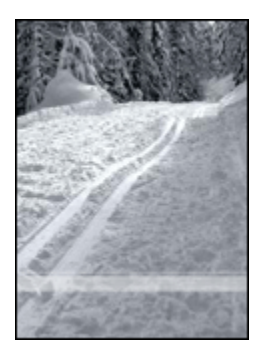

Se sbiadiscono le aree a circa 25 - 64 mm dal bordo della foto, provare ad effettuare le seguenti operazioni:

- Installare nella stampante una [cartuccia fotografica](#page-38-0) e una cartuccia in tricromia.
- Ruotare l'immagine di 180 gradi.
- Aprire la finestra di dialogo [Proprietà della stampante](#page-105-0), fare clic sulla scheda Carta/qualità, quindi impostare la Qualità di stampa su Max dpi.

<span id="page-170-0"></span>Per ulteriori informazioni sulle funzioni disponibili nella finestra di dialogo Proprietà della stampante, utilizzare la [Guida rapida.](#page-105-0)

# 9.7 Striscioni continui non stampati correttamente

#### Controllare il vassoio della carta

- Quando si inseriscono contemporaneamente più fogli nella stampante, aprire e richiudere la carta.
- Verificare che il bordo non attaccato della risma di carta per striscione continuo si trovi in alto e rivolto verso la stampante.
- Verificare che sia utilizzata la carta per striscione continuo corretta.

#### Controllare le proprietà della stampante

Accedere alla finestra di dialogo [Proprietà della stampante](#page-105-0) e verificare le seguenti impostazioni:

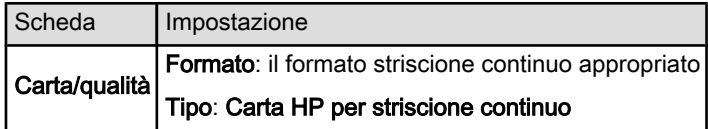

#### Controllare il software

- Verificare che il programma in uso stampi gli striscioni continui. Non tutti i programmi stampano gli striscioni continui.
- Se alla fine dei fogli rimangono degli spazi vuoti, verificare che il software funzioni correttamente.

# 9.8 Problemi con la stampa senza bordi

Quando si stampano foto o documenti senza bordi, attenersi alle seguenti indicazioni utili:

- Verificare che il formato della carta specificato nell'elenco a discesa Formato carta della scheda Collegamenti per la stampa corrisponda al formato della carta caricata nel vassoio di alimentazione.
- Selezionare il tipo di carta appropriato nell'elenco a discesa Tipo di carta della scheda Collegamenti per la stampa.
- Se si stampa in scala di grigi, selezionare Alta qualità sotto Stampa in scala di grigi della scheda Colore.

• Non stampare i documenti senza bordi in [modalità Backup dell'inchiostro](#page-15-0). Tenere sempre due cartucce installate nella stampante.

#### Parte della foto è sbiadita

I bordi della foto sono sbiaditi

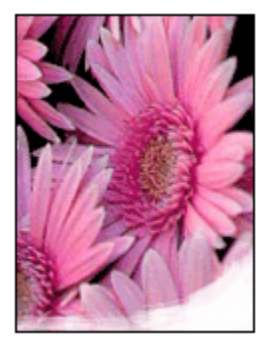

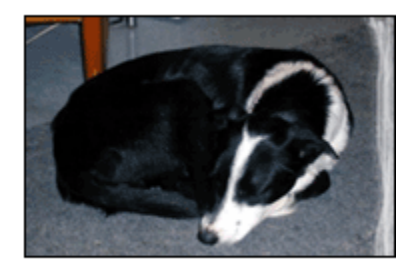

Verificare che la carta fotografica non sia arricciata. Se la carta fotografica è arricciata, inserirla in una busta di plastica e piegarla delicatamente nella direzione opposta fino a farla tornare piana. Se il problema persiste, utilizzare carta fotografica non arricciata.

Per istruzioni su come impedire alla carta fotografica di arricciarsi, consultare la pagina [Conservazione della carta fotografica.](#page-43-0)

#### Le aree vicino ai bordi della foto sono sbiadite

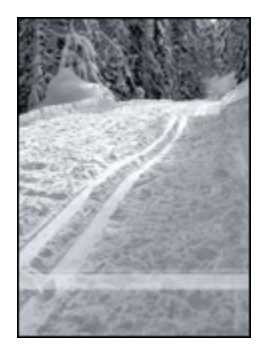

Se sbiadiscono le aree a circa 25 - 64 mm dal bordo della foto, provare ad effettuare le seguenti operazioni:

- Installare nella stampante una [cartuccia fotografica](#page-38-0) e una cartuccia in tricromia.
- Ruotare l'immagine di 180 gradi.

• Aprire la finestra di dialogo [Proprietà della stampante](#page-105-0), fare clic sulla scheda Carta/qualità, quindi impostare la Qualità di stampa su Max dpi.

Per ulteriori informazioni sulle funzioni disponibili nella finestra di dialogo Proprietà della stampante, utilizzare la [Guida rapida.](#page-105-0)

#### Sono presenti striature in una chiara parte della foto

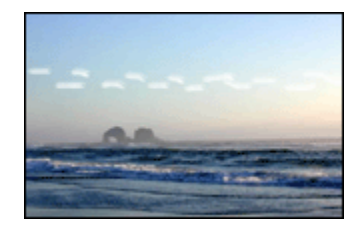

Se appaiono delle striature in una chiara area, a circa 64 mm da uno dei bordi lunghi di una fotografia, provare ad effettuare le seguenti operazioni:

- Installare una [cartuccia fotografica](#page-38-0) nella stampante.
- Ruotare l'immagine di 180 gradi.

Per ulteriori informazioni sulle funzioni disponibili nella finestra di dialogo Proprietà della stampante, utilizzare la [Guida rapida.](#page-105-0)

#### L'immagine stampata è storta

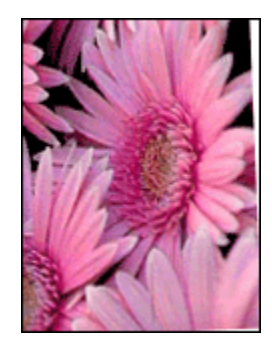

Se l'immagine stampata è storta, effettuare le seguenti operazioni:

- 1. Rimuovere tutta la carta dal vassoio di alimentazione.
- 2. Caricare correttamente la carta fotografica nel vassoio di alimentazione.
- 3. Verificare che le guida della carta siano a stretto contatto con il supporto di stampa.
- 4. Seguire le istruzioni di caricamento per il tipo di supporto di stampa specifico.

#### La stampa ha un bordo indesiderato Per la maggior parte dei tipi di carta fotografica

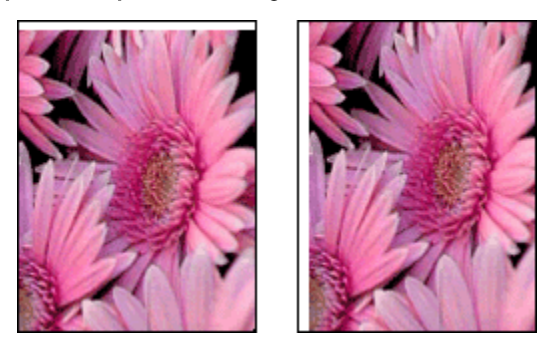

Se la stampa ha un bordo indesiderato, provare le seguenti soluzioni:

- [Allineare le cartucce](#page-154-0)
- Aprire la finestra di dialogo [Proprietà della stampante](#page-105-0), fare clic sulla scheda Carta/qualità e verificare che il formato di carta selezionato corrisponda sia al formato della carta in base al quale è stata formattata la foto sia a quello della carta caricata nella stampante.
- Aprire la finestra di dialogo [Proprietà della stampante](#page-105-0), fare clic sulla scheda Carta/qualità, quindi selezionare la casella di controllo Adatta automaticamente senza bordi.

Se si stampa in fronte/retro, stampare il documento [manualmente](#page-188-0) invece che automaticamente.

#### Per carta fotografica con una linguetta a strappo

Se il bordo appare sotto la linguetta a strappo, rimuovere la linguetta.

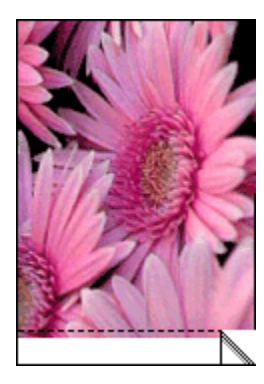

Se il bordo appare sopra la linguetta a strappo, [allineare le cartucce.](#page-154-0)

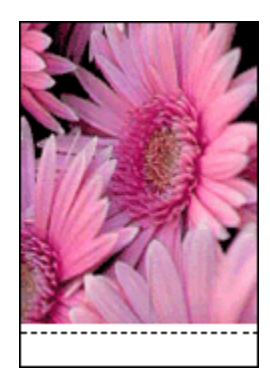

#### Si formano macchie di inchiostro

Utilizzare una carta fotografica HP.

Verificare che la carta fotografica non sia arricciata. Se la carta fotografica è arricciata, inserirla in una busta di plastica e piegarla delicatamente nella direzione opposta fino a farla tornare piana. Se il problema persiste, utilizzare carta fotografica non arricciata.

Se la carta non è arricciata, effettuare le seguenti operazioni:

- 1. Aprire la finestra di dialogo [Proprietà della stampante](#page-105-0).
- 2. Fare clic sulla scheda Base, quindi sul pulsante Funzioni avanzate.

Viene visualizzata la finestra di dialogo Funzioni avanzate.

- 3. Spostare il dispositivo di scorrimento Tempo asciugatura verso Superiore.
- 4. Spostare il dispositivo di scorrimento Volume inchiostro verso Chiaro.

Nota: i colori dell'immagine potrebbero risultare più chiari.

5. Fare clic su OK.

Se il problema persiste, provare ad effettuare le seguenti operazioni:

- 1. Rimuovere i supporti per la stampa senza bordi, quindi caricare il vassoio di alimentazione con carta comune.
- 2. Tenendo premuto il pulsante di accensione, premere il pulsante Riprendi. La stampante stampa una pagina di prova.
- 3. Ripetere il passaggio 2 finché il retro della pagina di prova non risulta privo di macchie di inchiostro.

# <span id="page-175-0"></span>9.9 Messaggi di errore

#### Avviso di carta esaurita

#### Se il vassoio di alimentazione o il vassoio inferiore opzionale contiene carta

- 1. Verificare quanto segue:
	- Il vassoio contiene carta sufficiente (almeno dieci fogli).
	- Il vassoio non è troppo pieno.
	- La risma di carta è a contatto con la parte posteriore del vassoio.
- 2. Far scorrere le guide della carta in modo che siano a *stretto contatto* con la carta.
- 3. Per continuare la stampa, premere il pulsante Riprendi.

#### Se il vassoio di alimentazione o il vassoio inferiore opzionale è vuoto

- 1. Caricare la carta nel vassoio.
- 2. Per continuare la stampa, premere il pulsante Riprendi.

#### Viene visualizzato il messaggio "errore durante la scrittura sulla porta USB"

Se si utilizza un cavo USB della stampante, la stampante potrebbe non ricevere dati corretti da un altro dispositivo USB o dall'hub USB. Collegare la stampante direttamente alla porta USB del computer.

#### Viene visualizzato il messaggio "errore durante la scrittura su LPT1"

La stampante è collegata al computer mediante un cavo USB ma il cavo potrebbe non essere stato collegato prima dell'installazione del software.

Disinstallare e reinstallare il software.

#### Viene visualizzato il messaggio "impossibile stabilire la comunicazione bidirezionale" o "la stampante non risponde"

Se il cavo USB è troppo lungo, possono verificarsi problemi di comunicazione tra la stampante e il computer.

Se viene visualizzato questo messaggio di errore, accertarsi che la lunghezza del cavo USB non sia superiore a 5 m. Collegare la stampante direttamente alla porta USB del computer e non all'hub USB.

#### Stampa sulla porta USB errata (HP Deskjet 6540-50 series)

Se il computer è configurato per utilizzare sia la porta USB posteriore della stampante sia la porta USB anteriore, è probabile che la stampa venga effettuata sulla porta errata.

<span id="page-176-0"></span>Il computer ha due versioni del driver della stampante, una per la porta USB anteriore e una per la porta USB posteriore. Se si è collegati alla porta USB posteriore della stampante ma si è selezionato il driver della stampante associato alla porta USB anteriore, la stampante non stamperà.

Fare clic su File e successivamente su Stampa per aprire la finestra di dialogo Stampa. La finestra di dialogo Stampa visualizza due versioni del driver della stampante. Selezionare la versione associata alla porta su cui si sta stampando.

# 9.10 Spie della stampante accese o lampeggianti

#### Panoramica

Per una panoramica delle spie della stampante, fare clic sul modello della stampante.

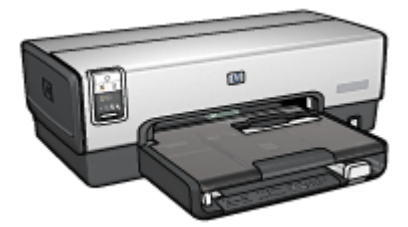

[HP Deskjet 6540-50 series](#page-5-0) [HP Deskjet 6520 series](#page-19-0)

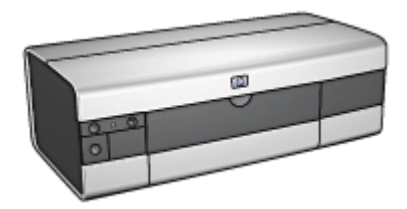

#### Cosa indicano le spie

Le spie della stampante indicano lo stato della stampante.

#### La spia di accensione lampeggia

La stampante si prepara a stampare.

La spia smette di lampeggiare quando la stampante ha ricevuto tutti i dati.

#### La spia Riprendi lampeggia

#### Potrebbe essere esaurita la carta nella stampante.

- 1. Posizionare la carta nel vassoio di alimentazione.
- 2. Premere il pulsante Riprendi sul pannello anteriore della stampante.

#### La carta potrebbe essersi inceppata.

Per [rimuovere la carta inceppata,](#page-162-0) attenersi alle seguenti istruzioni.

#### La spia di stato delle cartucce è accesa o lampeggia

La stampante HP Deskjet 6540-50 ha due spie di stato delle cartucce. La spia di sinistra corrisponde alla cartuccia di sinistra, mentre quella di destra corrisponde alla cartuccia di destra.

La stampante HP Deskjet 6520 series ha un'unica spia di stato delle cartucce per entrambe le cartucce.

#### Solo HP Deskjet 6520 series

Cercare un messaggio di errore sul monitor del computer. Se non appare, effettuare le seguenti operazioni:

#### Se la spia è accesa e non lampeggia

Controllare se la cartuccia ha [esaurito l'inchiostro.](#page-157-0) Sostituire la cartuccia quando la qualità di stampa si deteriora.

Se l'inchiostro sta per esaurirsi in una delle cartucce, è opportuno [sostituire la](#page-151-0) [cartuccia.](#page-151-0)

Se l'inchiostro non sta per esaurirsi per nessuna delle due cartucce, premere il pulsante Riprendi. Se la spia di stato delle cartucce rimane accesa, spegnere la stampante, quindi riaccenderla.

#### Se la spia è accesa e lampeggia

Verificare che siano installate le [cartucce corrette.](#page-13-0)

Se quando la spia ha cominciato a lampeggiare si stava stampando un documento senza bordi, seguire le [indicazioni per la stampa senza bordi](#page-170-0).

In caso contrario, effettuare le seguenti operazioni:

- 1. Aprire il coperchio della stampante, rimuovere la cartuccia di destra, quindi chiudere il coperchio.
- 2. Effettuare una delle seguenti operazioni:
	- Se la spia lampeggia: aprire il coperchio della stampante, sostituire la cartuccia che era stata rimossa, quindi rimuovere l'altra cartuccia. Andare al passaggio 3.
	- Se la spia è spenta: il problema riguarda la cartuccia che è stata rimossa. Andare al passaggio 3.
- 3. [Pulire manualmente](#page-155-0) la cartuccia.

Al termine, reinserirla nella stampante.

Se la spia di stato delle cartucce continua a lampeggiare, [sostituire la cartuccia.](#page-151-0)

#### <span id="page-178-0"></span>Le spie del selettore della qualità di stampa sono accese o lampeggiano (HP Deskjet 6540-50 series)

Consultare la pagina relativa al [pulsante di selezione della qualità di stampa](#page-8-0).

#### Lampeggiano tutte le spie

Riavviare la stampante.

1. Premere il pulsante di accensione per spegnere la stampante, quindi premere il pulsante di *accensione* per riavviare la stampante.

Se le spie continuano a lampeggiare, andare al passaggio 2.

- 2. Premere il pulsante di accensione per spegnere la stampante.
- 3. Scollegare il cavo di alimentazione della stampante dalla presa elettrica.
- 4. Ricollegare il cavo di alimentazione della stampante nella presa elettrica.
- 5. Premere il pulsante di accensione per accendere la stampante.

#### Spia del cavo di alimentazione

La spia sul cavo di alimentazione si accende quando l'elettricità passa nel cavo. Se la spia è spenta, il cavo non è alimentato.

# 9.11 Stampa lenta dei documenti

#### Sono aperte più applicazioni contemporaneamente

Il computer non dispone di risorse sufficienti per consentire alla stampante di funzionare alla velocità ottimale.

Per aumentare la velocità della stampante, chiudere tutte le applicazioni software non necessarie durante la stampa.

#### È in corso la stampa di immagini, fotografie o documenti complessi

I documenti contenenti immagini o fotografie vengono stampati più lentamente rispetto ai documenti di testo.

Se il computer non dispone di memoria o spazio su disco sufficiente per la stampa del documento in condizioni normali, è possibile utilizzare la Modalità memoria ridotta. Utilizzando questa opzione, la stampa può risultare di qualità inferiore. Tale modalità inoltre disabilita la stampa a 4800 x 1200 dpi ottimizzati.

Per attivare la Modalità memoria ridotta:

- 1. Aprire la finestra di dialogo [Proprietà della stampante](#page-105-0).
- 2. Fare clic sulla scheda Base, quindi sul pulsante Funzioni avanzate.
- <span id="page-179-0"></span>3. Selezionare Modalità memoria ridotta, quindi fare clic su OK.
- 4. Stampare il documento.

#### Sono selezionate le modalità di stampa Ottima o Max dpi

La stampa risulta più lenta se come qualità di stampa sono selezionate le opzioni Ottima o Max dpi. Per aumentare la velocità della stampante, selezionare una modalità di qualità di stampa diversa.

#### Il driver della stampante è obsoleto

È possibile che il driver della stampante installato sia obsoleto.

Per informazioni sull'aggiornamento del driver della stampante, visitare il sito Web HP all'indirizzo [www.hp.com/support.](http://productfinder.support.hp.com/tps/Hub?h_product=hpdeskjet6357205&h_tool=prodhomes,support&h_lang=it&h_cc=all)

#### Il computer non è conforme ai requisiti di sistema

Se il computer non dispone di memoria RAM sufficiente o di un'adeguata quantità di spazio libero sul disco rigido, i tempi di elaborazione della stampante sono più lunghi.

1. Verificare che le caratteristiche del computer in termini di spazio sul disco rigido, memoria RAM e velocità del processore soddisfino i requisiti di sistema previsti.

Per i requisiti di sistema, consultare la guida di riferimento fornita con la stampante.

2. Eliminare i file non necessari per liberare spazio sul disco rigido.

#### La stampante è in modalità Backup dell'inchiostro

Se la stampante è in [modalità Backup dell'inchiostro,](#page-15-0) la stampa può risultare più lenta.

Per aumentare la velocità di stampa, utilizzare due cartucce.

# 9.12 Se i problemi persistono

Se i problemi persistono anche dopo aver letto gli argomenti relativi alla risoluzione dei problemi e aver eseguito le procedure suggerite, spegnere e riavviare il computer.

Se i problemi si ripresentano dopo aver riavviato il computer, visitare il sito Web dell'assistenza tecnica HP all'indirizzo [www.hp.com/support](http://productfinder.support.hp.com/tps/Hub?h_product=hpdeskjet6357205&h_tool=prodhomes,support&h_lang=it&h_cc=all).
# <span id="page-180-0"></span>10 Accessori opzionali

Per questa stampante HP sono disponibili i seguenti accessori opzionali.

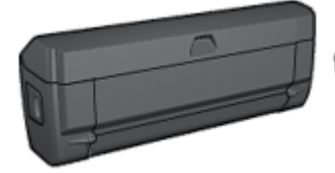

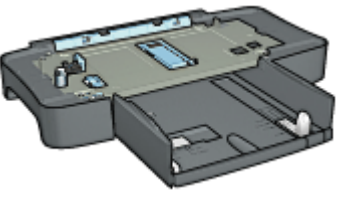

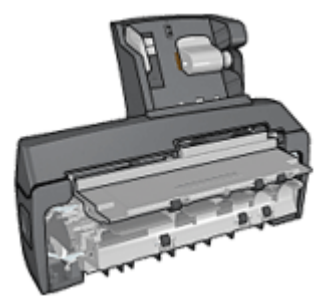

Accessorio opzionale di stampa in fronte/retro

[Vassoio da 250 fogli per carta](#page-189-0) [comune](#page-189-0)

[Accessorio di stampa](#page-196-0) [automatica in fronte/retro](#page-196-0) [con vassoio per la carta di](#page-196-0) [piccole dimensioni](#page-196-0)

#### Server di stampa HP Jetdirect

- [HP Jetdirect 175x](#page-29-0)
- [HP Jetdirect 310x](#page-29-0)
- [HP Jetdirect 380x](#page-30-0)

Se un accessorio non viene fornito con il prodotto, è possibile acquistarlo separatamente da un rivenditore HP autorizzato.

Per i numeri di catalogo degli accessori, consultare l' [elenco degli accessori e dei](#page-213-0) [materiali di consumo](#page-213-0).

Nota: la disponibilità degli accessori varia a seconda dei paesi o delle aree geografiche.

## 10.1 Accessorio di stampa automatica in fronte/retro

L'accessorio di stampa automatica in fronte/retro è un dispositivo hardware speciale che consente alla stampante di stampare automaticamente entrambi i lati di una pagina.

L'utilizzo dell'accessorio di stampa automatica in fronte/retro offre numerosi vantaggi. Consente di effettuare le seguenti operazioni:

- Stampare su entrambi i lati di una pagina senza ricaricare manualmente la pagina.
- Utilizzare meno carta stampando su entrambi i lati dei fogli di carta.
- Creare brochure, rapporti, newletter e altri documenti professionali.

Se questo accessorio non viene fornito con il prodotto, è possibile acquistarlo separatamente da un rivenditore HP autorizzato.

Nota: questo accessorio non è disponibile in tutti i paesi o aree geografiche.

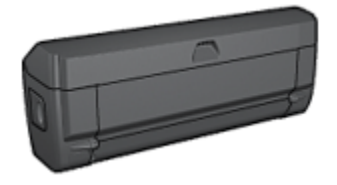

L'accessorio di stampa automatica in fronte/retro supporta alcuni tipi di carta. Per un elenco dei tipi di carta supportati, consultare la documentazione fornita con l'accessorio.

#### 10.1.1 Installazione dell'accessorio di stampa automatica in fronte/retro

Per collegare l'accessorio di stampa automatica in fronte/retro, effettuare le seguenti operazioni:

1. Spingere l'uno verso l'altro i due fermi dello sportello posteriore di accesso alla stampante, quindi rimuovere lo sportello.

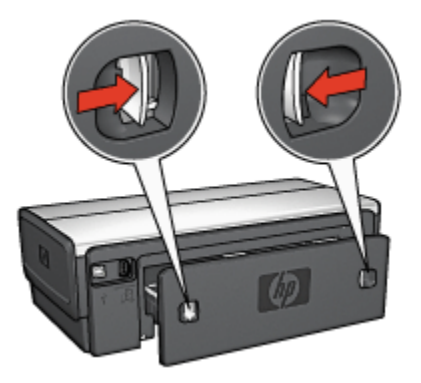

Nota: non eliminare lo sportello di accesso posteriore. L'accessorio o lo sportello di accesso posteriore devono essere collegati alla stampante per poter stampare.

<span id="page-182-0"></span>2. Inserire l'accessorio nel retro della stampante fino a quando entrambi i lati scattano in posizione.

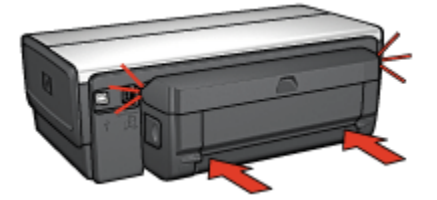

Nota: quando si installa l'accessorio nella stampante, non premere i pulsanti presenti su entrambi i lati. Utilizzare questi pulsanti solo quando si deve rimuovere l'accessorio dalla stampante.

#### 10.1.2 Attivazione dell'accessorio di stampa automatica in fronte/retro

Per attivare l'accessorio di stampa automatica in fronte/retro, effettuare le seguenti operazioni:

- 1. Aprire la [Casella degli strumenti](#page-159-0) della stampante.
- 2. Fare clic sulla scheda Configurazione.
- 3. Fare clic su Modulo per la stampa automatica in fronte/retro o Accessorio di stampa automatica fronte/retro con vassoio della carta piccolo, quindi su Applica.
- 4. Fare clic su OK nella finestra di conferma visualizzata.
- 5. Per chiudere la schermata, fare clic sulla X nell'angolo superiore destro.

Nota: una volta attivato l'accessorio di stampa in fronte/retro, non è necessario riattivarlo ogni volta che si stampa.

#### 10.1.3 Stampa automatica di un opuscolo

Per stampare automaticamente un opuscolo, è necessario collegare alla stampante uno dei seguenti accessori:

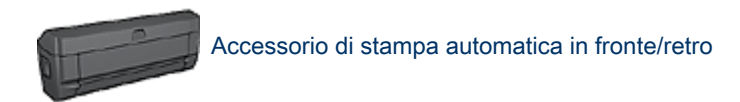

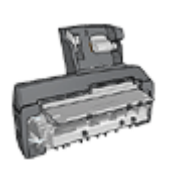

[Accessorio di stampa automatica in fronte/retro con vassoio per](#page-196-0) [la carta di piccole dimensioni](#page-196-0)

Gli accessori di stampa in fronte/retro supportano solo determinati tipi di carta. Per un elenco dei tipi di carta supportati, consultare la documentazione relativa all' [Accessorio di stampa automatica in fronte/retro](#page-187-0) o all' [Accessorio di stampa](#page-206-0) [automatica in fronte/retro con vassoio per la carta di piccole dimensioni](#page-206-0).

Se alla stampante non è collegato un accessorio di stampa in fronte/retro oppure si stampa su un tipo di carta non supportato, utilizzare la [stampa fronte/retro manuale.](#page-189-0)

#### Indicazioni utili

Non superare la capacità del vassoio di alimentazione: fino a 150 fogli.

#### **Stampa**

Caricare la carta nel vassoio di alimentazione della stampante, quindi per stampare automaticamente un opuscolo, effettuare le seguenti operazioni:

- 1. Aprire la finestra di dialogo [Proprietà della stampante](#page-105-0).
- 2. Fare clic sulla scheda Collegamenti per la stampa, quindi selezionare Stampa fronte/retro (due facciate) nell'elenco a discesa.

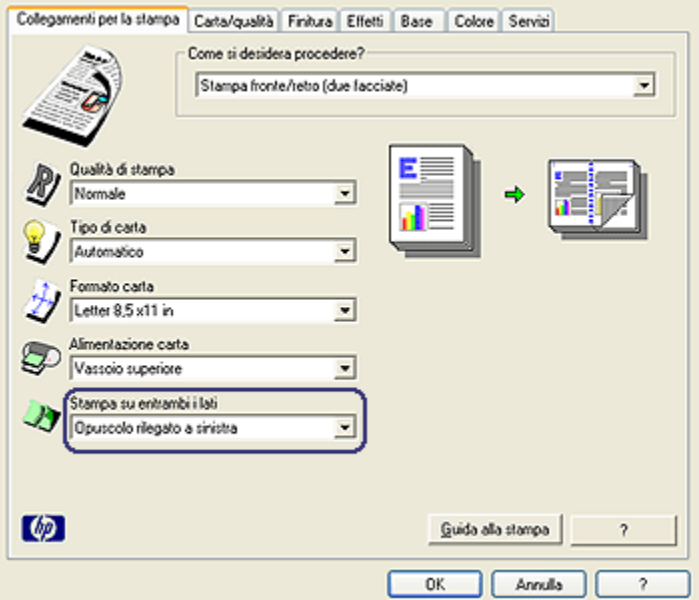

- 3. Nell'elenco a discesa Stampa su entrambi i lati selezionare una delle seguenti opzioni di rilegatura:
	- Opuscolo rilegato a sinistra
	- Opuscolo con rilegatura a destra
- 4. Selezionare eventuali altre impostazioni di stampa desiderate, quindi fare clic su OK.

Una volta stampata la prima pagina, la stampante si mette in pausa mentre si asciuga l'inchiostro. Quando l'inchiostro è asciutto, la carta viene inserita nuovamente nell'accessorio di stampa in fronte/retro e viene stampato il lato opposto della pagina.

Nota: non rimuovere la carta dalla stampante fino a quando non sono stati stampati entrambi i lati della pagina.

#### 10.1.4 Problemi con la stampa automatica in fronte/retro

#### Carta inceppata all'interno dell'accessorio di stampa automatica in fronte/ retro

#### Inceppamento della carta

Per rimuovere la carta inceppata dall'accessorio di stampa automatica in fronte/ retro, effettuare le seguenti operazioni:

- 1. Spegnere la stampante.
- 2. Premere i pulsanti sui lati sinistro e destro dell'accessorio di stampa automatica in fronte/retro, quindi rimuoverlo dalla stampante.

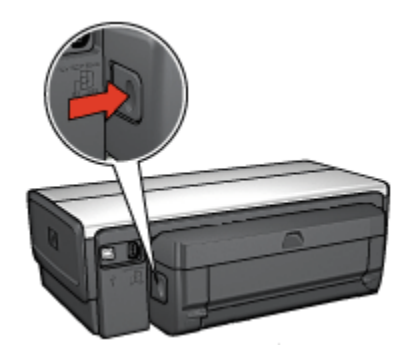

- 3. Rimuovere eventuale carta all'interno della stampante.
- 4. Aprire l'accessorio di stampa automatica in fronte/retro.

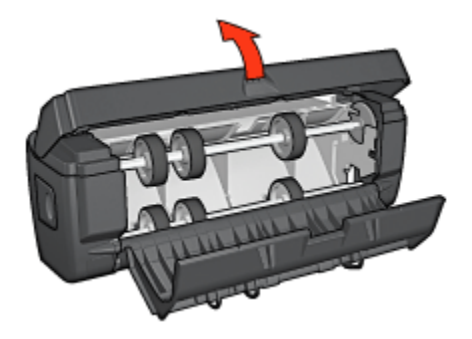

- 5. Rimuovere eventuale carta dall'accessorio di stampa automatica in fronte/retro.
- 6. Chiudere l'accessorio di stampa automatica in fronte/retro, quindi ricollegarlo alla stampante.

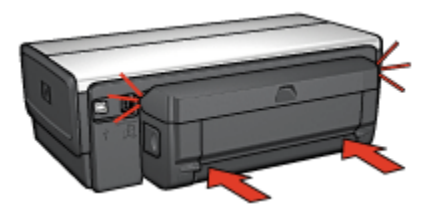

#### Impossibile selezionare l'opzione di stampa in fronte/retro

Il driver della stampante non è in grado di rilevare l'accessorio di stampa automatica in fronte/retro prima che sia inviato un processo di stampa alla stampante. Stampare un documento solo fronte, quindi stampare il documento in fronte/retro. Nel software della stampante verrà visualizzata l'opzione per utilizzare l'accessorio di stampa automatica in fronte/retro.

Se l'opzione per utilizzare l'accessorio di stampa automatica in fronte/retro non viene visualizzata, verificare che siano soddisfatte le seguenti condizioni:

- L'accessorio di stampa automatica in fronte/retro è collegato alla stampante.
- L'accessorio di stampa automatica in fronte/retro è [attivato](#page-182-0) nel software della stampante.
- Il tipo e il formato di supporto selezionati nella scheda Carta/qualità sono supportati dall'accessorio di stampa automatica in fronte/retro.

Per un elenco di tipi e formati di supporti consentiti, vedere le specifiche dell'accessorio di stampa automatica in fronte/retro:

- [Accessorio di stampa automatica in fronte/retro](#page-187-0)
- [Accessorio di stampa automatica in fronte/retro con vassoio per la carta](#page-206-0) [di piccole dimensioni](#page-206-0)

#### Viene stampato solo un lato della pagina quando è attivata l'opzione di stampa in fronte/retro

Verificare che siano soddisfatte le seguenti condizioni:

- Le [opzioni di stampa corrette](#page-81-0) sono impostate sia nel software della stampante sia nel programma in uso.
- La carta fotografica non è arricciata, se si sta stampando su carta fotografica per stampa fronte/retro. La carta fotografica non deve essere ondulata perché sia possibile stampare. Per ulteriori informazioni, vedere [Conservazione e](#page-43-0) [gestione della carta fotografica](#page-43-0).
- Il tipo e il formato di supporto selezionati nella scheda Carta/qualità sono supportati dall'accessorio di stampa automatica in fronte/retro.

<span id="page-187-0"></span>Per un elenco di tipi e formati carta supportati, consultare la documentazione fornita con l'accessorio di stampa automatica in fronte/retro.

Se il tipo o il formato di supporto non sono supportati dall'accessorio di stampa automatica in fronte/retro, è possibile stampare il documento seguendo le [istruzioni per la stampa fronte/retro manuale.](#page-188-0)

Nota: non tentare di stampare un documento in fronte/retro su carta, ad esempio fotografica, con un solo lato stampabile.

#### Il margine di rilegatura si trova in posizione errata

- 1. Aprire la finestra di dialogo [Proprietà della stampante](#page-105-0).
- 2. Fare clic sulla scheda Finitura.
- 3. Verificare che siano soddisfatte le seguenti condizioni:
	- Per la rilegatura lungo il lato (rilegatura a libro) non è selezionata l'opzione Pagine rilegate in alto.
	- Per la rilegatura lungo il margine superiore (rilegatura a calendario) è selezionata l'opzione Pagine rilegate in alto.

Per ulteriori informazioni, vedere [stampa in fronte/retro](#page-81-0).

#### Il formato carta cambia quando si seleziona l'opzione di stampa in fronte/ retro

Il formato carta non è supportato dall'accessorio di stampa automatica in fronte/ retro.

#### I colori sono sbiaditi

Se i colori sono sbiaditi, provare a stampare il documento in fronte/retro seguendo le [istruzioni per la stampa fronte/retro manuale](#page-188-0).

#### 10.1.5 Specifiche dell'accessorio di stampa automatica in fronte/retro

#### Dimensioni una volta collegato alla stampante

altezza 124,6 mm x larghezza 320,5 mm x profondità 77,7 mm

#### Disallineamento (secondo lato della pagina stampata)

Carta comune: +/- 0,009 mm/mm (0,009 in/in) Biglietti d'auguri/cartoline: +/- 0,006 mm/mm (0,006 in/in) Buste: +/- 0,012 mm/mm (0,012 in/in)

#### <span id="page-188-0"></span>Grammatura dei supporti

Letter/A4: da 60 a 90 g/m² (da 16 a 24 lb) Biglietti d'auguri/cartoline: fino a 200 g/m² (max 110 lb schede) Carta speciale: fino a 160 g/m² (44 lb fine)

#### Formati dei supporti

Gamma dei supporti: da 81 x 117 mm a 216 x 297 mm (da 3,2 x 4,6 in a 8,5 x 11 in) Carta:

- Letter (Stati Uniti): 216x279 mm (8,5x11 in)
- Executive: 184x267 mm (7,25x10,5 in)
- A4: 210x297 mm
- A5: 148x210 mm
- B5: 182x257 mm

Biglietti d'auguri/cartoline:

- 127x203 mm (5x8 in)
- 102x152 mm (4x6 in)
- A6: 105x148,5 mm
- Hagaki: 100x148 mm
- Formato L: 89x127 mm

#### 10.1.6 Stampa fronte/retro manuale

Per le istruzioni per la stampa fronte/retro manuale, selezionare il modello della stampante in uso:

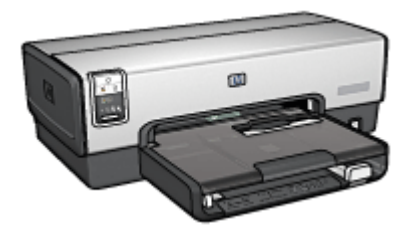

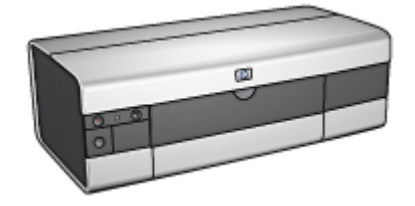

[HP Deskjet 6540-50 series](#page-78-0) [HP Deskjet 6520 series](#page-142-0)

#### <span id="page-189-0"></span>10.1.7 Stampa manuale degli opuscoli

Per le istruzioni per la stampa fronte/retro manuale, selezionare il modello della stampante:

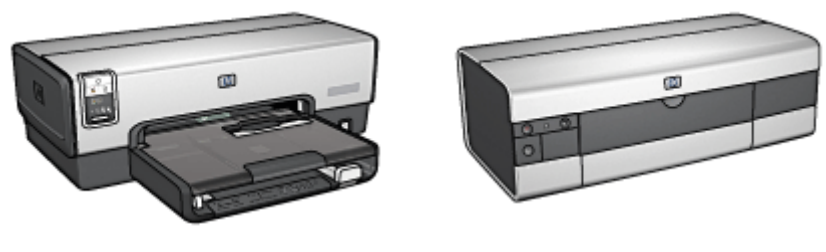

[HP Deskjet 6540-50 series](#page-68-0) [HP Deskjet 6520 series](#page-135-0)

## 10.2 Accessorio del vassoio da 250 fogli per carta comune

L'accessorio del vassoio da 250 fogli per carta comune porta la capacità della stampante a 400 fogli. È utile per le stampe di volumi elevati e per i casi in cui si desidera utilizzare il vassoio di alimentazione per supporti speciali, ad esempio la carta intestata, pur avendo subito disponibile anche la carta comune.

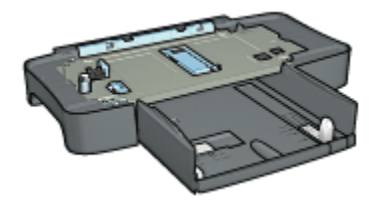

Se l'accessorio del vassoio da 250 fogli per carta comune non è compreso con la stampante, può essere acquistato separatamente da un rivenditore HP autorizzato.

Nota: l'accessorio del vassoio da 250 fogli per carta comune non è disponibile in tutti i paesi o aree geografiche.

#### 10.2.1 Installazione dell'accessorio del vassoio da 250 fogli per carta comune

Per installare l'accessorio del vassoio da 250 fogli per carta comune, effettuare le seguenti operazioni:

1. Spegnere la stampante.

- 2. Selezionare una posizione per la stampante e mettervi l'accessorio del vassoio da 250 fogli per carta comune.
- 3. Sollevare con cautela la stampante e orientarla sopra il vassoio della carta.

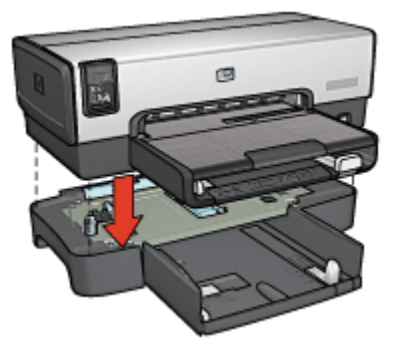

4. Posizionare con delicatezza la stampante sopra il vassoio della carta.

#### 10.2.2 Caricamento dell'accessorio del vassoio da 250 fogli per carta comune

#### Due parti

L'accessorio del vassoio da 250 fogli per carta comune è costituito da due parti.

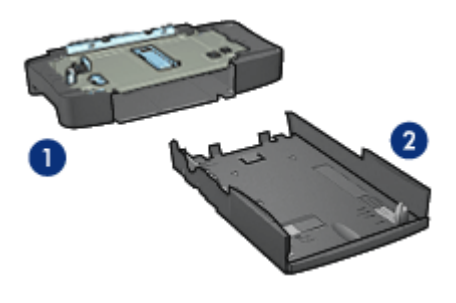

1. Base

2. Vassoio inferiore

Il vassoio inferiore dispone di tre regolatori di formato.

<span id="page-191-0"></span>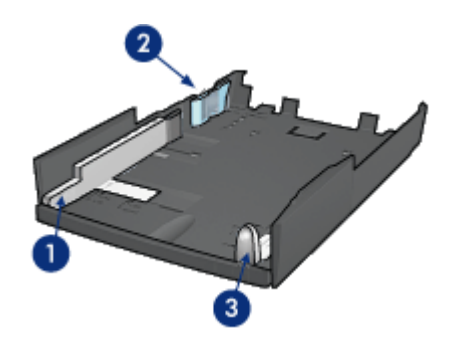

- 1. Guida della larghezza della carta
- 2. Guida di appoggio della larghezza della carta
- 3. Guida della lunghezza della carta
- Nota: quando si cambia il formato carta nel vassoio, è necessario impostare tutte e tre le guide della carta.

#### Impostazione del formato carta

Quando si cambia il formato carta nel vassoio, è necessario impostare tutte e tre le guide della carta sulla posizione corretta.

Per impostare il formato carta, effettuare le seguenti operazioni:

1. Rimuovere il vassoio inferiore dalla base.

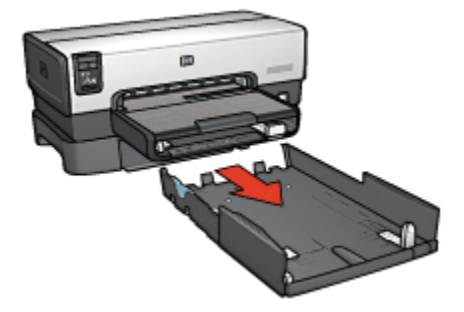

2. Far scorrere la guida della larghezza della carta finché la freccia si trova a livello dell'impostazione corretta.

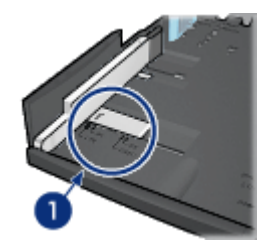

- 1. Allineare le frecce
- Nota: per stampare su carta in formato Legal, impostare la guida della larghezza della carta su LTR.
- 3. Per impostare la guida di appoggio della larghezza della carta, inserirla con cautela nelle apposite fessure.

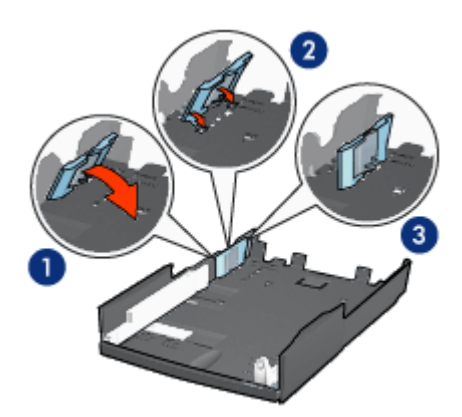

- 1. Ribaltare la guida di appoggio in avanti
- 2. Inserire la guida di appoggio nelle apposite fessure
- 3. Ribaltare la guida di appoggio indietro fino a bloccarla in posizione
- Nota: per stampare su carta in formato Legal, impostare la guida di appoggio della larghezza della carta su LTR.
- 4. Per impostare la guida della lunghezza della carta, tirarla fino ad allineare la freccia con il formato carta.

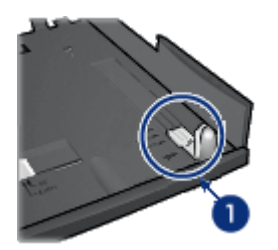

- 1. Allineare le frecce
- Nota: per stampare su carta in formato Legal, estrarre completamente la guida della lunghezza della carta.

#### Caricamento della carta

Per caricare la carta, effettuare le seguenti operazioni:

- 1. Rimuovere il vassoio inferiore dalla base.
- 2. Verificare che [tutte e tre le guide della carta si trovino](#page-191-0) nelle posizioni corrette.
- 3. Inserire la carta nel vassoio inferiore.

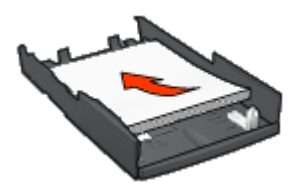

4. Inserire il vassoio inferiore nella base fino a bloccarlo in posizione.

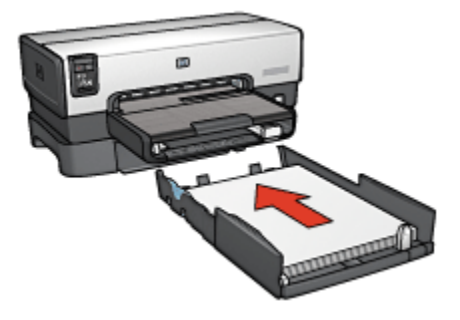

#### 10.2.3 Stampa di una prima pagina diversa con l'accessorio del vassoio da 250 fogli per carta comune

#### Indicazioni utili

Se l' [accessorio del vassoio da 250 fogli per carta comune](#page-189-0) non è compreso con la stampante, può essere acquistato separatamente da un rivenditore HP autorizzato. Questo accessorio non è disponibile in tutti i paesi o aree geografiche.

#### Caricamento della carta

- 1. Caricare la carta per il corpo del documento nell'accessorio del vassoio da 250 fogli per carta comune.
- 2. Caricare la carta per la prima pagina nel vassoio di alimentazione.

#### Stampa

Per stampare un documento con una copertina, effettuare le seguenti operazioni:

- 1. Aprire la finestra di dialogo [Proprietà della stampante](#page-105-0).
- 2. Fare clic sulla scheda Carta/qualità.
- 3. Selezionare la casella di controllo Usa carta diversa per.
- 4. Fare clic su Prima pagina.

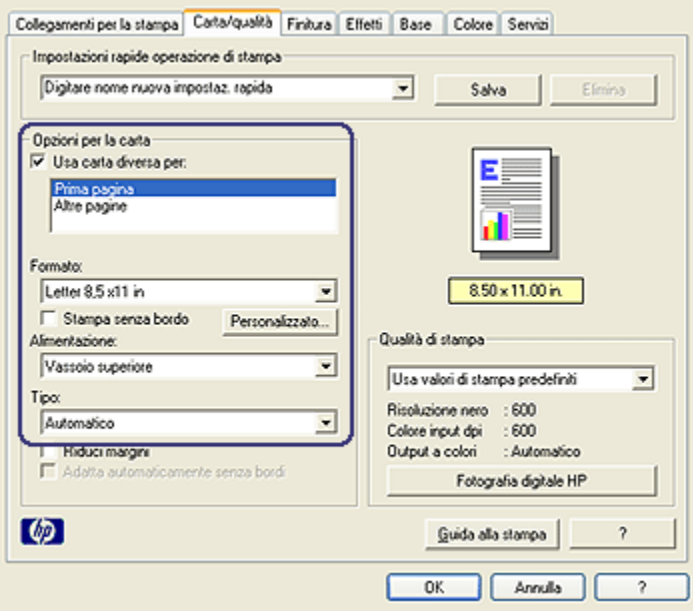

- 5. Selezionare il tipo e il formato della carta per la prima pagina.
- 6. Fare clic su Vassoio superiore nella casella Alimentazione.
- 7. Fare clic su Altre pagine.

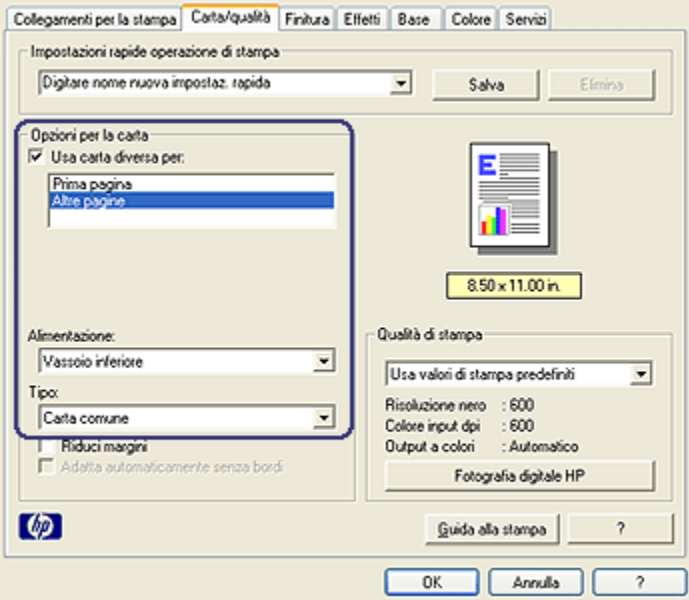

- 8. Fare clic su Vassoio inferiore nella casella Alimentazione.
- 9. Fare clic sul tipo di carta per le altre pagine nell'elenco a discesa Tipo.

#### Non selezionare Automatico.

10. Selezionare eventuali altre impostazioni di stampa desiderate, quindi fare clic su OK.

Non stampare il documento in ordine inverso.

#### 10.2.4 Specifiche dell'accessorio del vassoio da 250 fogli per carta comune

#### **Dimensioni**

Larghezza 448 mm (17,64 in) x altezza 65 mm (2,56 in) x profondità 384 mm (15,12 in)

#### Peso

1,99 kg (4,40 lb)

#### <span id="page-196-0"></span>Grammatura dei supporti

Carta Letter/A4: da 60 a 105 g/m2 (da 16 a 28 lb)

#### Formati dei supporti

Letter: 216x279 mm (8,5x11 in) Executive: 184x267 mm (7,25x10,5 in) A4: 210x297 mm A5: 148x210 mm B5: 182x257 mm

### 10.3 Accessorio di stampa automatica in fronte/retro con vassoio per la carta di piccole dimensioni

L'accessorio di stampa automatica in fronte/retro con vassoio per la carta di piccole dimensioni è un dispositivo hardware che contiene un vassoio posteriore per i supporti di piccole dimensioni e un modulo di stampa automatica in fronte/retro per la stampa su entrambi i lati di supporti a grandezza intera e di piccole dimensioni.

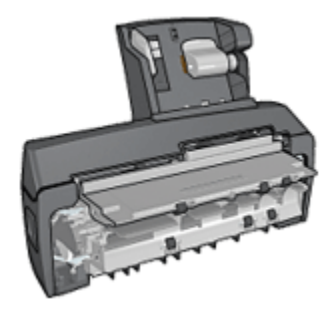

- Le [cartoline](#page-198-0) e gli altri supporti di piccole dimensioni possono essere stampati automaticamente in fronte/retro se vengono alimentati dal vassoio posteriore.
- La [carta fotografica](#page-199-0) e le [buste](#page-201-0) possono essere stampate su un lato utilizzando il vassoio per la carta di piccole dimensioni.
- È possibile stampare i [documenti automaticamente in fronte/retro](#page-81-0).

Se l'accessorio di stampa automatica in fronte/retro con vassoio per la carta di piccole dimensioni non è compreso con la stampante, può essere acquistato separatamente da un rivenditore HP autorizzato.

Nota: l'accessorio di stampa automatica in fronte/retro con vassoio per la carta di piccole dimensioni non è disponibile in tutti i paesi o aree geografiche.

#### 10.3.1 Installazione dell'accessorio di stampa automatica in fronte/retro con vassoio per la carta di piccole dimensioni

Per installare l'accessorio di stampa automatica in fronte/retro con vassoio per la carta di piccole dimensioni, effettuare le seguenti operazioni:

1. Spingere l'uno verso l'altro i due fermi dello sportello posteriore di accesso alla stampante, quindi rimuovere lo sportello.

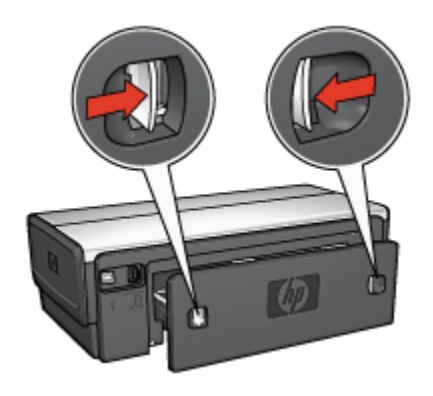

Non eliminare lo sportello di accesso posteriore. L'accessorio o lo sportello di accesso posteriore devono essere collegati alla stampante per poter stampare.

2. Inserire l'accessorio nel retro della stampante fino a quando entrambi i lati scattano in posizione.

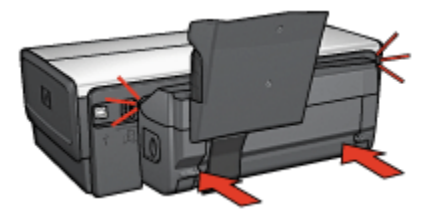

Nota: quando si installa l'accessorio nella stampante, non premere i pulsanti presenti su entrambi i lati. Utilizzare questi pulsanti solo quando si deve togliere l'accessorio dalla stampante.

#### <span id="page-198-0"></span>10.3.2 Stampa di cartoline

#### Indicazioni utili

- Utilizzare solo cartoline che soddisfino le specifiche per l'accessorio di stampa automatica in fronte/retro con vassoio per la carta di piccole dimensioni. Per ulteriori informazioni, vedere le [specifiche dell'accessorio di stampa automatica](#page-206-0) [in fronte/retro con vassoio per la carta di piccole dimensioni](#page-206-0).
- Quando si stampa una grande quantità di cartoline, rimuovere il materiale stampato dal vassoio di uscita della stampante a circa metà del processo di stampa.
- Non superare la capacità massima del vassoio posteriore: 100 cartoline.

#### Preparazione per la stampa

- 1. Far scorrere verso sinistra la guida della larghezza della carta.
- 2. Spostare in avanti la leva della carta e inserire le cartoline.

Il lato dell'indirizzo delle cartoline deve essere rivolto verso l'esterno.

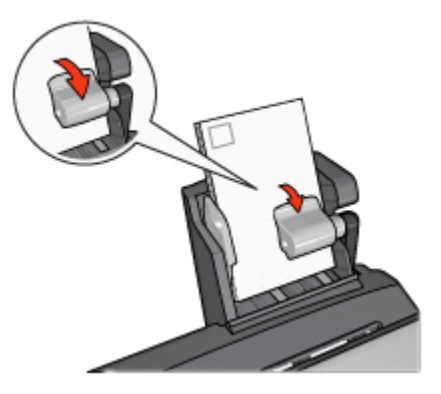

- 3. Rilasciare la levetta della carta.
- 4. Far scorrere la guida della larghezza della carta in modo che sia a stretto contatto con le cartoline.

<span id="page-199-0"></span>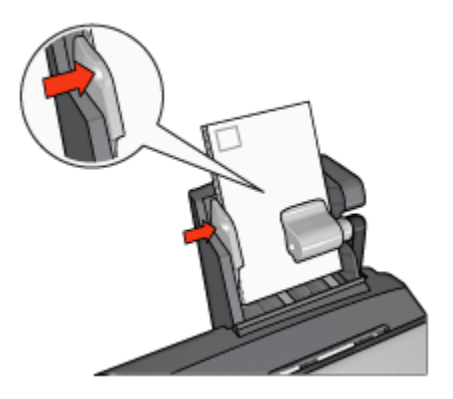

#### **Stampa**

- 1. Aprire la finestra di dialogo [Proprietà della stampante](#page-105-0).
- 2. Nella scheda Collegamenti per la stampa, fare clic su Stampa cartoline, quindi specificare le seguenti impostazioni di stampa:
	- Formato carta: il formato carta appropriato
	- Tipo di carta: Carta comune
	- Alimentazione carta: Vassoio posteriore
	- Selezionare eventuali altre impostazioni di stampa desiderate, quindi fare clic su OK.

Per ulteriori informazioni sulle funzioni disponibili nella finestra di dialogo Proprietà della stampante, utilizzare la [Guida rapida.](#page-105-0)

#### 10.3.3 Foto di piccole dimensioni

#### Indicazioni utili

- Per ottenere risultati di alta qualità, [utilizzare una cartuccia fotografica](#page-38-0) in combinazione con una cartuccia in tricromia.
- Per ottenere stampe che non sbiadiscano, utilizzare carta fotografica HP massima qualità e installare nella stampante una cartuccia fotografica.
- Per istruzioni sull'utilizzo delle funzioni di stampa di fotografie della stampante, vedere la pagina [Ottimizzazione delle foto.](#page-32-0)
- Per risparmiare denaro e inchiostro quando si stampano le foto, utilizzare [Carta](#page-44-0) [fotografica per uso quotidiano HP, semilucida.](#page-44-0)
- Verificare che la carta fotografica che si utilizza non sia ondulata. Per informazioni su come impedire alla carta fotografica di arricciarsi, vedere le [istruzioni per la conservazione della carta fotografica](#page-43-0).

• Non superare la capacità massima del vassoio posteriore: 20 fogli di carta fotografica.

#### Preparazione per la stampa

- 1. Far scorrere verso sinistra la guida della larghezza della carta.
- 2. Spostare in avanti la leva della carta e inserire la carta fotografica.

Il lato da stampare deve essere rivolto verso l'esterno.

Nota: l'eventuale linguetta a strappo della carta fotografica deve essere rivolta verso l'alto invece che verso la stampante.

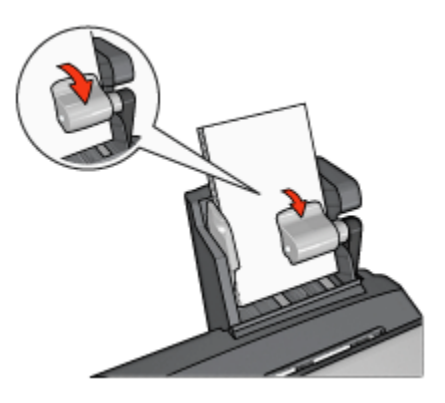

- 3. Rilasciare la levetta della carta.
- 4. Far scorrere la guida della larghezza della carta in modo che sia a stretto contatto con la carta fotografica.

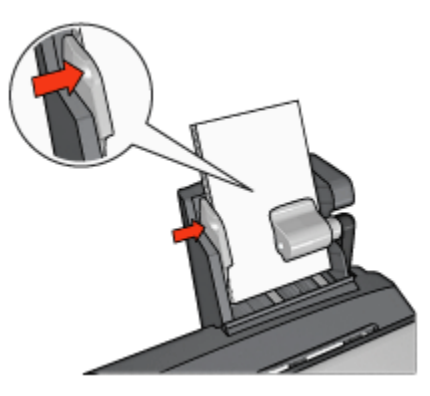

#### <span id="page-201-0"></span>Stampa

- 1. Aprire la finestra di dialogo [Proprietà della stampante](#page-105-0).
- 2. Nella scheda Collegamenti per la stampa, fare clic su Stampa foto senza bordi o Stampa foto con bordo bianco come tipo di documento, quindi selezionare le seguenti opzioni:
	- Qualità di stampa: Normale, Ottima o Max dpi
	- Formato carta: il formato di carta fotografica appropriato
	- Alimentazione carta: Vassoio posteriore
	- Tipo di carta: il tipo di carta fotografica appropriato
	- Orientamento: Verticale oppure Orizzontale
- 3. Impostare le seguenti opzioni in base alle proprie necessità:
	- [Opzioni di fotografia digitale HP](#page-33-0)
	- [Impostazioni colore avanzate](#page-39-0)
	- [Gestione del colore](#page-40-0)
	- [Qualità della scala di grigi](#page-42-0)
- 4. Fare clic su OK per stampare le fotografie.

Per ulteriori informazioni sulle funzioni disponibili nella finestra di dialogo Proprietà della stampante, utilizzare la [Guida rapida.](#page-105-0)

#### 10.3.4 Buste

#### Indicazioni utili

- Evitare di utilizzare le buste che presentano le seguenti caratteristiche:
	- Contengono fermagli o aree trasparenti
	- Presentano bordi spessi, irregolari o piegati
	- Sono in materiale lucido o in rilievo
	- Sono gualcite, strappate o comunque danneggiate
- Prima di inserire le buste nel vassoio posteriore, allinearne i bordi.
- Non superare la capacità massima del vassoio posteriore: 80 buste.

#### Preparazione per la stampa

- 1. Far scorrere verso sinistra la guida della larghezza della carta.
- 2. Spostare in avanti la leva della carta e inserire le buste.

Le buste devono essere inserite con il lato dell'indirizzo rivolto verso l'esterno e la linguetta verso sinistra.

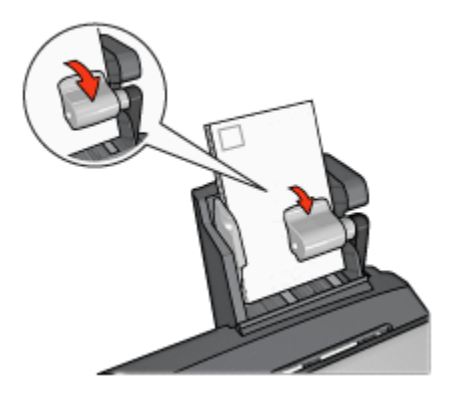

- 3. Rilasciare la levetta della carta.
- 4. Far scorrere la guida della larghezza della carta in modo che sia a stretto contatto con le buste.

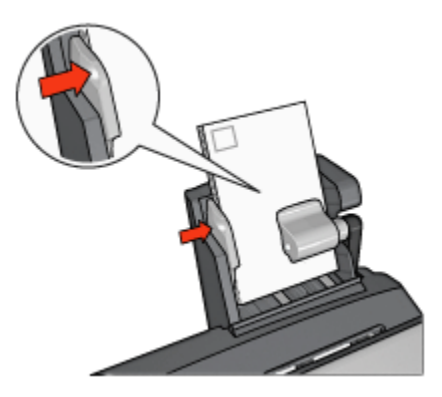

#### **Stampa**

- 1. Aprire la finestra di dialogo [Proprietà della stampante](#page-105-0).
- 2. Fare clic sulla scheda Carta/qualità, quindi specificare le seguenti impostazioni di stampa:
	- Formato: il formato appropriato della busta
	- Tipo: il tipo di carta appropriato
	- Alimentazione: Vassoio posteriore
- 3. Selezionare eventuali altre impostazioni di stampa desiderate, quindi fare clic su OK.

Per ulteriori informazioni sulle funzioni disponibili nella finestra di dialogo Proprietà della stampante, utilizzare la [Guida rapida.](#page-105-0)

#### 10.3.5 Problemi con l'accessorio di stampa automatica in fronte/retro con vassoio per la carta di piccole dimensioni

Non rimuovere la carta inceppata dal lato anteriore della stampante.

#### Inceppamento della carta

Per rimuovere la carta inceppata dall'accessorio di stampa automatica in fronte/ retro con vassoio per la carta di piccole dimensioni, effettuare le seguenti operazioni.

- 1. Spegnere la stampante.
- 2. Premere i pulsanti sui lati sinistro e destro dell'accessorio, quindi rimuoverlo dalla stampante.

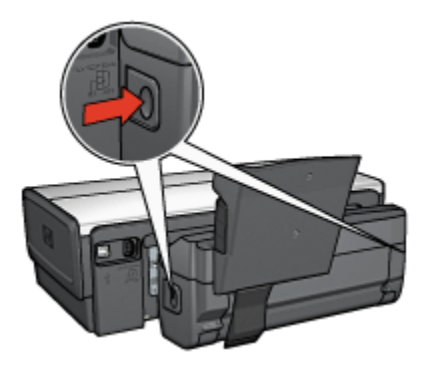

- 3. Rimuovere eventuale carta che si trovi all'interno della stampante.
- 4. Sollevare la levetta posteriore dell'accessorio, quindi sganciare il vassoio per la carta di piccole dimensioni.

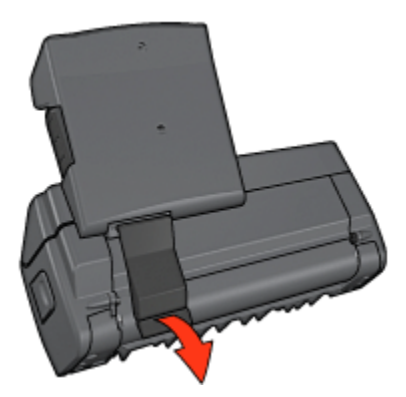

5. Ribaltare in avanti il vassoio per la carta di piccole dimensioni e aprire lo sportello inferiore dell'accessorio.

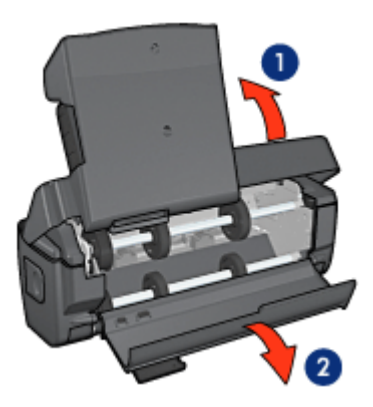

- 1. Ribaltare il vassoio per la carta di piccole dimensioni
- 2. Aprire lo sportello inferiore
- 6. Rimuovere eventuale carta che si trovi all'interno dell'accessorio.
- 7. Chiudere l'accessorio, quindi fissare la levetta posteriore in posizione di chiusura.
- 8. Ricollegare l'accessorio alla stampante.

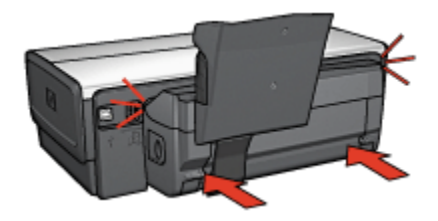

#### Impossibile selezionare l'opzione di stampa in fronte/retro

Il driver della stampante non è in grado di rilevare l'accessorio di stampa automatica in fronte/retro prima che sia inviato un processo di stampa alla stampante. Stampare un documento solo fronte, quindi stampare il documento in fronte/retro. Nel software della stampante verrà visualizzata l'opzione per utilizzare l'accessorio di stampa automatica in fronte/retro.

Se l'opzione per utilizzare l'accessorio di stampa automatica in fronte/retro non viene visualizzata, verificare che siano soddisfatte le seguenti condizioni:

- L'accessorio di stampa automatica in fronte/retro è collegato alla stampante.
- L'accessorio di stampa automatica in fronte/retro è [attivato](#page-182-0) nel software della stampante.
- Il tipo e il formato di supporto selezionati nella scheda Carta/qualità sono supportati dall'accessorio di stampa automatica in fronte/retro.

Per un elenco di tipi e formati di supporti consentiti, vedere le specifiche dell'accessorio di stampa automatica in fronte/retro:

- [Accessorio di stampa automatica in fronte/retro](#page-187-0)
- [Accessorio di stampa automatica in fronte/retro con vassoio per la carta](#page-206-0) [di piccole dimensioni](#page-206-0)

#### Il formato carta cambia quando si seleziona l'opzione di stampa in fronte/ retro

Il formato carta non è supportato dall'accessorio di stampa automatica in fronte/ retro.

#### Il margine di rilegatura si trova in posizione errata

- 1. Aprire la finestra di dialogo [Proprietà della stampante](#page-105-0).
- 2. Fare clic sulla scheda Finitura.
- 3. Verificare che siano soddisfatte le seguenti condizioni:
	- Per la rilegatura lungo il lato (rilegatura a libro) non è selezionata l'opzione Pagine rilegate in alto.
	- Per la rilegatura lungo il margine superiore (rilegatura a calendario) è selezionata l'opzione Pagine rilegate in alto.

Per ulteriori informazioni, vedere [stampa in fronte/retro](#page-81-0).

#### Viene stampato solo un lato della pagina quando è attivata l'opzione di stampa in fronte/retro

Verificare che siano soddisfatte le seguenti condizioni:

- Le [opzioni di stampa corrette](#page-81-0) sono impostate sia nel software della stampante sia nel programma in uso.
- La carta fotografica non è arricciata, se si sta stampando su carta fotografica per stampa fronte/retro. La carta fotografica non deve essere ondulata perché sia possibile stampare. Per ulteriori informazioni, vedere [Conservazione e](#page-43-0) [gestione della carta fotografica](#page-43-0).
- Il tipo e il formato di supporto selezionati nella scheda Carta/qualità sono supportati dall'accessorio di stampa automatica in fronte/retro.

Per un elenco di tipi e formati carta supportati, consultare la documentazione fornita con l'accessorio di stampa automatica in fronte/retro.

Se il tipo o il formato di supporto non sono supportati dall'accessorio di stampa automatica in fronte/retro, è possibile stampare il documento seguendo le [istruzioni per la stampa fronte/retro manuale.](#page-188-0)

<span id="page-206-0"></span>Nota: non tentare di stampare un documento in fronte/retro su carta, ad esempio fotografica, con un solo lato stampabile.

#### I colori sono sbiaditi

Se i colori sono sbiaditi, provare a stampare il documento in fronte/retro seguendo le [istruzioni per la stampa fronte/retro manuale](#page-188-0).

#### 10.3.6 Specifiche dell'accessorio di stampa automatica in fronte/retro con vassoio per la carta di piccole dimensioni

#### Dimensioni una volta collegato alla stampante

Altezza 219,3 mm (8,63 in) x larghezza 320,5 mm (12,62 in) x profondità 142,1 mm (5,6 in)

#### Specifiche per la stampa in fronte/retro

Per le specifiche per la stampa in fronte/retro, compreso disallineamento, grammatura dei supporti e formati dei supporti per la carta inserita nella stampante mediante il vassoio di alimentazione, consultare la sezione [Specifiche](#page-187-0) [dell'accessorio di stampa automatica in fronte/retro.](#page-187-0)

#### Specifiche del vassoio per la carta di piccole dimensioni

Spessore dei supporti: 7-12 millesimi di pollice

Formati dei supporti:

- Gamma dei supporti:
	- Larghezza: da 81,3 a 106 mm (da 3,2 a 4,17 in)
	- Lunghezza: da 116,8 a 304,8 mm (da 4,6 a 12 in)
- Biglietti d'auguri/cartoline:
	- 10x15 cm, 10x15 cm con linguetta
	- 4x6 in, 4x6 in con linguetta
	- A6, 105x148 mm
	- Scheda 4x6 in
	- Formato L, 89x127 mm
- Carta fotografica:
	- 10x15 cm, 10x15 cm con linguetta
	- 4x6 in, 4x6 in con linguetta
	- A6, 105x148 mm
	- Formato L, 89x127 mm, L, 89x127 mm con linguetta
- Panoramica 4x10 in, 4x11 in, 4x12 in
- Buste:
	- Busta n. 10, 4,12x9,5 in
	- Busta giapponese n. 4, 90x205 mm
- Hagaki:
	- Hagaki 100x148 mm

Capacità del vassoio:

- Carta fotografica:
	- 4x6, formato L: fino a 80 fogli
	- Panoramica: fino a 5 fogli
- Hagaki:
	- Foto: fino a 80.
- Biglietti d'auguri/cartoline:
	- 4x6: fino a 100
	- A6: fino a 100
- Buste:
	- N. 10: fino a 20
	- Busta giapponese n. 4: fino a 20

# 11 Materiali di consumo

- Carta
- [Cavi USB](#page-213-0)
- [Accessori](#page-213-0)
- [Cartucce](#page-13-0)

Nota: la disponibilità dei materiali di consumo e degli accessori varia a seconda dei paesi o delle aree geografiche.

# 11.1 Carta

Questo elenco è soggetto a modifiche. Per un elenco aggiornato, visitare il sito Web HP.

Nota: la disponibilità degli articoli varia a seconda dei paesi o delle aree geografiche.

#### Carta HP bianca lucida per getto d'inchiostro

HPB250 Letter, 250 fogli HPB1124 Letter, 500 fogli C5977B A4, 250 fogli C1825A A4, 500 fogli (Europa/Asia)

#### Carta HP alta qualità

51634Y Letter, 200 fogli 51634Z A4, 200 fogli

#### Carta HP per brochure e pieghevoli, opaca

C5445A Letter, 100 fogli

#### Carta HP per brochure e pieghevoli, lucida

C6817A Letter, 50 fogli C6818A A4, 50 fogli

#### Carta HP per brochure piegata in tre, lucida

C7020A Letter, 100 fogli Q2525A A4, 50 fogli

#### Carta HP per brochure piegata in tre, opaca

Q5543A Letter, 100 fogli

#### Pellicola per lucidi HP per stampante a getto d'inchiostro alta qualità

C3828A Letter, 20 fogli C3834A Letter, 50 fogli C3832A A4, 20 fogli C3835A A4, 50 fogli

#### Carta fotografica HP massima qualità, lucida

Q2502A 4x6 in, 60 fogli (Stati Uniti) Q2502AC 4x6 in, 60 fogli (Canada) Q2503A 10x15 cm, 20 fogli (Europa) Q2504A 10x15 cm, 20 fogli (Asia Pacifico) C6831A Letter, 20 fogli (Stati Uniti) Q1785A Letter, 50 fogli (Stati Uniti) Q5493A Letter, 100 fogli (Stati Uniti) C6831AC Letter, 20 fogli (Canada) C6832A A4, 20 fogli (Europa) Q1786A A4, 50 fogli (Europa) Q1951A A4, 20 fogli (Asia Pacifico) Q1933A A4, 20 fogli (Giappone)

#### Carta fotografica HP massima qualità (con linguetta a strappo)

Q1977A 4x6 in, 20 fogli (Stati Uniti) Q1978A 4x6 in, 60 fogli (Stati Uniti) Q5431A 4x6 in, 100 fogli (Stati Uniti) Q1977AC 4x6 in, 20 fogli (Canada) Q1978AC 4x6 in, 60 fogli (Canada)

Q1979A 10x15 cm, 20 fogli (Europa) Q1980A 10x15 cm, 60 fogli (Europa) Q1952A 10x15 cm, 20 fogli (Asia Pacifico) Q1935A 10x15 cm, 20 fogli (Giappone)

#### Carta fotografica HP massima qualità, opaca

Q2506A 4x6 in, 60 fogli (Stati Uniti) Q2507A 10x15 cm, 20 fogli (Europa) Q2508A 10x15 cm, 60 fogli (Europa) C6950A Letter 20 fogli (Stati Uniti) Q5450A Letter, 50 fogli (Stati Uniti) C6950AC Letter, 20 fogli (Canada) C6951A A4, 20 fogli (Europa) Q1934A A4, 20 fogli (Giappone)

#### Carta fotografica HP, lucida (con linguetta a strappo)

C7890A 4x6 in, 20 fogli (Nord America) C7893A 4x6 in, 60 fogli (Nord America) Q7891A 10x15 cm, 20 fogli (Europa) Q7894A 10x15 cm, 60 fogli (Europa)

#### Carta fotografica HP, lucida

C1846A Letter, 25 fogli (Stati Uniti) C7896A Letter, 50 fogli (Stati Uniti) Q5437A A4, 25 fogli (Europa) Q7897A A4, 50 fogli (Europa) C6765A A4, 20 fogli (Asia Pacifico) C7898A A4, 20 fogli (Giappone)

#### Carta fotografica HP alta qualità, lucida

Q5477A 4x6 in, 60 fogli (Stati Uniti) Q5477A 5x7 in, 20 fogli (Stati Uniti) Q5479A 10x15 cm, 20 fogli (Europa) Q5480A 13x18 cm, 20 fogli (Europa) C6039A Letter, 15 fogli (Stati Uniti) C6979A Letter, 50 fogli (Stati Uniti) Q5494A Letter, 100 fogli (Stati Uniti) Q5447A Letter, 120 fogli (Stati Uniti) C6039AC Letter, 15 fogli (Canada) C6979AC Letter, 50 fogli (Canada) Q2519A A4, 20 fogli (Europa) C7040A A4, 50 fogli (Europa)

#### Carta fotografica HP alta qualità, lucida (con linguetta a strappo)

Q1988A 4x6 in, 20 fogli (Stati Uniti) Q1989A 4x6 in, 60 fogli (Stati Uniti) Q1990A 4x6 in, 100 fogli (Stati Uniti) Q1988AC 4x6 in, 20 fogli (Canada) Q1989AC 4x6 in, 60 fogli (Canada) Q1991A 10x15 cm, 20 fogli (Europa) Q1992A 10x15 cm, 60 fogli (Europa)

#### Carta fotografica per uso quotidiano HP, semi lucida (con linguetta a strappo)

Q5440A 4x6 in, 100 fogli (Stati Uniti) Q5440AC 4x6 in, 100 fogli (Canada) Q5441A 10x15 cm, 100 fogli (Europa) Q5442A 10x15 cm, 100 fogli (Asia Pacifico)

#### Carta fotografica per uso quotidiano HP, semilucida

Q5498A Letter, 25 fogli (Stati Uniti) Q2509A Letter, 100 fogli (Stati Uniti) Q2509AC Letter, 100 fogli (Canada) Q5451A A4, 25 fogli (Europa) Q2510A A4, 100 fogli (Europa) Q2511A A4, 100 fogli (Asia Pacifico) Stampanti HP Deskjet 6500 series

#### Carta fotografica ottimizzata HP, lucida

Q5461A 4x6 in, 60 fogli (Stati Uniti) Q5454A Letter, 25 fogli (Stati Uniti) Q5510A Letter, 50 fogli (Stati Uniti)

Carta fotografica ottimizzata HP, lucida (con linguetta a strappo) Q5508A 4x6 in, 20 fogli (Stati Uniti) Q5509A 4x6 in, 60 fogli (Stati Uniti)

Carta opaca per biglietti d'auguri HP, bianca, piegata in quattro C6042A A4, 20 fogli (Europa)

Carta opaca per biglietti d'auguri HP, bianca, piegata in due C7018A Letter, 20 fogli (Stati Uniti)

Carta fotografica HP per biglietti d'auguri, piegata in due C6044A Letter, 10 fogli (Stati Uniti) C6045A A4, 10 fogli (Europa)

Carta feltrata HP per biglietti d'auguri, avorio, piegata in due C6828A 20 fogli

Carta feltrata HP per biglietti d'auguri, crema, piegata in due C6829A 20 fogli

Carta feltrata HP per biglietti d'auguri, bianca, da piegare a metà C7019A 20 fogli

Biglietti d'auguri HP di lino, bianchi, piegati in due C1788A 20 fogli

Biglietti d'auguri HP di lino, avorio, piegati in due C1787A 20 fogli

#### <span id="page-213-0"></span>Supporti di stampa HP per il trasferimento a caldo (per tessuti bianchi)

C6049A Letter, 12 fogli (Stati Uniti) C6050A A4, 12 fogli (Europa) C6055A A4, 12 fogli (Asia Pacifico) C7917A A4, 12 fogli (Giappone)

#### Supporti di stampa HP per il trasferimento a caldo per tessuti scuri

C1974A 6 fogli

#### Carta HP per striscione continuo

C1820A Letter, 100 fogli (Stati Uniti) C1821A A4, 100 fogli (Europa)

#### Carta fotografica e per proiezione HP opaca

Q5499A Letter, 50 set

#### Etichette per CD/DVD HP lucide

Q5501A 25 set

#### Etichette per CD/DVD HP opache

Q5500A 25 set

## 11.2 Cavi USB

Nota: la disponibilità degli articoli varia a seconda dei paesi o delle aree geografiche.

C6518A Cavo USB HP A-B 2M

### 11.3 Accessori

Se un accessorio non viene fornito con il prodotto, è possibile acquistarlo separatamente da un rivenditore HP autorizzato.

Nota: la disponibilità degli accessori varia a seconda dei paesi o delle aree geografiche.

#### Accessorio di stampa automatica in fronte/retro

Q5712A Accessorio di stampa automatica in fronte/retro

#### Accessorio di stampa automatica in fronte/retro con vassoio per la carta di piccole dimensioni

Q3032A Accessorio di stampa automatica in fronte/retro con vassoio per la carta di piccole dimensioni

#### Accessorio del vassoio da 250 fogli per carta comune

Q3447A Accessorio del vassoio da 250 fogli per carta comune

# 12 Specifiche

- Specifiche della stampante
- Dichiarazione di compatibilità ambientale
- [Recupero delle cartucce](#page-217-0)

## 12.1 Specifiche della stampante

Per le specifiche complete della stampante, comprese le informazioni riportate di seguito, consultare la guida di riferimento fornita con la stampante:

- Tipi, formati e grammature della carta e di altri supporti di stampa che è possibile utilizzare con la stampante
- Velocità e risoluzioni di stampa
- Requisiti di alimentazione

# 12.2 Dichiarazione di compatibilità ambientale

La Hewlett-Packard migliora continuamente la progettazione delle stampanti Deskjet per ridurre al minimo l'impatto negativo sull'ambiente di lavoro e sulle comunità in cui le stampanti vengono fabbricate, consegnate e utilizzate.

#### Riduzione ed eliminazione

Uso della carta: la funzione di [stampa in fronte/retro](#page-188-0) della stampante comporta una riduzione del consumo di carta e del conseguente sfruttamento di risorse naturali. Inoltre il [pulsante di annullamento della stampa](#page-160-0) consente all'utente di risparmiare carta in quanto consente di annullare un processo di stampa secondo le esigenze. Infine questa apparecchiatura è adatta per l'uso di carta riciclata (in conformità alla specifica EN 12281:2002).

Carta riciclata: tutta la documentazione cartacea per questa stampante è stampata su carta riciclata.

Ozono: i processi di fabbricazione della Hewlett-Packard non prevedono più l'impiego di sostanze chimiche che distruggono l'ozono, quali i CFC.
## **Riciclaggio**

Questa stampante è stata progettata in modo da facilitare il riciclaggio del prodotto. Il numero di materiali è stato mantenuto al minimo, pur garantendo un funzionamento accurato e un'affidabilità assoluta. Materiali di tipo diverso sono stati progettati in modo da facilitarne la separazione. I dispositivi di bloccaggio e gli altri connettori sono facilmente individuabili, accessibili e rimovibili usando comuni utensili. I componenti più importanti sono stati progettati in modo da essere rapidamente accessibili per ottimizzarne il disassemblaggio e la riparazione.

Imballaggio della stampante: i materiali per l'imballaggio della stampante sono stati selezionati in modo da fornire la massima protezione al minor costo possibile, cercando al contempo di ridurre al minimo l'impatto ambientale e facilitarne il riciclaggio. La solida struttura della stampante HP Deskjet contribuisce a ridurre al minimo sia la quantità di materiali d'imballaggio, sia la frequenza dei danni.

Parti in plastica: tutti i pezzi principali in plastica sono contrassegnati secondo gli standard internazionali. Tutti i componenti in plastica del rivestimento esterno e del telaio sono tecnicamente riciclabili e utilizzano un polimero singolo.

Durata del prodotto: per garantire una buona durata della stampante Deskjet, la HP offre quanto segue:

- Garanzia estesa: per i dettagli, consultare la guida di riferimento fornita con la stampante.
- Restituzione del prodotto: per istruzioni su come restituire questo prodotto alla HP al termine del ciclo di vita utile, visitare il sito Web all'indirizzo www.hp.com/ recycle. Per la restituzione delle cartucce vuote, consultare la pagina [Recupero](#page-217-0) [delle cartucce](#page-217-0).

Nota: la garanzia estesa e le opzioni per la restituzione del prodotto non sono disponibili in tutti i paesi o aree geografiche.

## Consumo di energia

Questa stampante è stata progettata tenendo in considerazione il problema del risparmio energetico. Oltre ad evitare lo spreco di risorse naturali, ciò consente un notevole risparmio senza rinunciare alle alte prestazioni tipiche di questa stampante.

Questo prodotto è conforme al programma ENERGY STAR®. ENERGY STAR è un programma volontario, creato per incoraggiare lo sviluppo di prodotti da ufficio con ridotto consumo energetico.

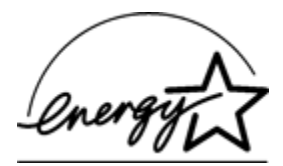

<span id="page-217-0"></span>ENERGY STAR è un marchio di servizio registrato negli Stati Uniti dalla U.S. Environmental Protection Agency. In qualità di partner nel programma ENERGY STAR, la Hewlett-Packard Company ha determinato che questo prodotto è conforme alle direttive ENERGY STAR per il risparmio energetico.

Consumo energetico con la stampante in attesa: per le specifiche sul consumo energetico, consultare la guida di riferimento.

Consumo energetico con la stampante spenta: anche quando è spenta, la stampante consuma una minima quantità di energia. Per evitare tale consumo energetico, spegnere la stampante e scollegare il cavo di alimentazione dalla presa elettrica.

# 12.3 Recupero delle cartucce

I clienti interessati al riciclaggio delle cartucce di stampa HP hanno la possibilità di partecipare al programma di restituzione e riciclaggio delle cartucce vuote Planet Partner's Program di HP. La HP promuove questo programma in più paesi o aree geografiche di qualsiasi altro produttore di cartucce a getto d'inchiostro al mondo. Il programma viene offerto come servizio gratuito a tutti i clienti HP per i prodotti al termine del ciclo di vita, nell'assoluto rispetto dell'ambiente.

Per partecipare, seguire le istruzioni fornite nel sito Web di HP a questo indirizzo: [www.hp.com/recycle](http://www.hp.com/recycle). Questo servizio non è disponibile in tutti i paesi o aree geografiche. I clienti dovranno fornire nome, numero di telefono e indirizzo.

I processi di riciclaggio eseguiti dalla HP sono particolarmente sensibili alla contaminazione dei materiali; non è quindi possibile accettare e riciclare le cartucce di altri produttori. Poiché i prodotti finali ottenuti dal processo di riciclaggio vengono utilizzati per la fabbricazione di prodotti nuovi, la HP deve garantire la qualità della composizione del materiale. Pertanto, vengono riciclate solo le cartucce originali HP. Questo programma non è applicabile per le cartucce ricaricate.

Le cartucce restituite vengono separate ai fini della depurazione e della trasformazione in materiali grezzi da utilizzare in altri settori per la fabbricazione di prodotti nuovi. I componenti delle automobili, le piastre utilizzate nei processi di fabbricazione dei microchip, i fili di rame, le lastre d'acciaio e i materiali preziosi utilizzati in elettronica sono esempi di prodotti fabbricati utilizzando i materiali ricavati dal riciclaggio delle cartucce per stampanti HP. A seconda del modello, la HP è in grado di riciclare fino al 65% della cartuccia. Le parti che non possono essere riciclate, ad esempio l'inchiostro, il polistirolo e i materiali compositi, vengono smaltite nel totale rispetto dell'ambiente.

# 13 Avvisi

- Avvisi e titolarità dei marchi
- [Termini e convenzioni](#page-219-0)

# 13.1 Avvisi e titolarità dei marchi

#### Avvisi della Hewlett-Packard Company

Sono proibiti la riproduzione, l'adattamento o la traduzione senza previa autorizzazione scritta, salvo per quanto consentito dalle leggi sui diritti d'autore.

Le informazioni qui contenute sono soggette a modifica senza preavviso.

Le uniche garanzie dei prodotti e dei servizi HP sono quelle stabilite nelle dichiarazioni di garanzia esplicite che accompagnano tali prodotti e servizi. Nulla di quanto contenuto nella presente Guida in linea ha valore di garanzia aggiuntiva. HP non è responsabile di errori tecnici o editoriali od omissioni contenuti nella presente Guida in linea.

## Titolarità dei marchi

Microsoft, MS, MS-DOS e Windows sono marchi registrati della Microsoft Corporation.

TrueType è un marchio della Apple Computer, Inc. negli Stati Uniti.

Adobe, AdobeRGB e Acrobat sono marchi registrati della Adobe Systems Incorporated.

© 2004 Copyright Hewlett-Packard Development Company, L.P.

# <span id="page-219-0"></span>13.2 Termini e convenzioni

Di seguito vengono indicati i termini e le convenzioni utilizzati nella presente Guida per l'utente.

## **Termini**

La stampante HP Deskjet può essere indicata semplicemente come **stampante** HP o stampante.

#### Avvisi di attenzione, avvertenze e note

Un avviso del tipo Attenzione indica possibili danni alla stampante HP Deskjet o a un altro dispositivo. Ad esempio:

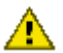

Attenzione: non toccare gli ugelli dell'inchiostro o i contatti di rame della cartuccia. Intervenendo su queste parti, la cartuccia può otturarsi o possono verificarsi problemi di inchiostro e di connessioni elettriche.

Un' **Avvertenza** segnala possibili danni a cose o a persone. Ad esempio:

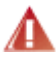

Avvertenza: tenere le cartucce nuove e usate fuori dalla portata dei bambini.

Una Nota indica la disponibilità di ulteriori informazioni. Ad esempio:

Nota: per ottenere risultati ottimali, utilizzare sempre prodotti HP.